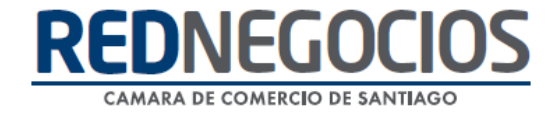

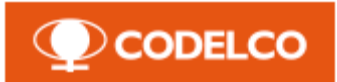

**RedNegocios, Cámara de Comercio de Santiago.**

# *Manual Plataforma SAP Ariba*

**Septiembre 2020.**

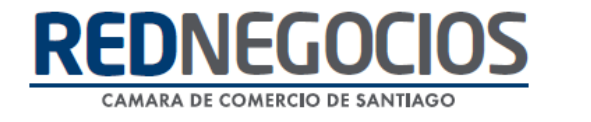

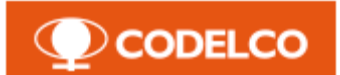

## **Contenido**

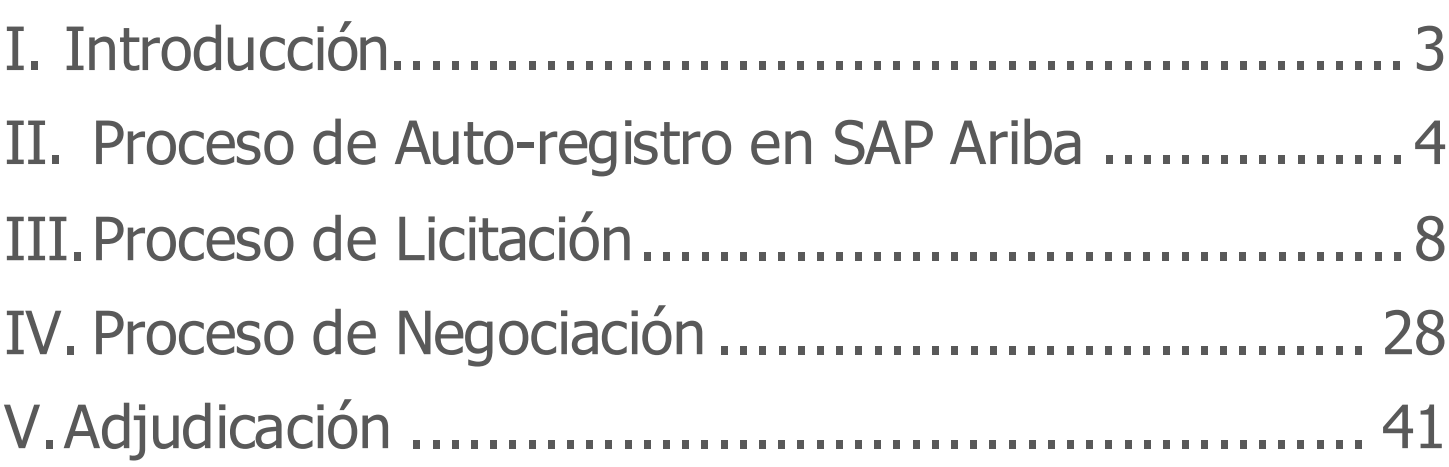

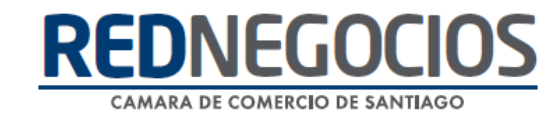

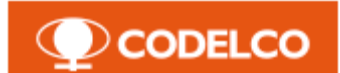

## <span id="page-2-0"></span>**I. Introducción**

Desde inicios de 2017, Codelco ha impulsado el Programa de Transformación de Abastecimiento (PTA 2020), donde se enmarcan una serie de iniciativas que apuntan a fortalecer los procesos y la relación con sus proveedores. Como parte de dicho programa, se ha avanzado en la implementación de la **Plataforma SAP Ariba** para mejorar y estandarizar los procesos de abastecimiento en toda la corporación.

Esta solución tecnológica provee de beneficios a sus usuarios y proveedores, así como a cada proceso en la cadena de suministros.

La plataforma estará en producción durante octubre 2020 y el despliegue se realizará de manera gradual en ciclos de habilitación y capacitación a proveedores, para explicar el uso de la plataforma y sus funcionalidades.

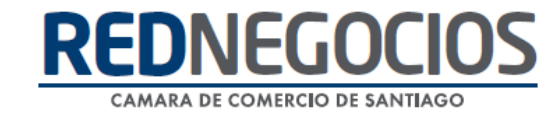

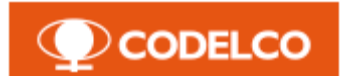

### <span id="page-3-0"></span>**II. Proceso de Auto-registro en SAP Ariba**

Para realizar el proceso de registro en Ariba, será notificado por correo electrónico a través una invitación para participar en un proceso de negocio con Codelco.

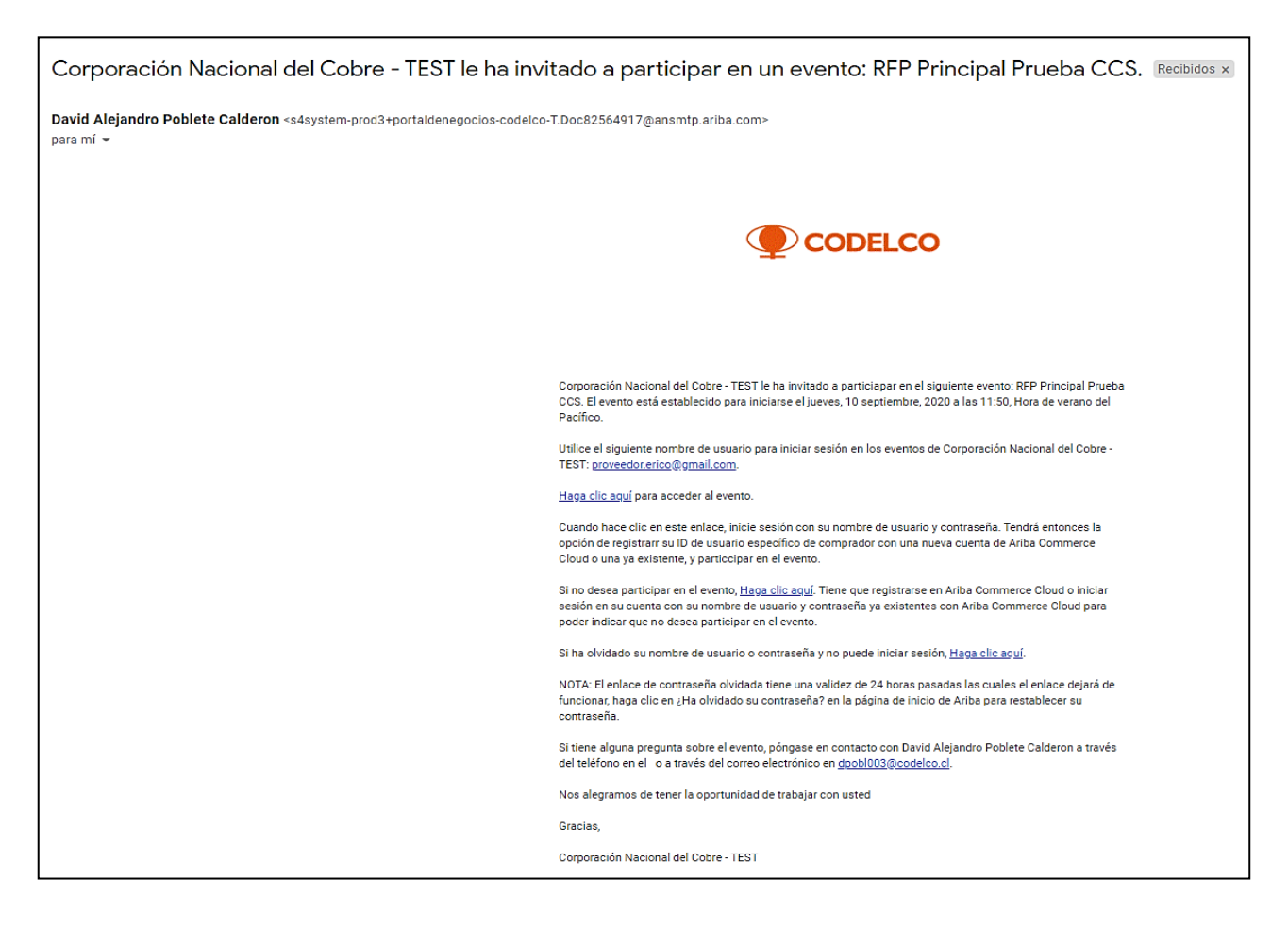

Una vez recibida dicha invitación, si posee una cuenta de usuario ya creada en SAP Ariba podrá utilizar esta misma para Codelco, en caso contrario, deberá realizar su auto-registro con los pasos descritos a continuación:

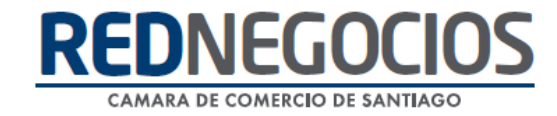

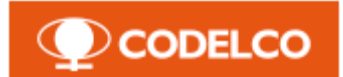

1. Ingrese al sitio web [www.supplier.ariba.com](http://www.supplier.ariba.com/) y de clic en la sección **¨Regístrese ahora¨.**

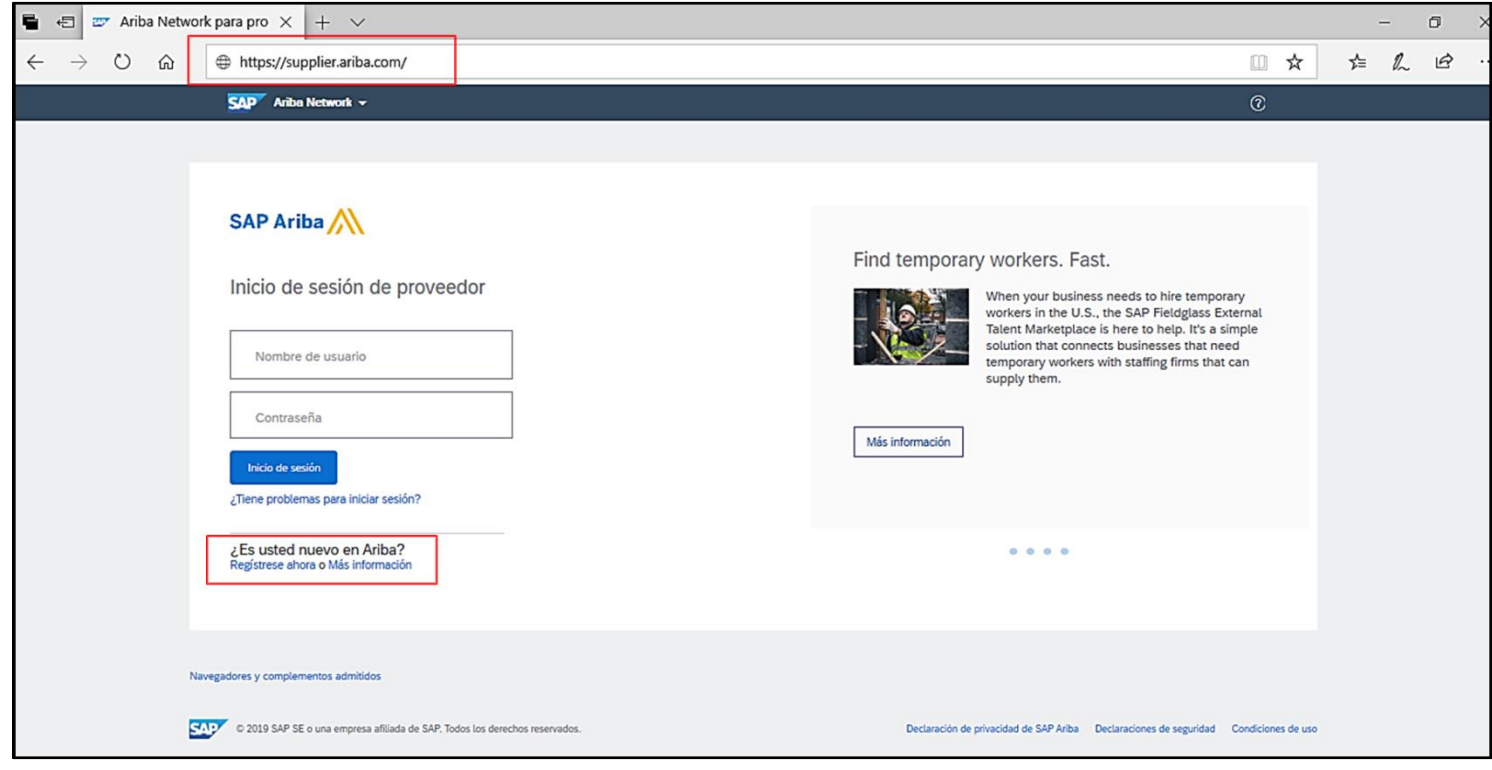

- 2. Complete el formulario de ingreso en relación a la información de su empresa, los campos solicitados son:
	- Nombre de la Empresa Cuidad
	-
	- Dirección
- 
- País/Región Estado/Provincia

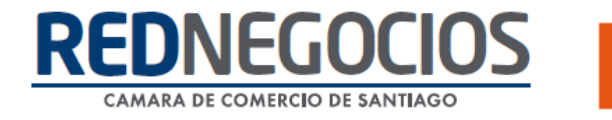

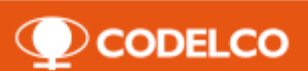

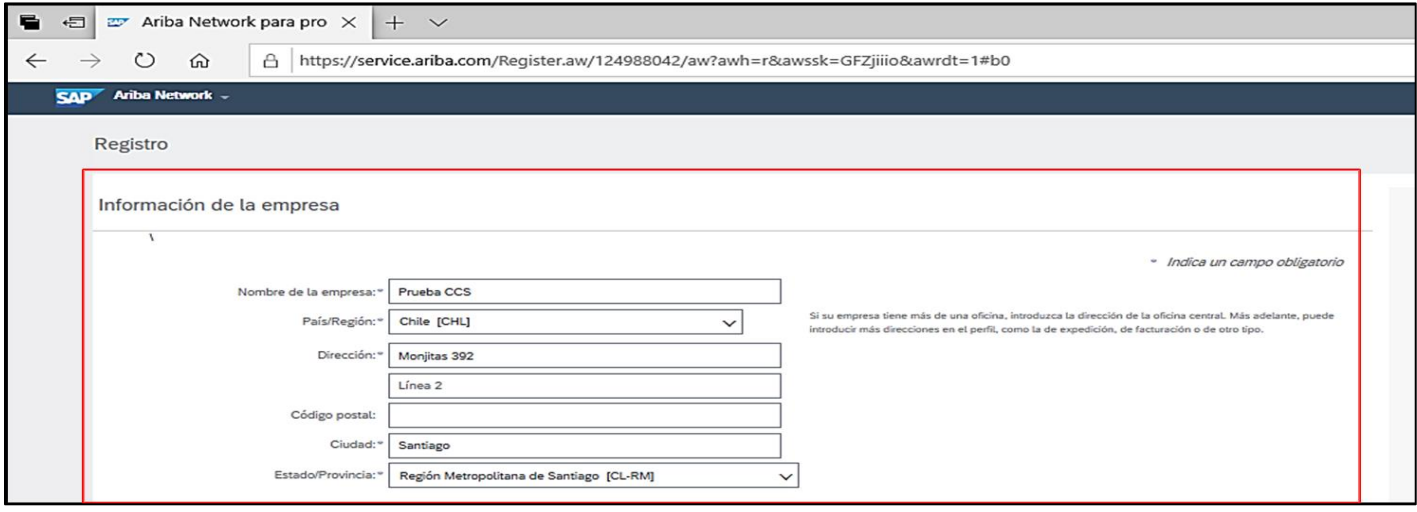

- 3. Continúe completando la información en relación a su cuenta de usuario, los campos solicitados son:
	- Nombre/Apellido Idioma<br>• Correo Electrónico Pedidos
		-
	-
	- Correo Electrónico Pedidos de correo electrónico a
	- Contraseña

Acepte Condiciones de Uso y declaración de privacidad SAP Ariba y de clic en **¨Registrar¨** para continuar el proceso.

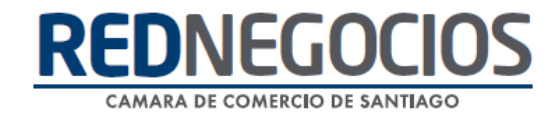

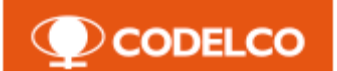

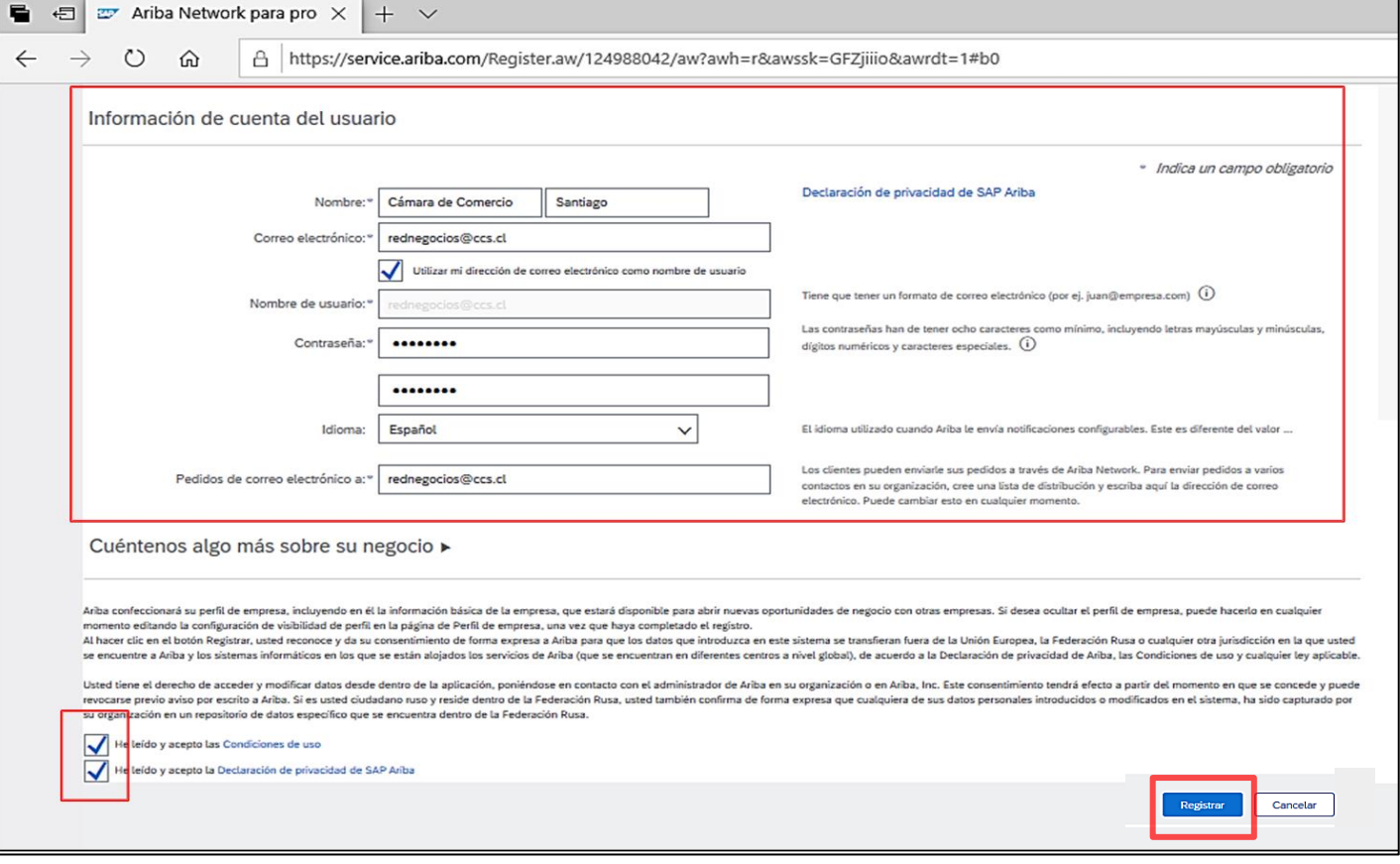

Para completar y finalizar el registro debe confirmar su dirección de correo electrónico.

Si posee más de una dirección de correo electrónico, puede introducir otra dirección y hacer clic en Enviar. Con esto se actualizará la dirección de correo electrónico de su perfil.

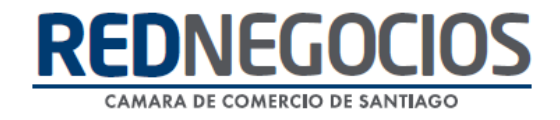

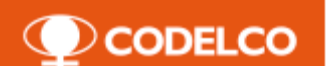

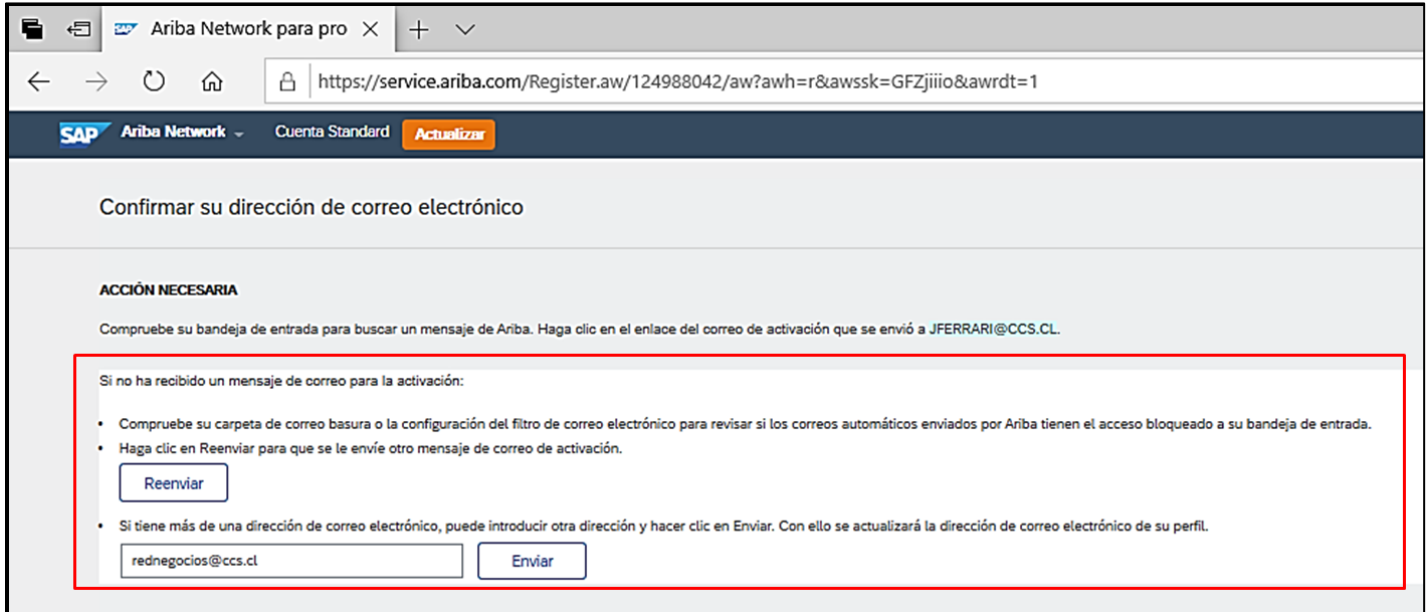

Una vez recibida la notificación por correo electrónico debe acceder donde es indicado para la activación de su cuenta y poder comenzar a utilizar SAP Ariba.

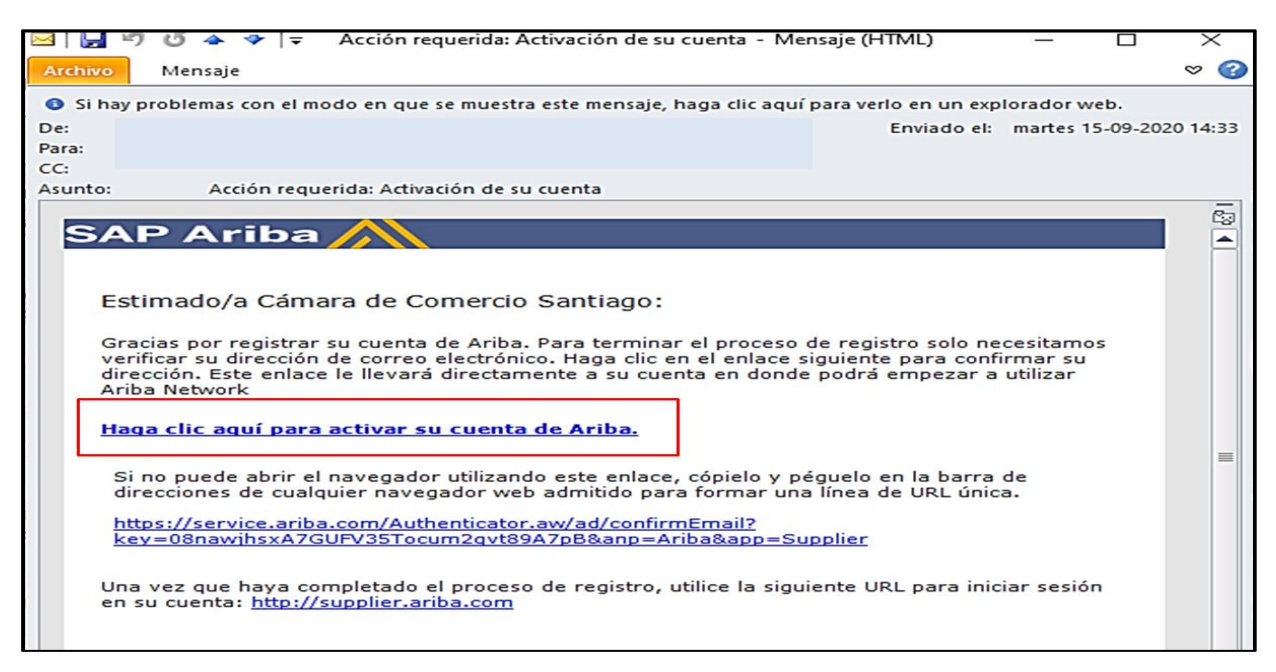

### <span id="page-7-0"></span>**III. Proceso de Licitación**

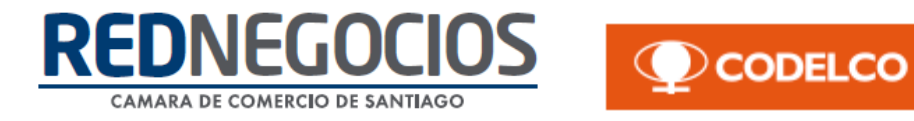

Para revisar un proceso de licitación y participar, debe realizar los pasos descritos a continuación en el presente manual, con el objeto que pueda obtener el mayor alcance de cómo utilizar el sistema SAP Ariba.

Ingrese al sitio web [www.supplier.ariba.com](http://www.supplier.ariba.com/) y digite su usuario y clave de acceso.

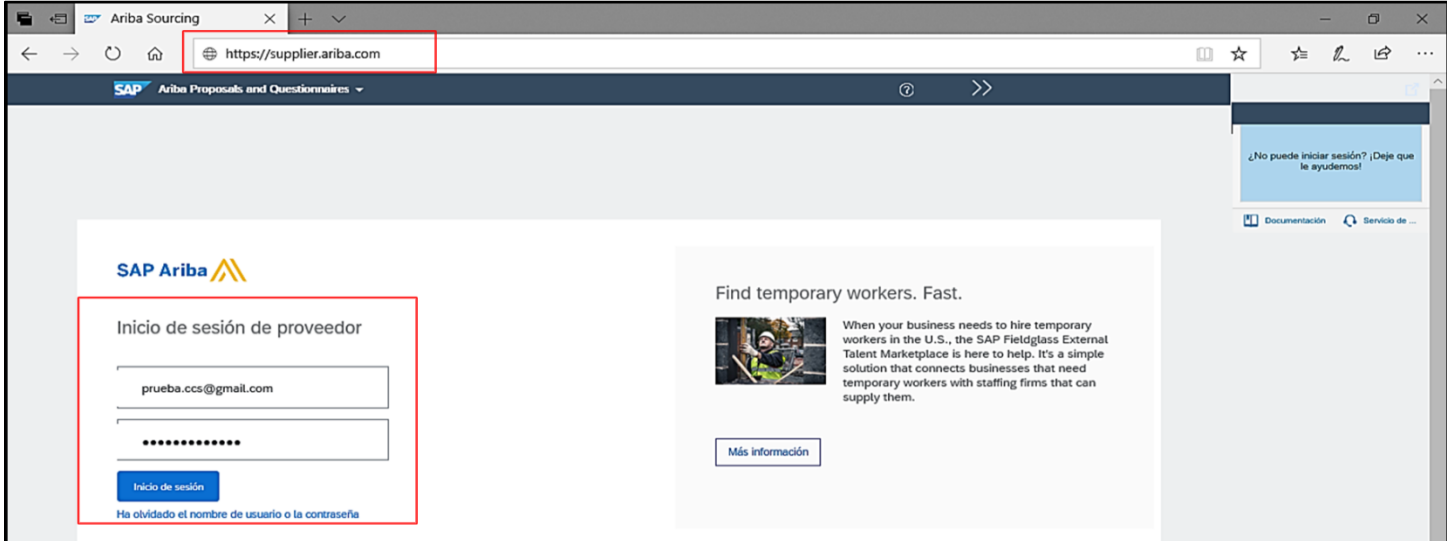

Acceda a **¨Ariba Proposals And Questionnaires¨** para navegar en Propuestas y Cuestionarios.

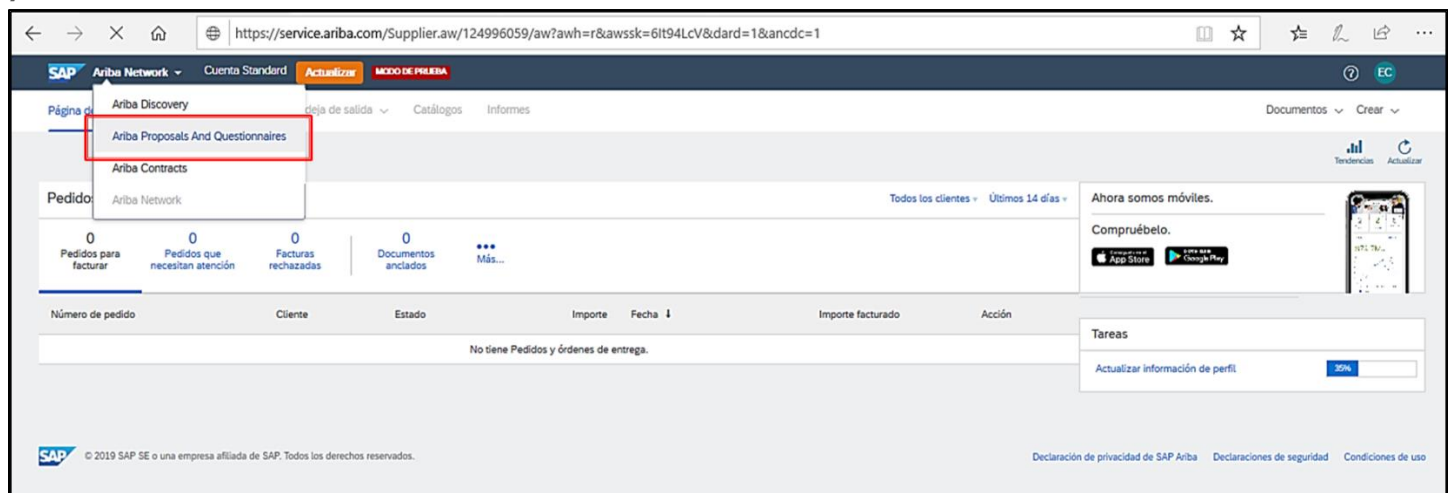

Una vez dentro de su sesión de usuario puede visualizar los diferentes estados de búsqueda en ¨Eventos¨

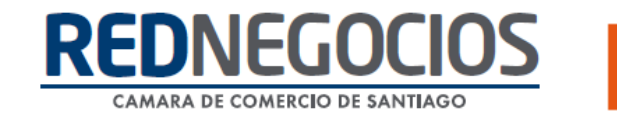

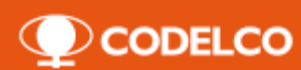

- Estado Abierto: Procesos disponibles
- Estado Finalizado: Procesos finalizados/Adjudicados
- Estado Selección Pendiente: Procesos pendientes de revisión por Codelco
- Estado Vista Preliminar: Procesos publicados, no disponibles para respuestas

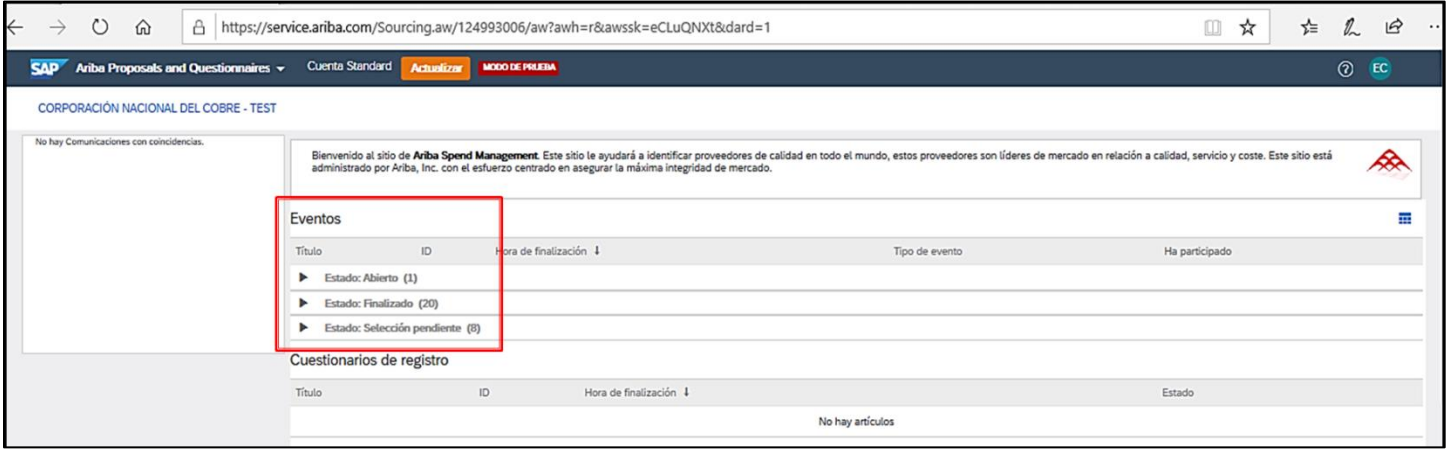

Ingrese a proceso de licitación en estado abierto para la revisión de información

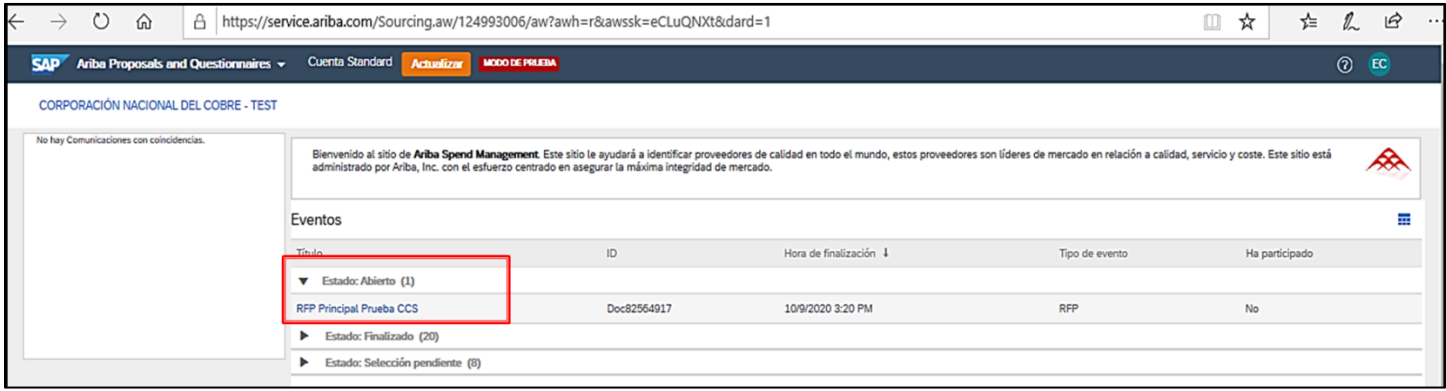

Revise la vista general de la licitación, botones y alertas:

• Lista de Comprobación: Pasos a completar para participar en licitación.

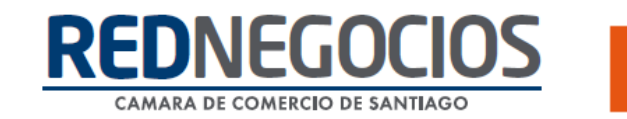

• Contenido del evento: Contenido completo de licitación (Itinerario, Oferta Técnica y Oferta Económica).

**O** CODELCO

- Descargar Contenido: Descarga completa del contenido de licitación.
- Revisar prerrequisitos: Opción para revisar y aceptar los prerrequisitos definidos por Codelco en licitación.
- Declinar Respuesta: No participar en licitación.
- Imprimir información de evento: Imprimir información completa de licitación.
- Tiempo Restante: Tiempo restante para que finalice el evento y se cierren las participaciones de proponentes.

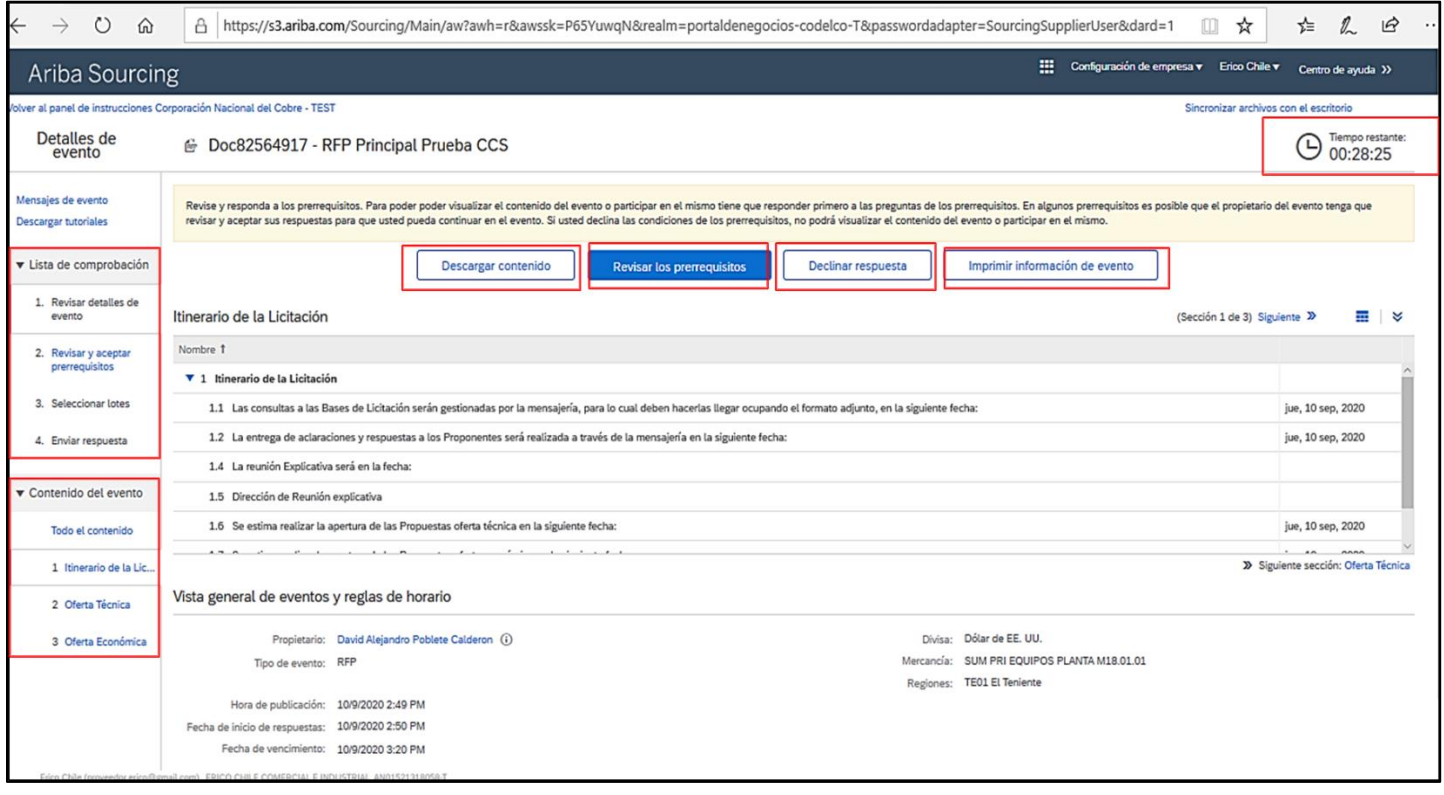

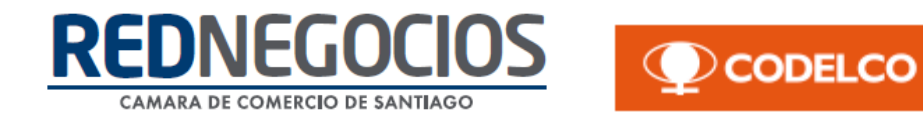

Para comenzar el proceso de participación inicie el primer paso: **¨Revisar detalle de evento¨**, en esta sección visualizará todas las etapas y plazos del proceso de licitación.

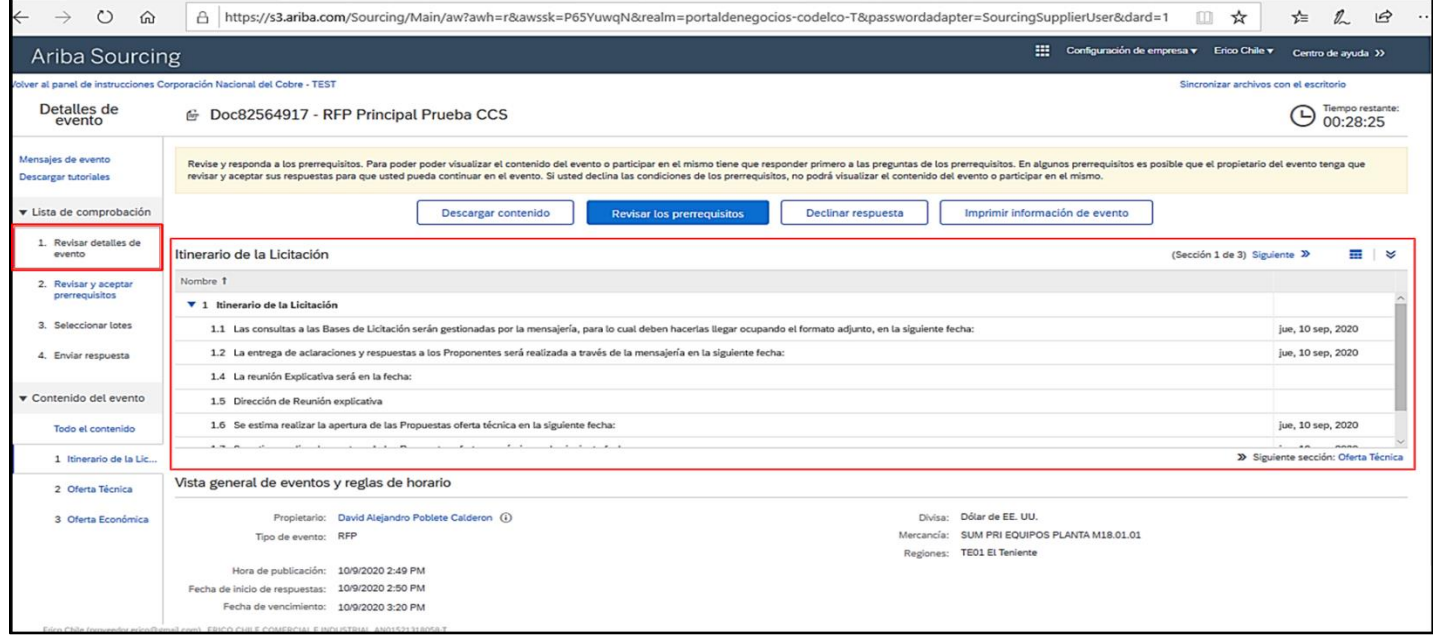

En el segundo paso debe revisar y aceptar los prerrequisitos establecidos por Codelco, una vez aceptadas las condiciones del acuerdo de clic en **¨Aceptar¨**  para continuar

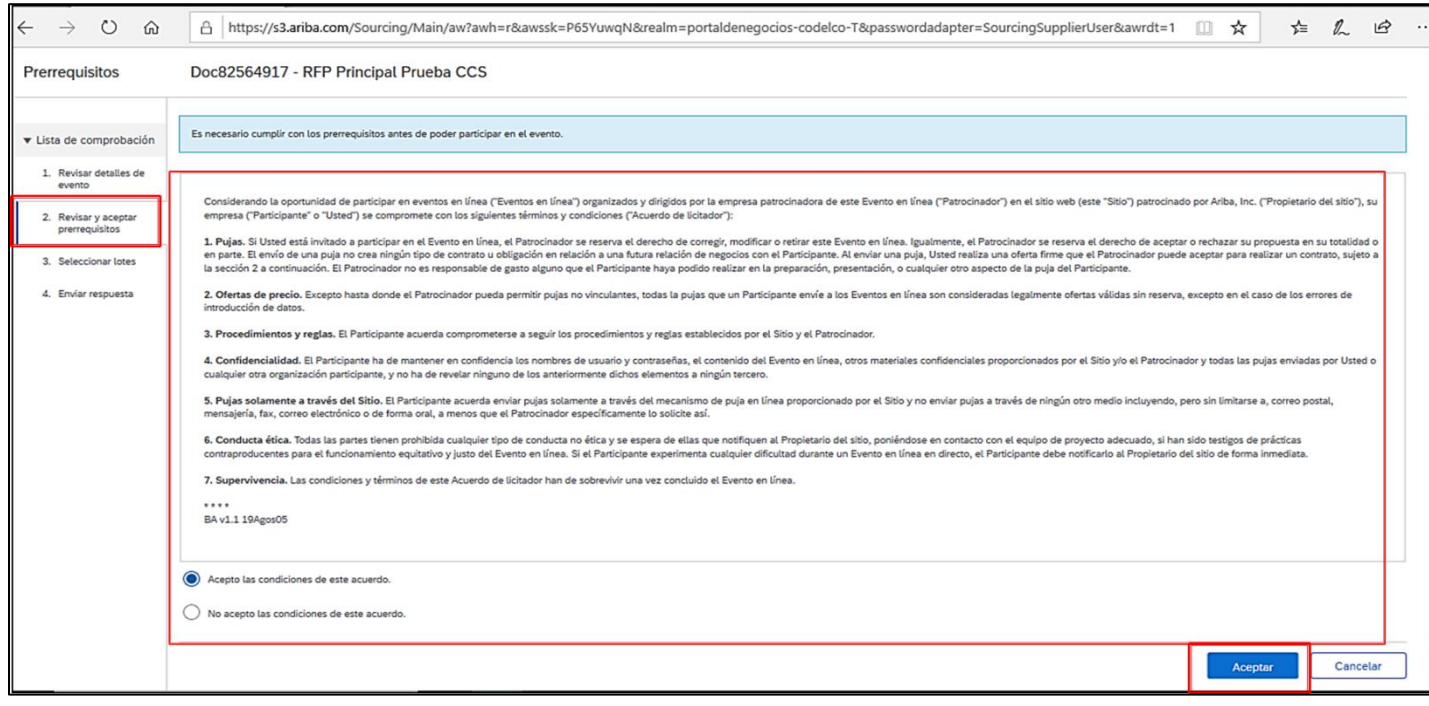

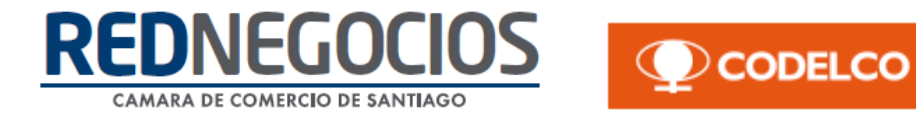

El sistema emite una alerta emergente para confirmar su respuesta, para confirmar de clic en **¨Aceptar¨.**

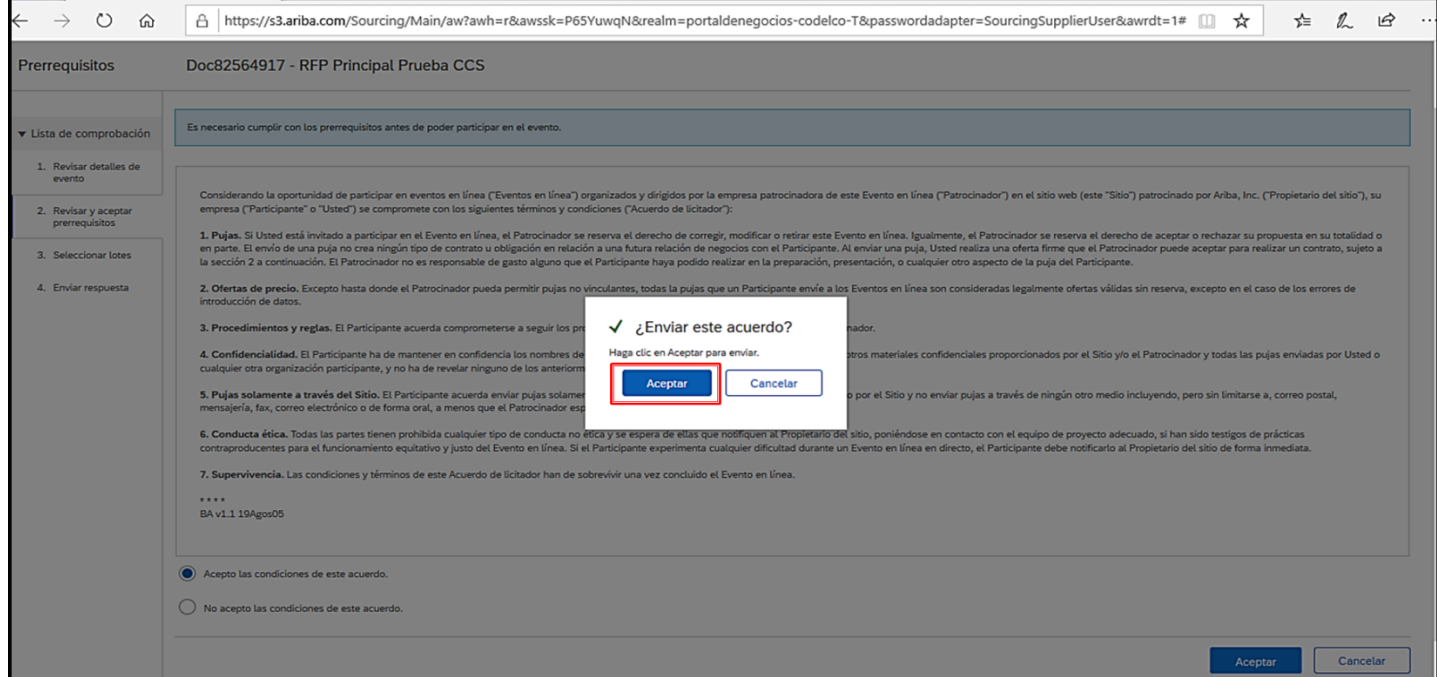

En el tercer paso debe seleccionar lotes/posiciones en las cuales participará en la licitación.

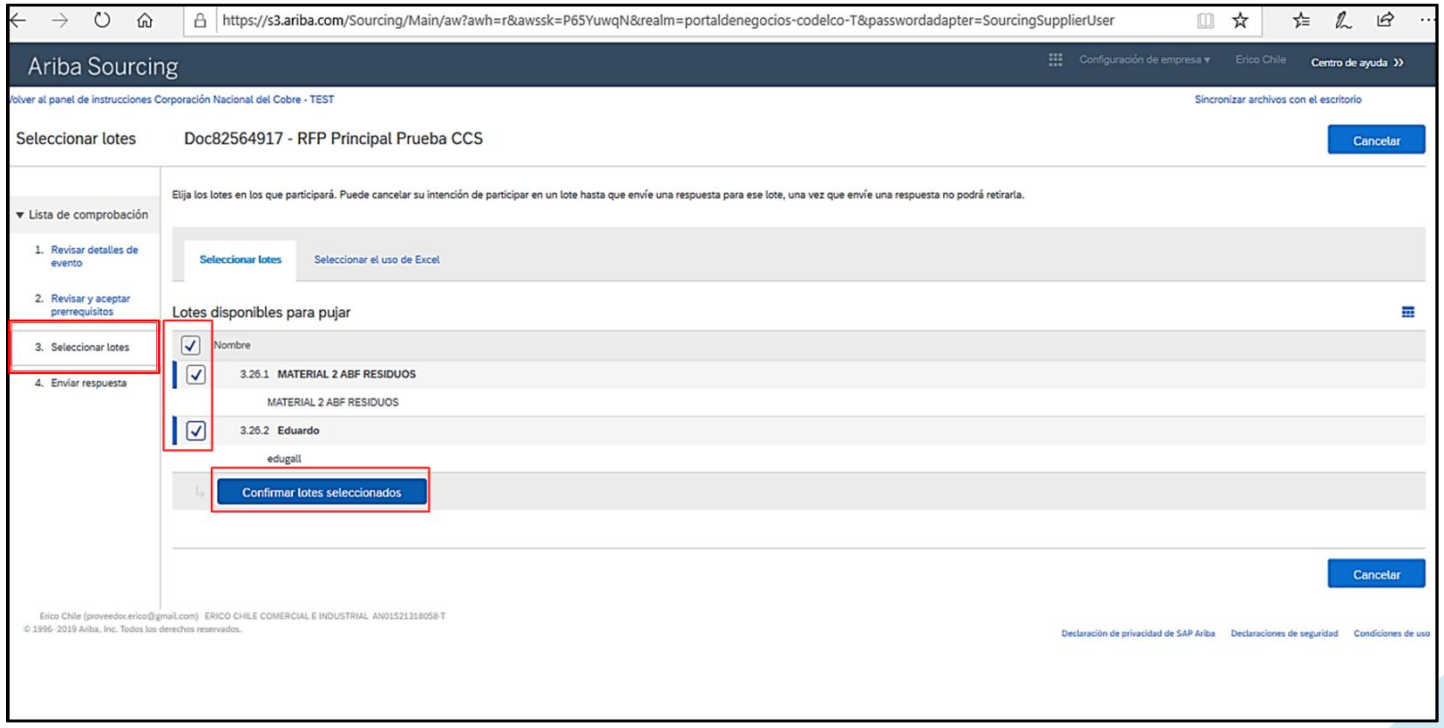

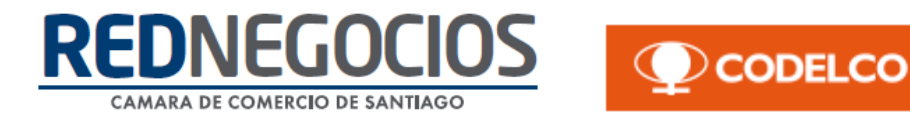

En el cuarto y último paso debe enviar respuestas a todos los posibles requerimientos del gestor de negocios.

Desde este paso se encuentra disponible la opción de mensajería Ariba, para enviar y recibir notificaciones, alertas y respuestas de Codelco.

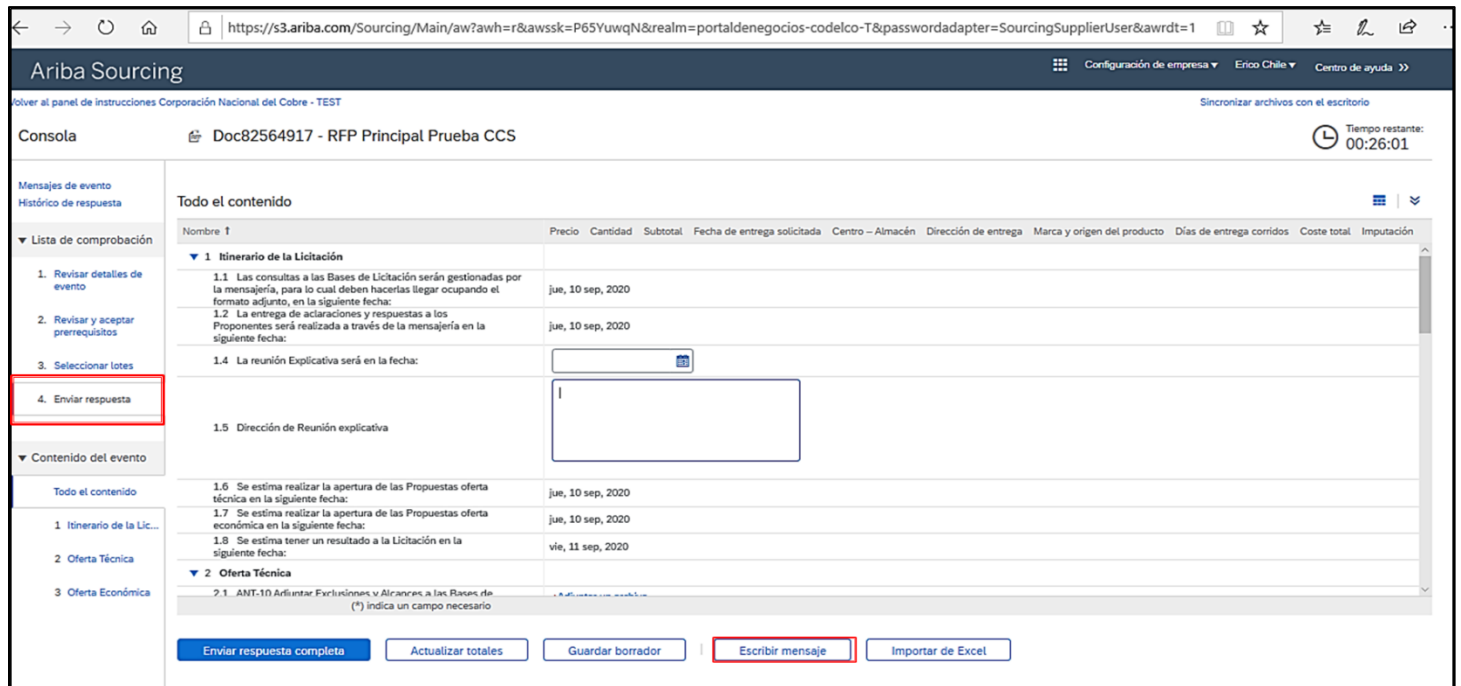

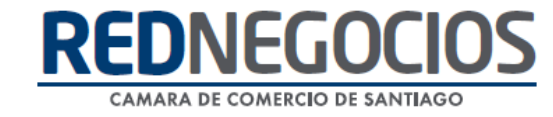

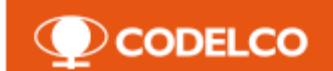

#### **Vista de posibles requerimientos solicitados por gestor de negocios de Codelco:**

#### **Oferta técnica:**

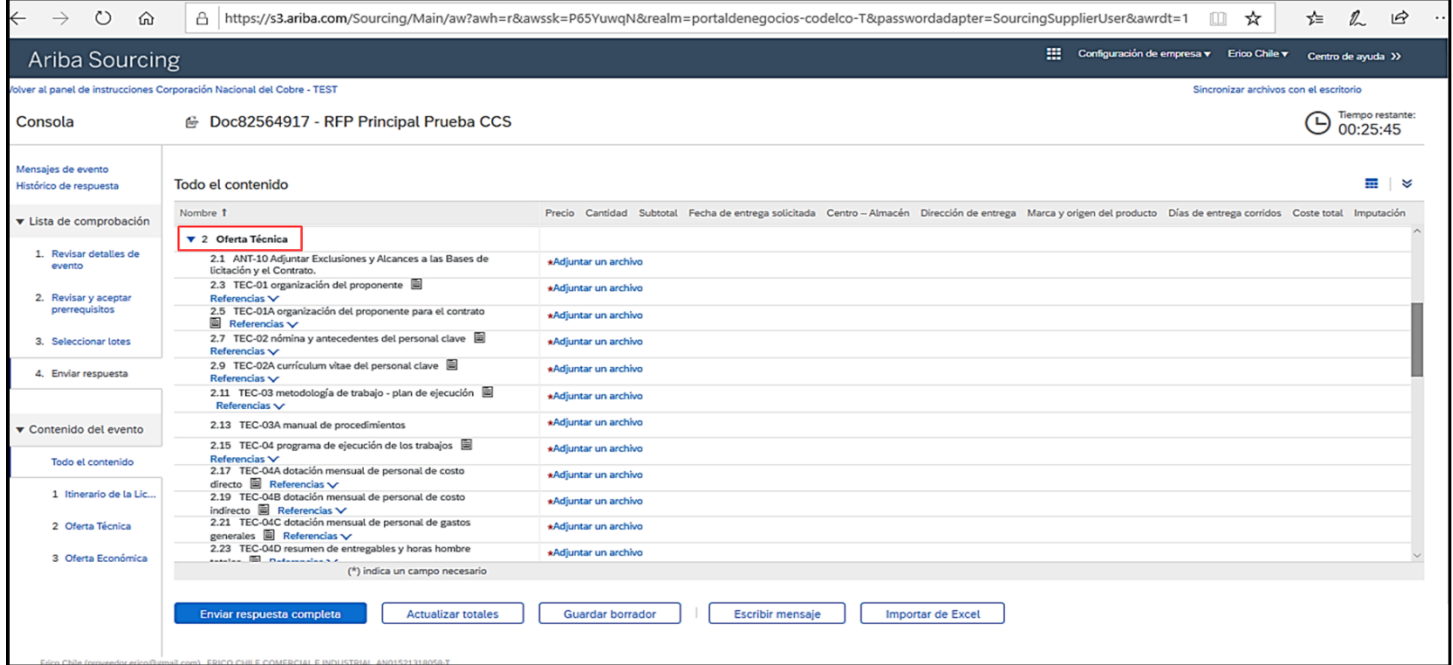

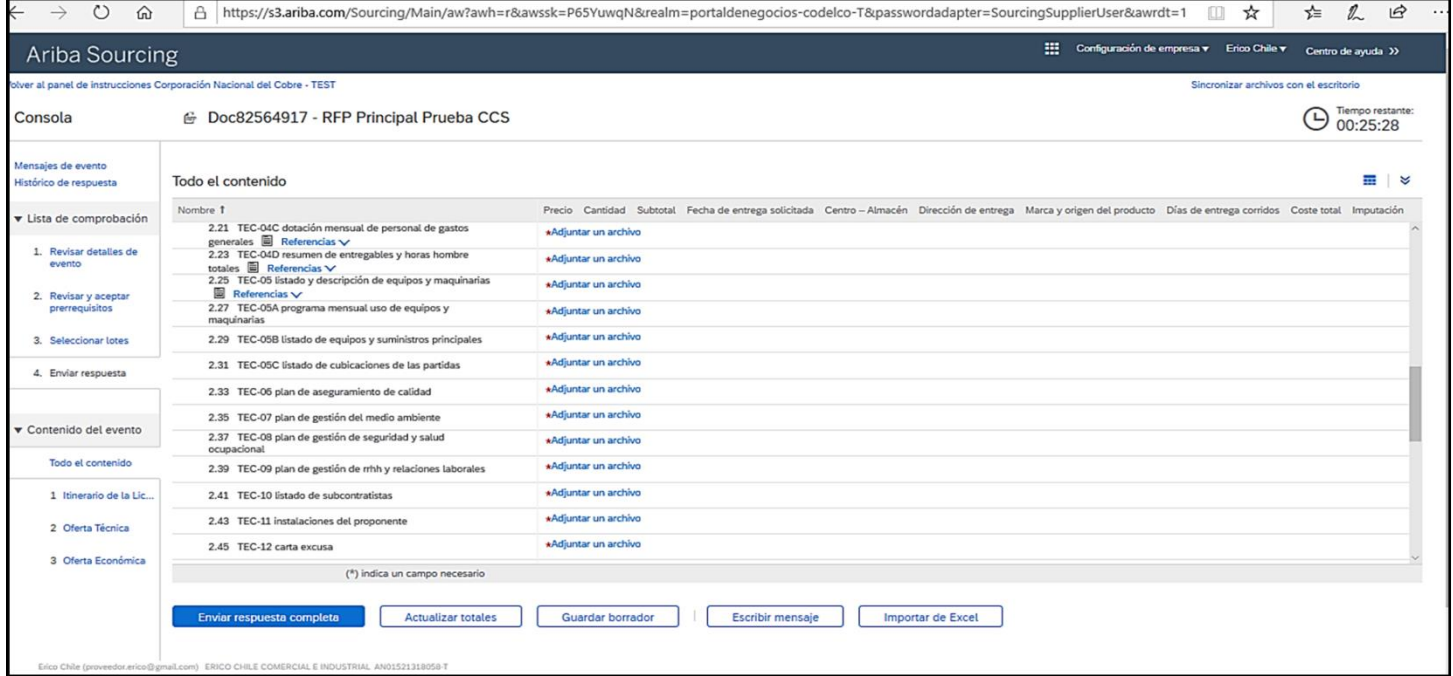

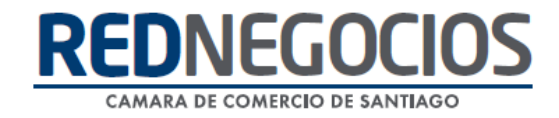

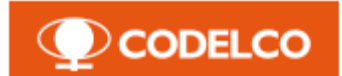

#### **Oferta económica:**

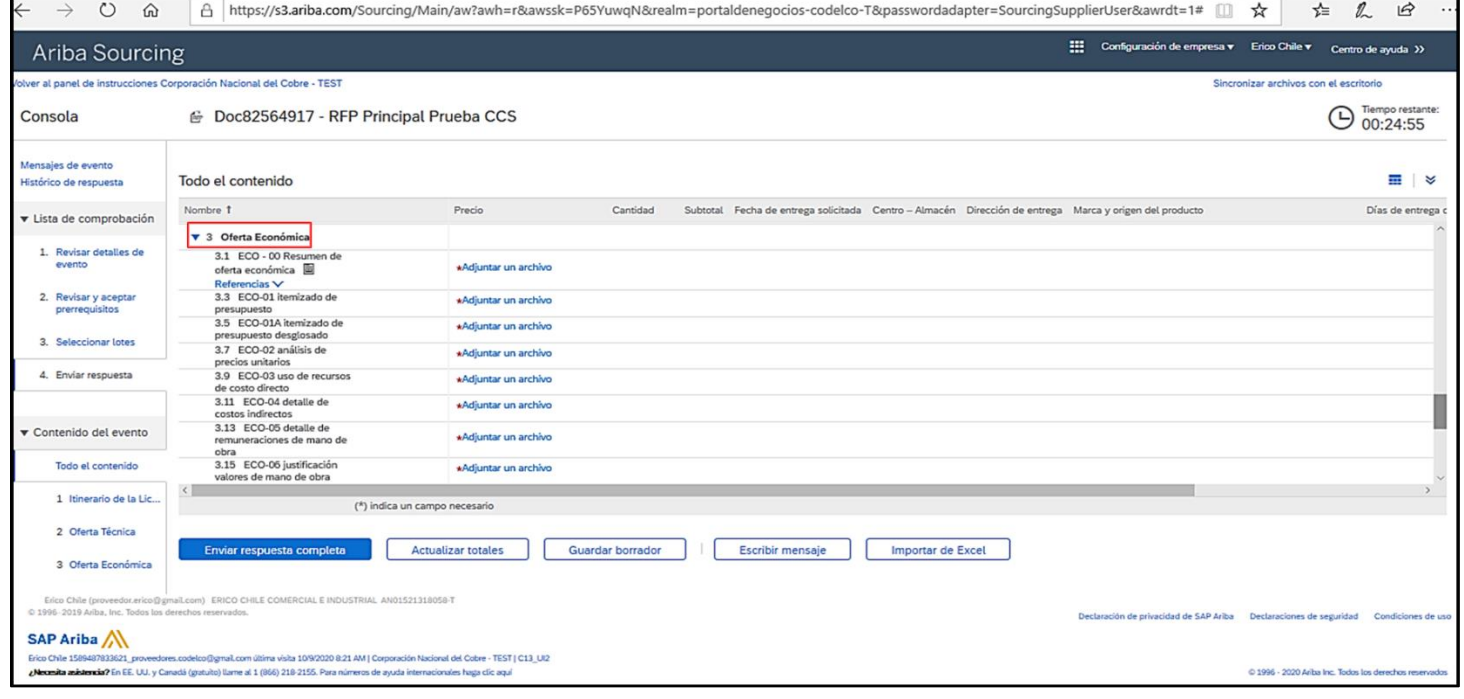

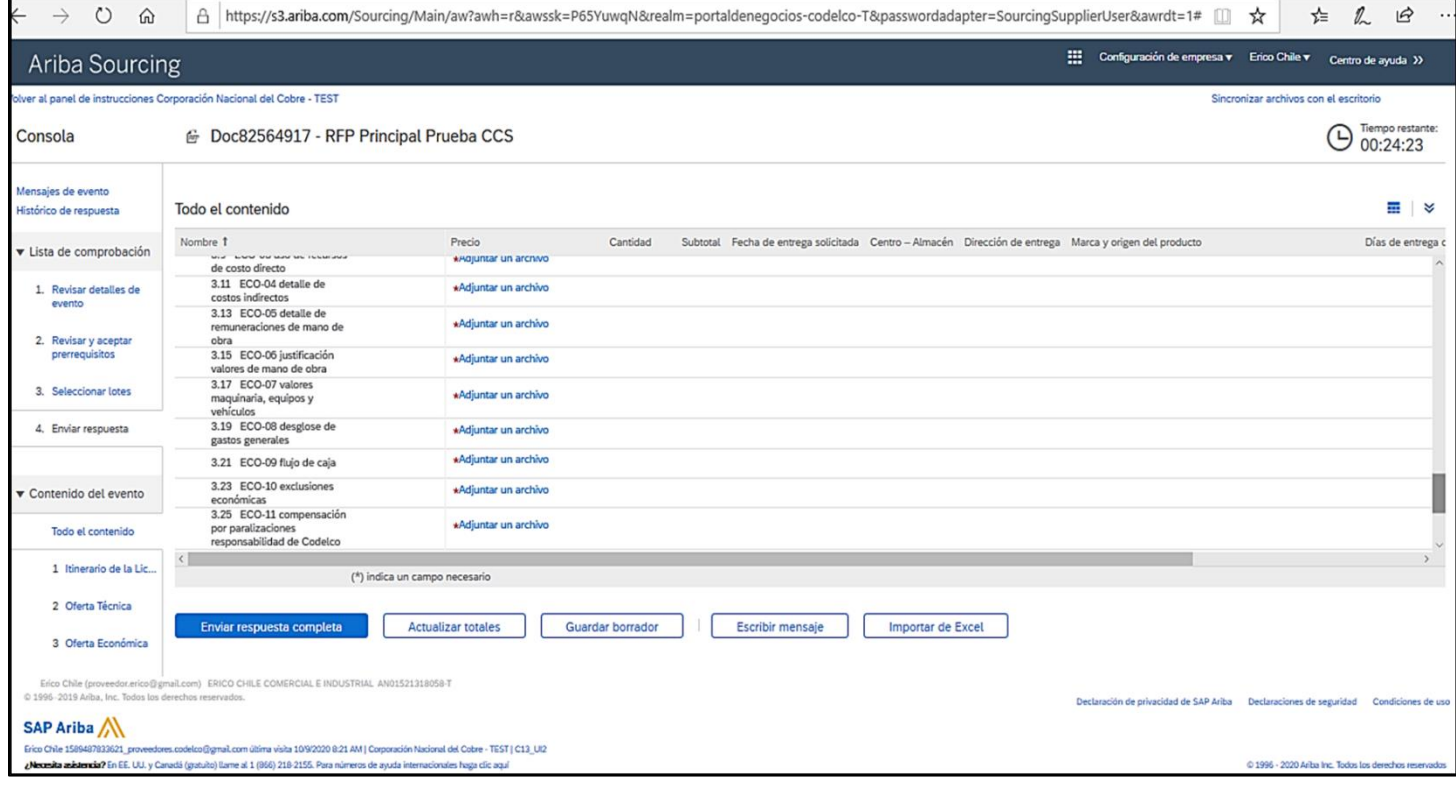

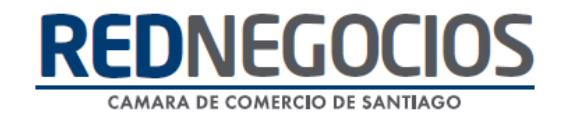

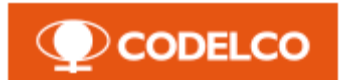

#### **Itemizado:**

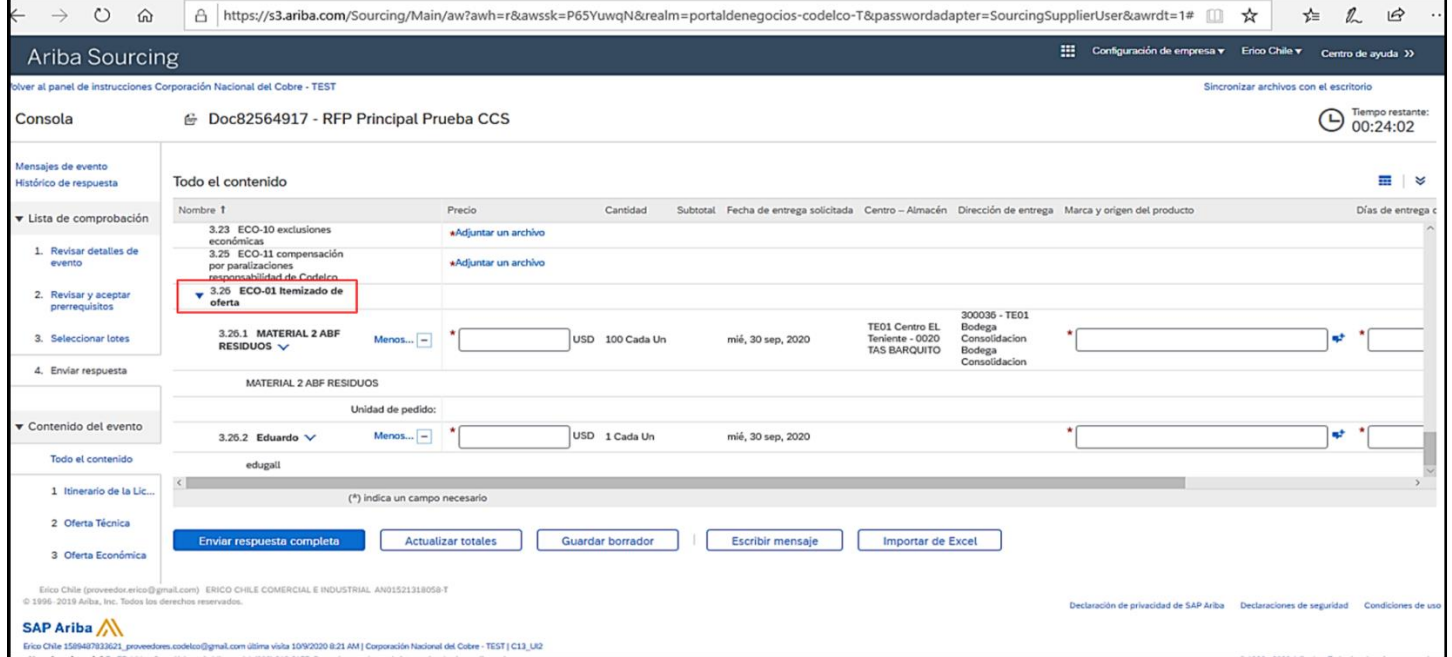

Una vez revisados todos los posibles requerimientos, realice el proceso de respuestas.

En los formularios técnicos visualizará el campo ¨Referencias¨, lo que significa que existe un formato de respuesta para el formulario, el cual debe descargar, completar y cargar nuevamente al sistema.

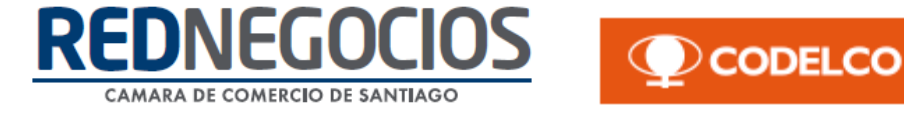

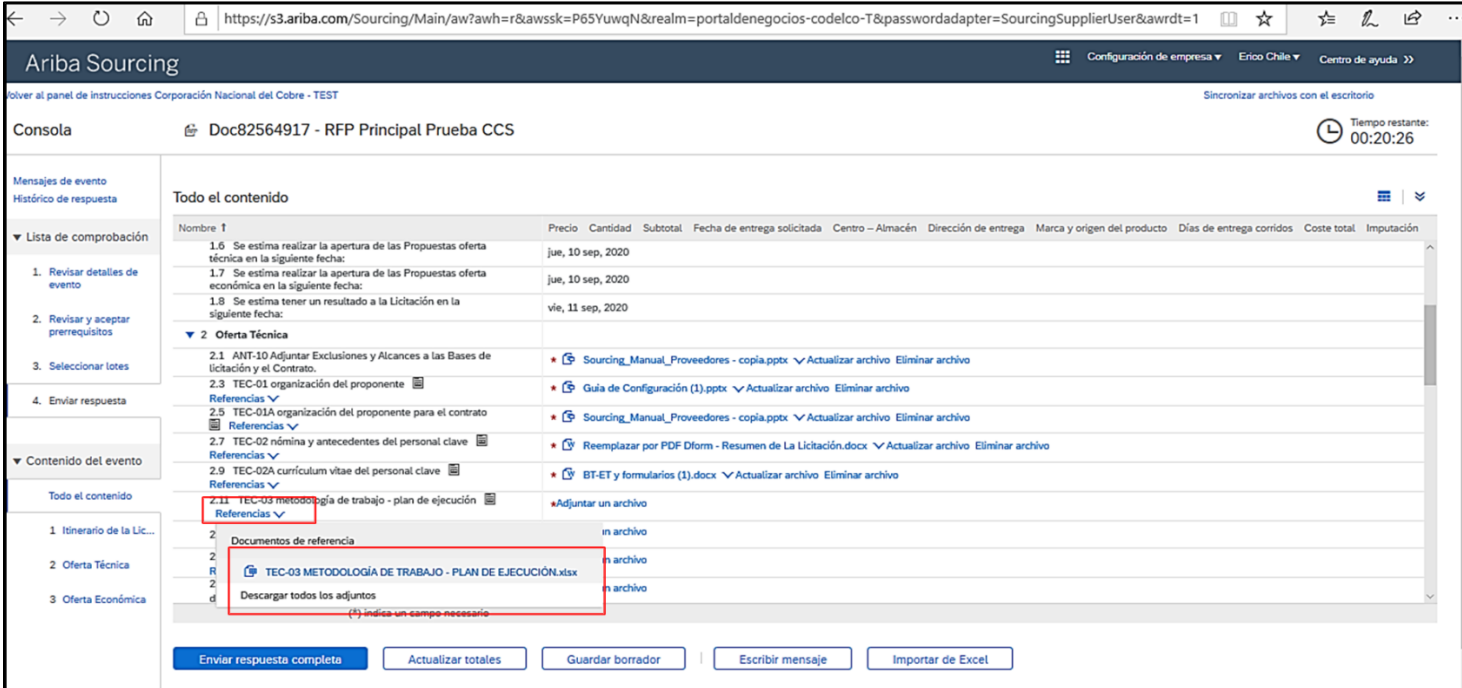

#### Para dirigirse a cargar un documento de clic en **¨Adjuntar un archivo¨**.

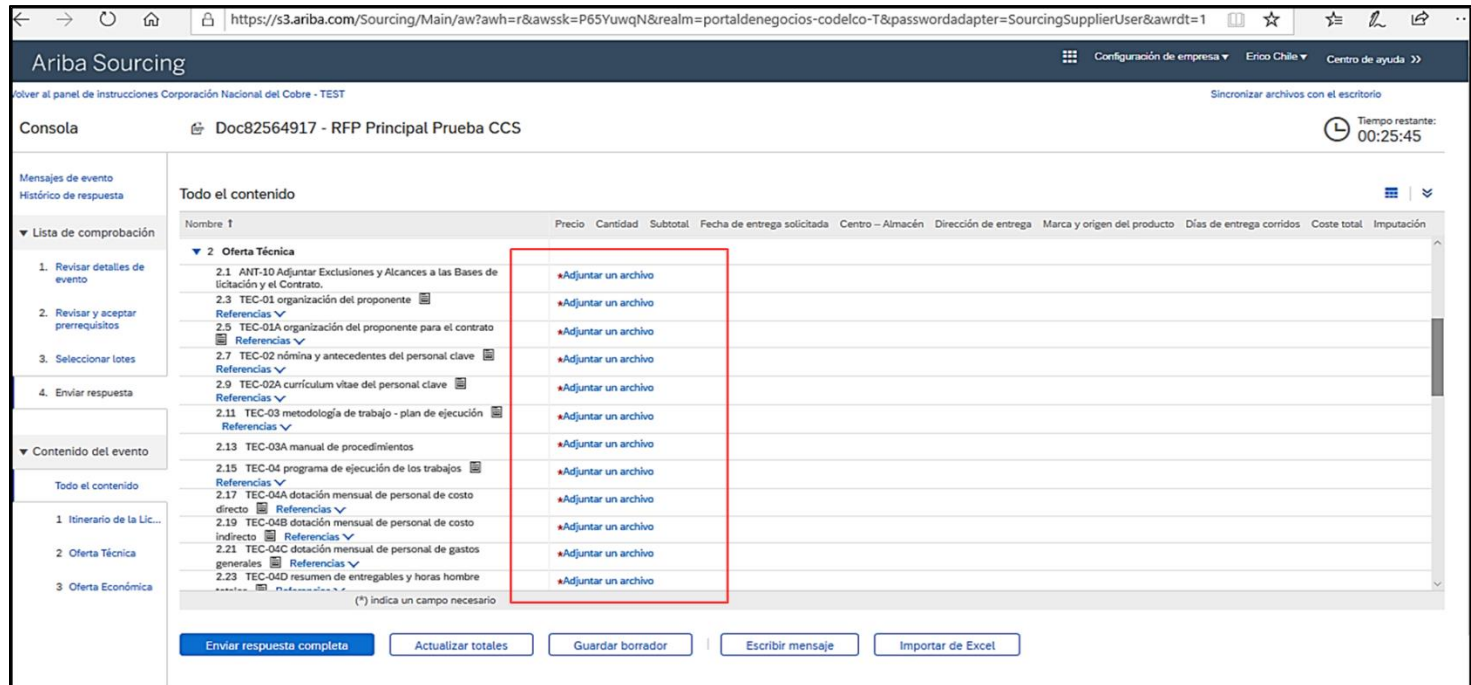

A continuación, para cargar un documento de clic en **¨Examinar¨.**

Los formatos permitidos son pdf, txt, jpeg, bmp, gif, png, jpe, jfif y tiff, con peso máximo de 100MB por documento.

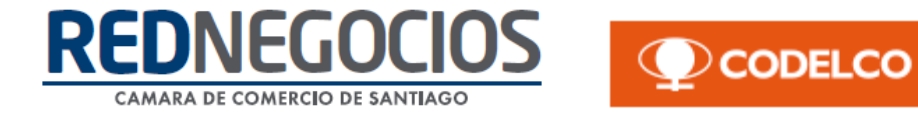

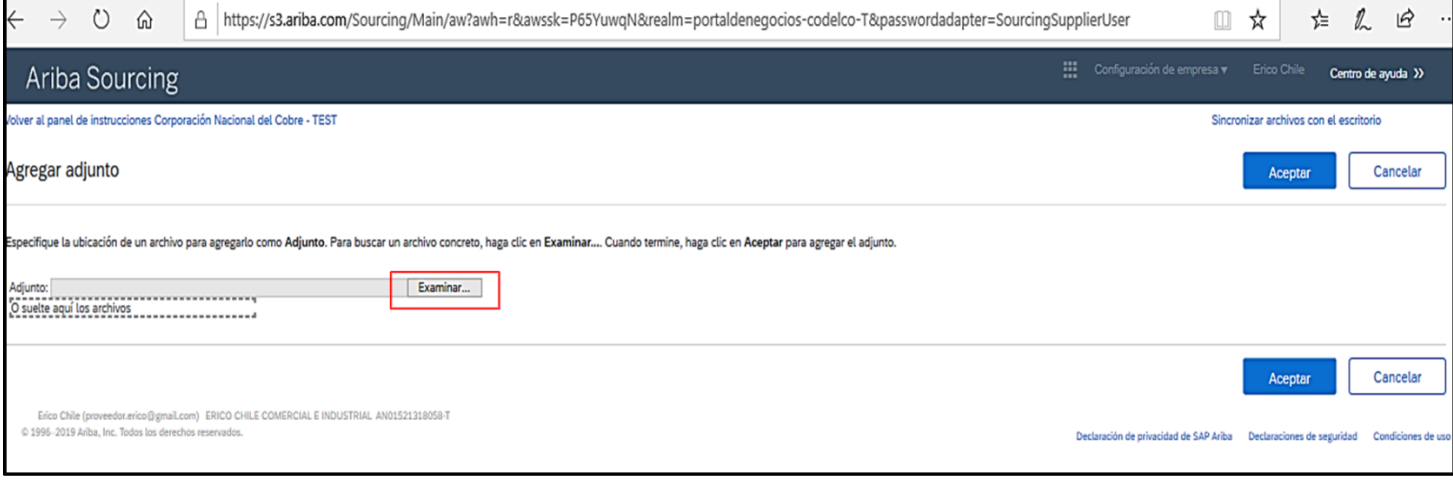

Realice la selección del archivo desde su ordenador según los parámetros antes mencionados (Formato y peso).

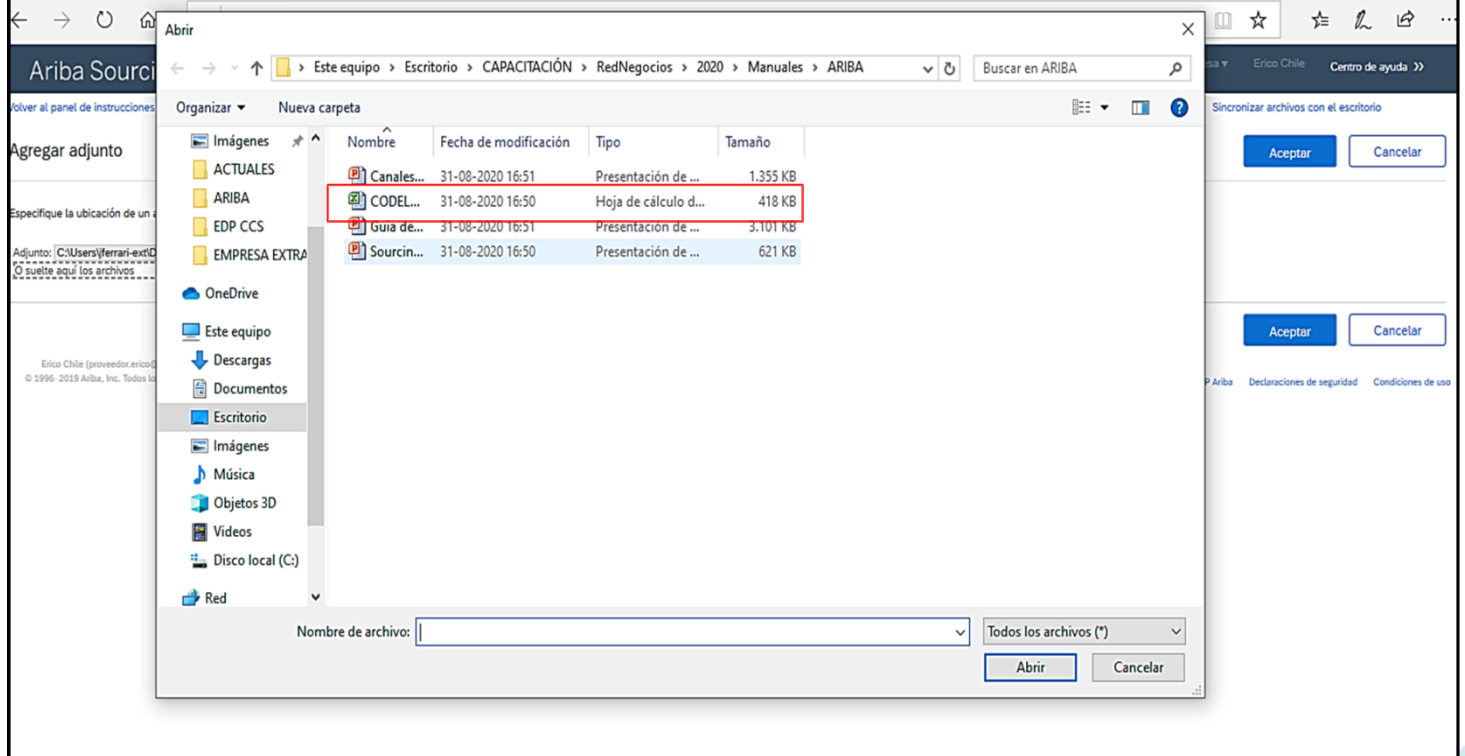

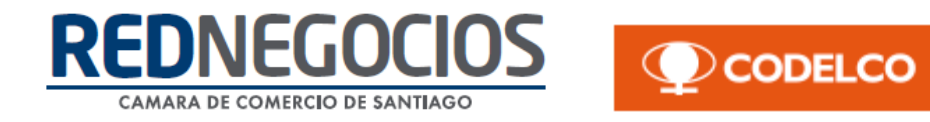

#### Una vez adjunto el documento de clic en **¨Aceptar¨.**

Repita los pasos antes mencionados en todas las secciones que sea necesario.

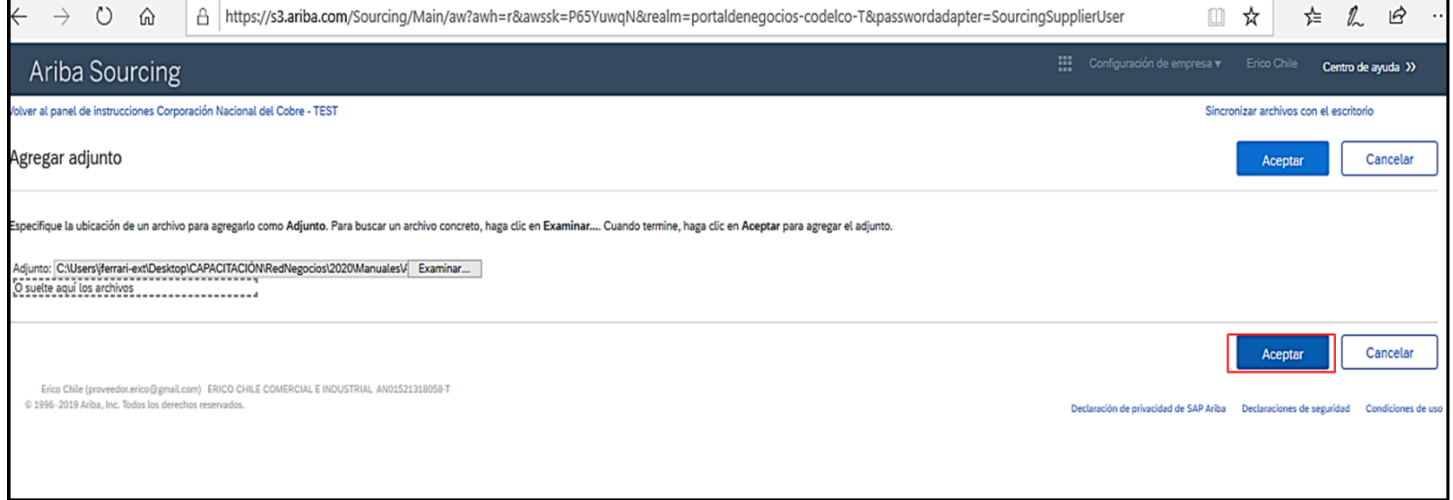

#### **Vista general con respuestas completadas:**

#### **Itinerario:**

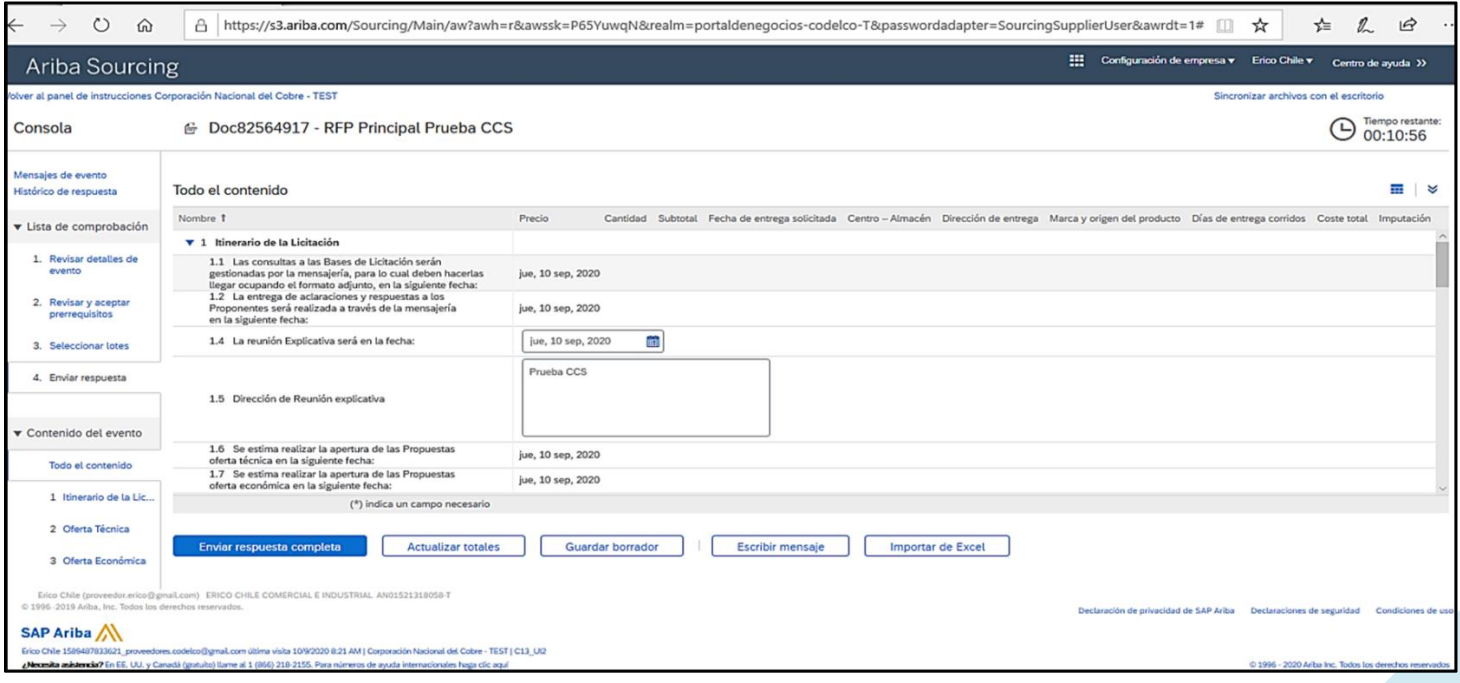

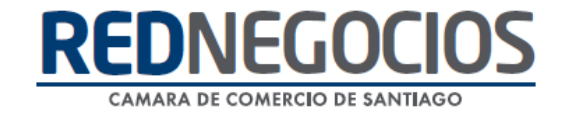

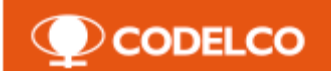

#### **Oferta técnica:**

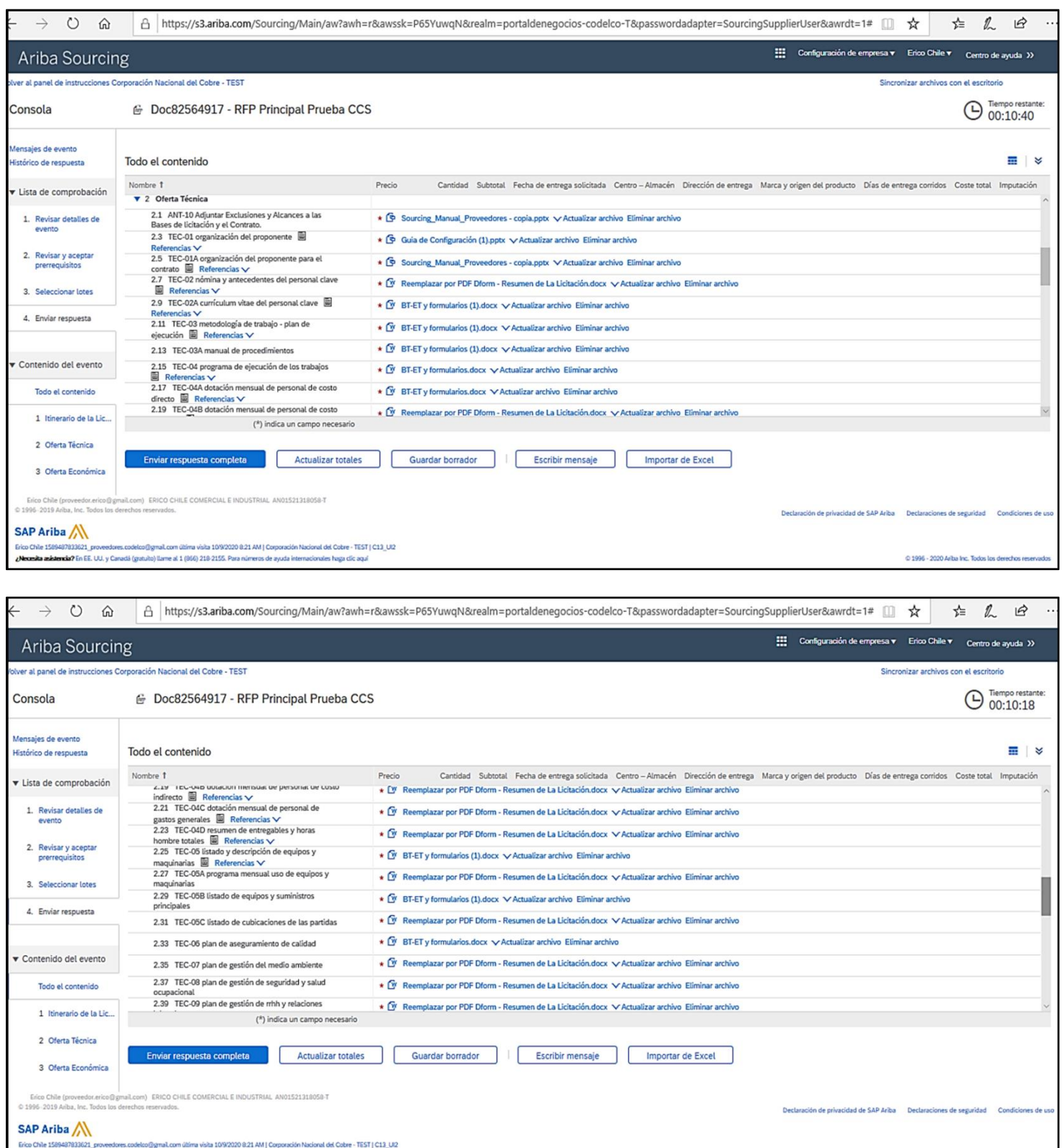

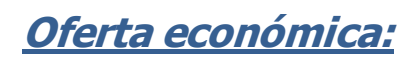

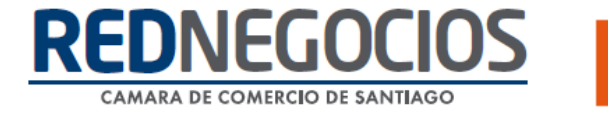

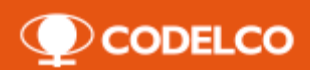

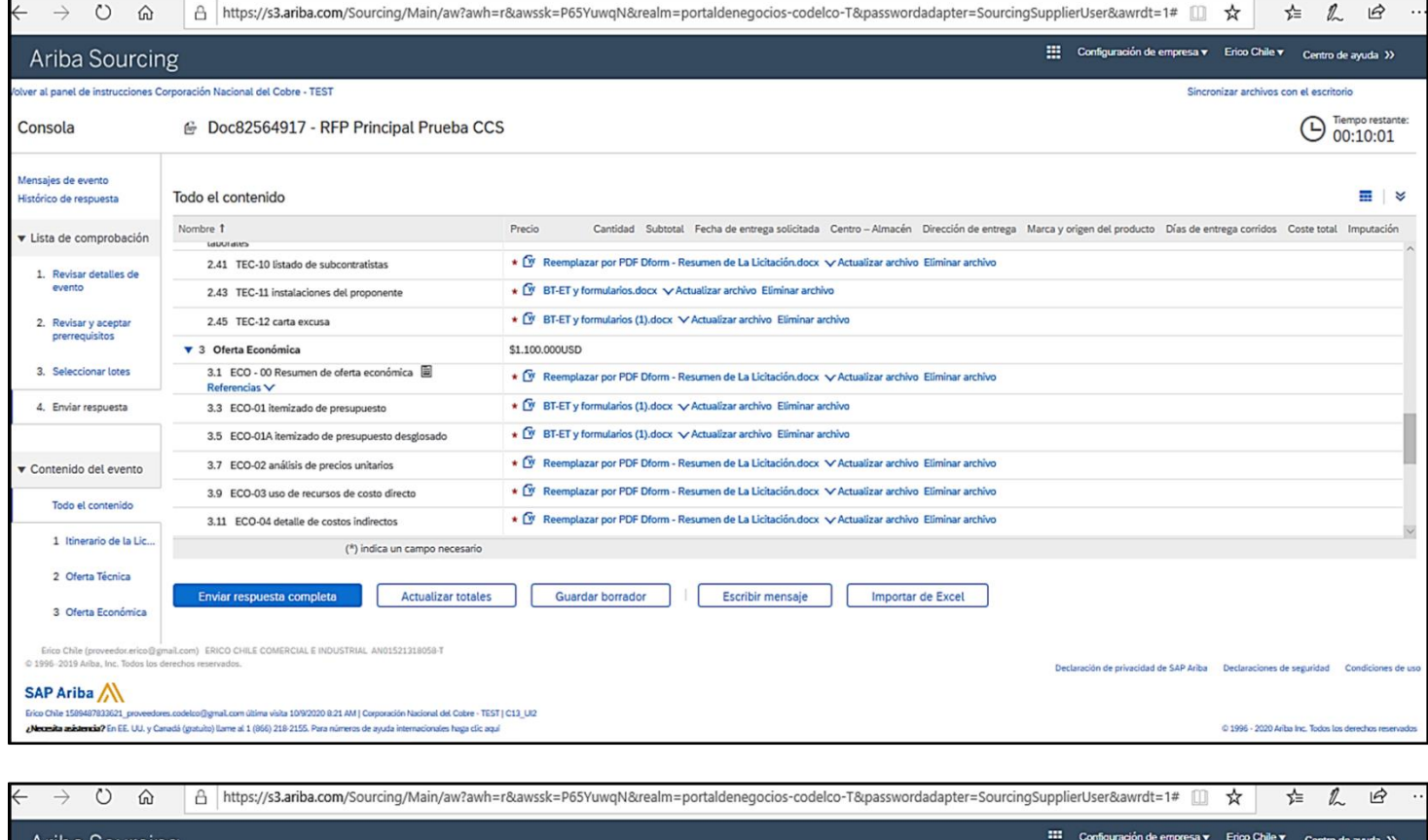

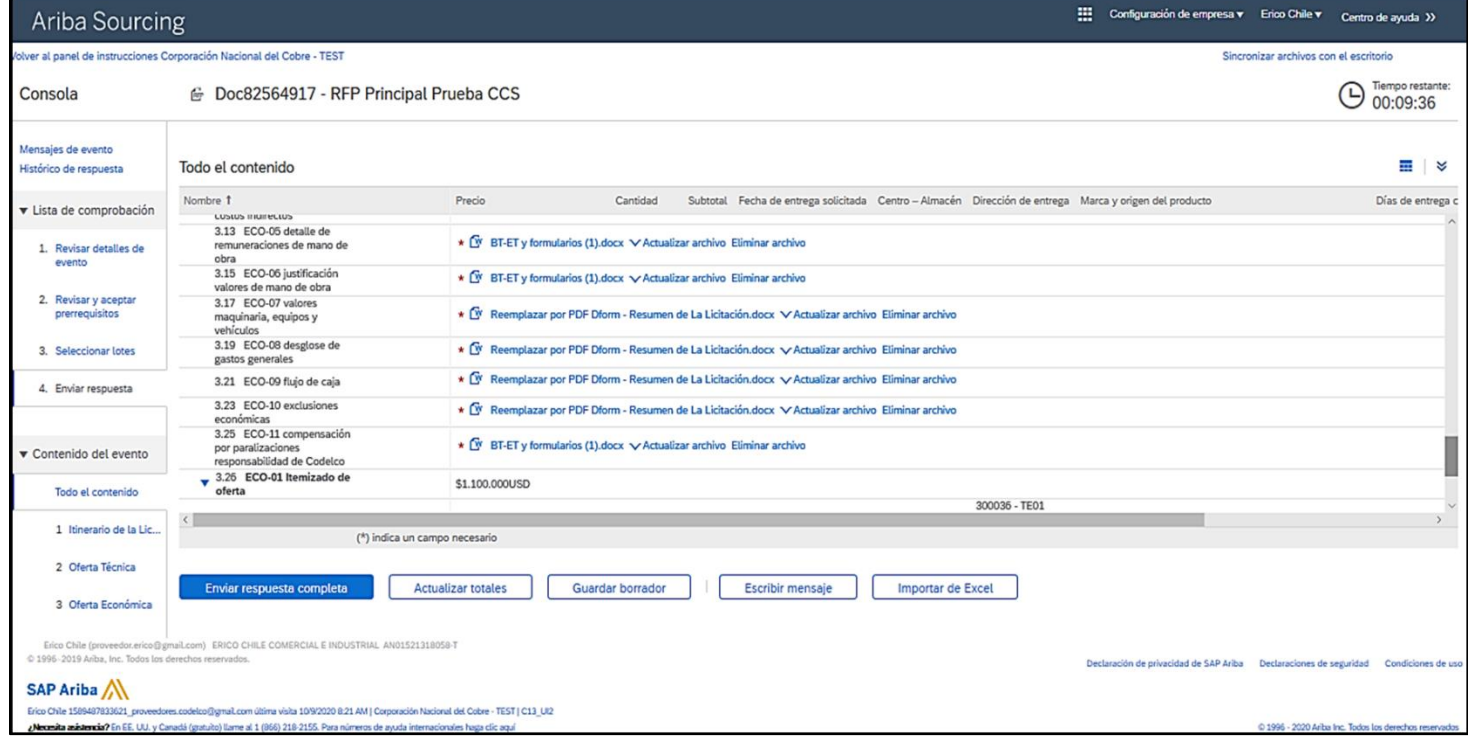

**Itemizado:**

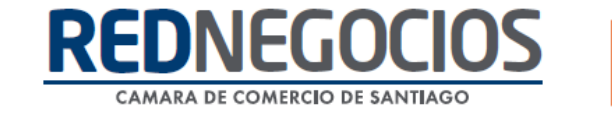

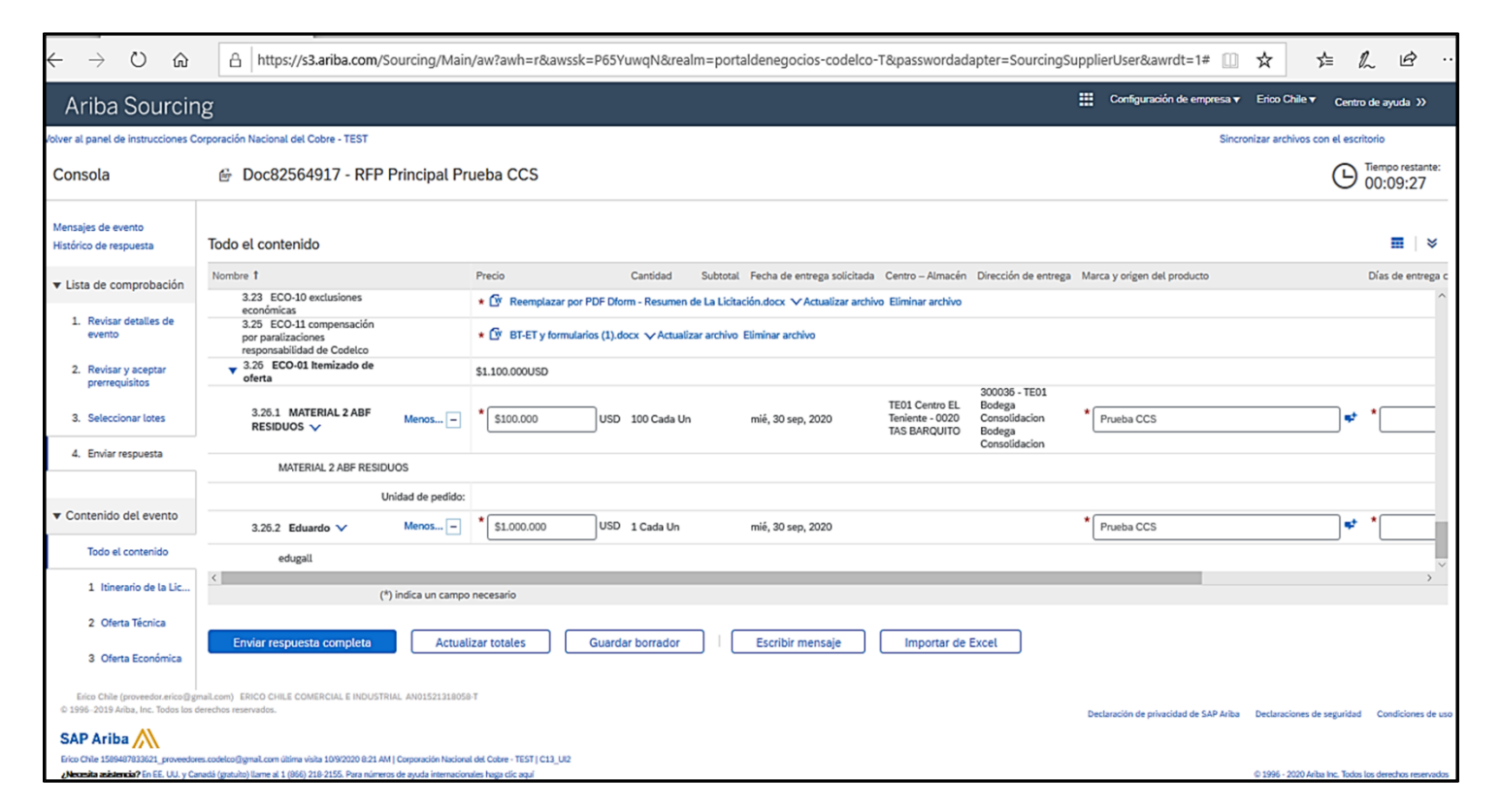

**O** CODELCO

Una vez finalizado el proceso de respuesta, puede enviar su oferta, para ello de clic en **¨Enviar respuesta completa¨**

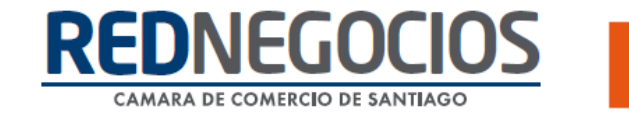

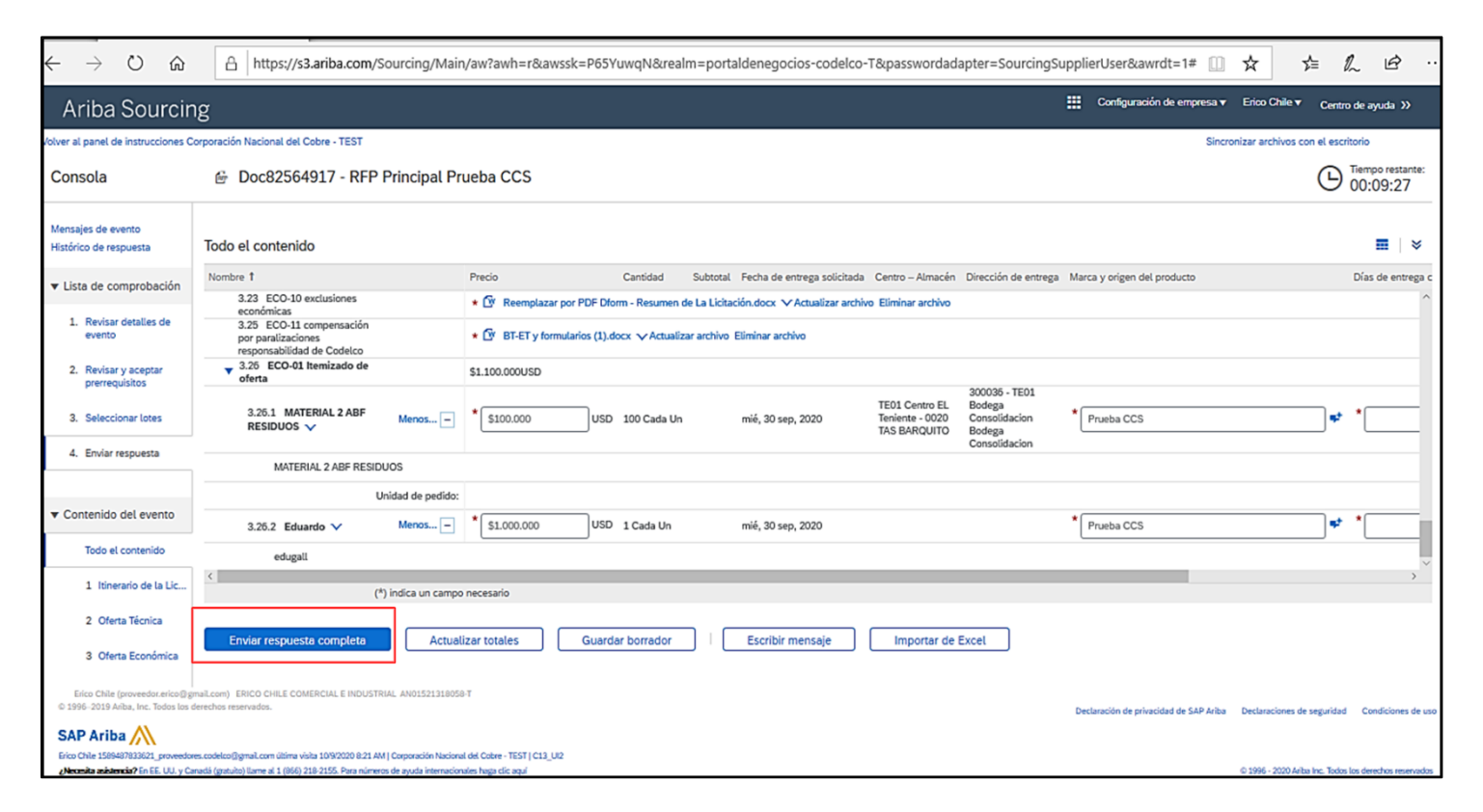

**O** CODELCO

El sistema emite una alerta emergente para realizar la confirmación de su respuesta, para confirmar de clic en **¨Aceptar¨.**

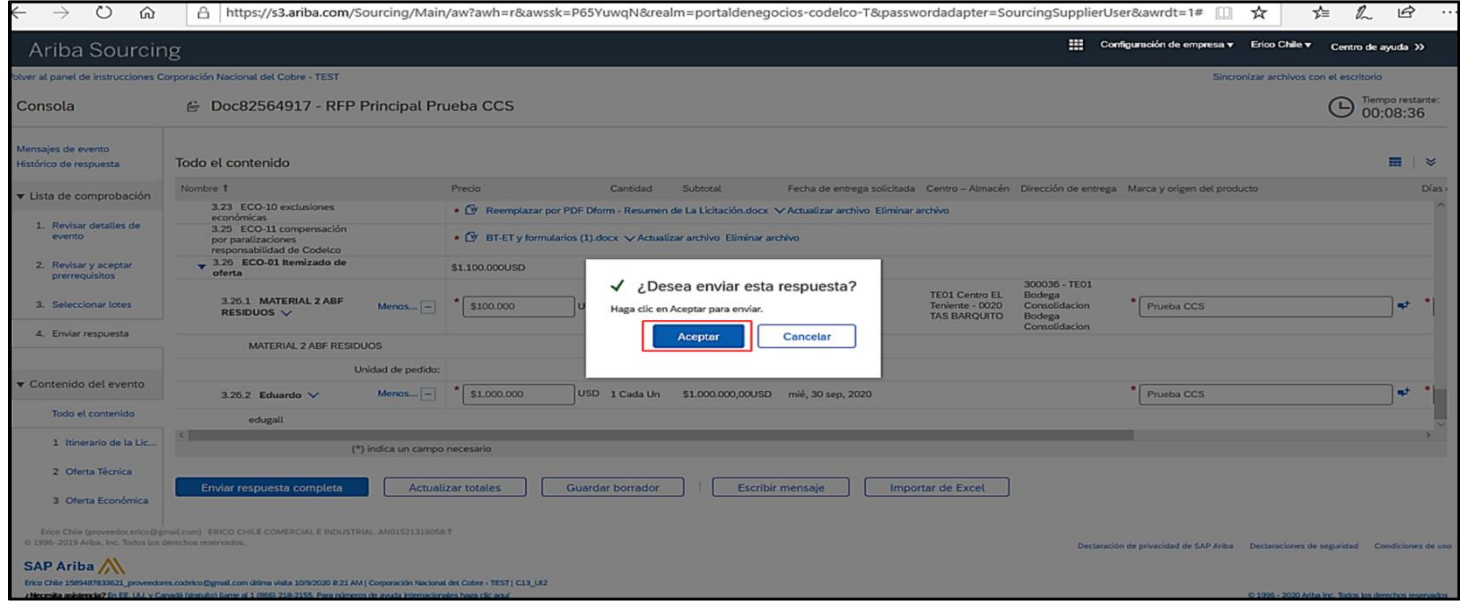

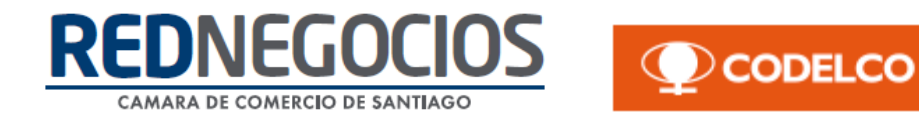

Una vez enviada su respuesta, en sistema se ve reflejada la confirmación de su participación en la licitación, adicionalmente podrá visualizar su respuesta dando clic en **¨Revisar respuesta¨.**

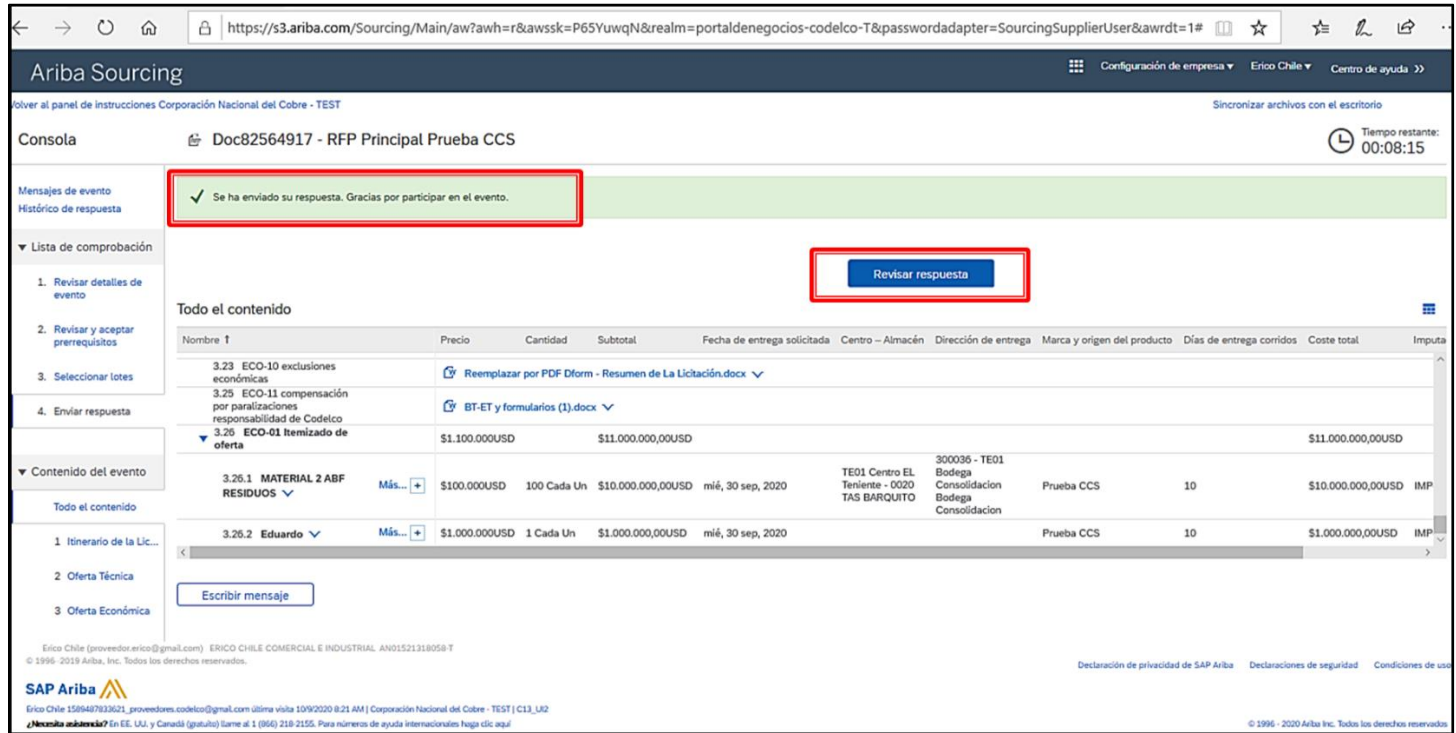

Para revisar la mensajería del evento acceda a **¨Mensajes de evento¨.** Ésta se encontrará disponible en todo momento para la comunicación entre la empresa proveedora y el gestor de negocios.

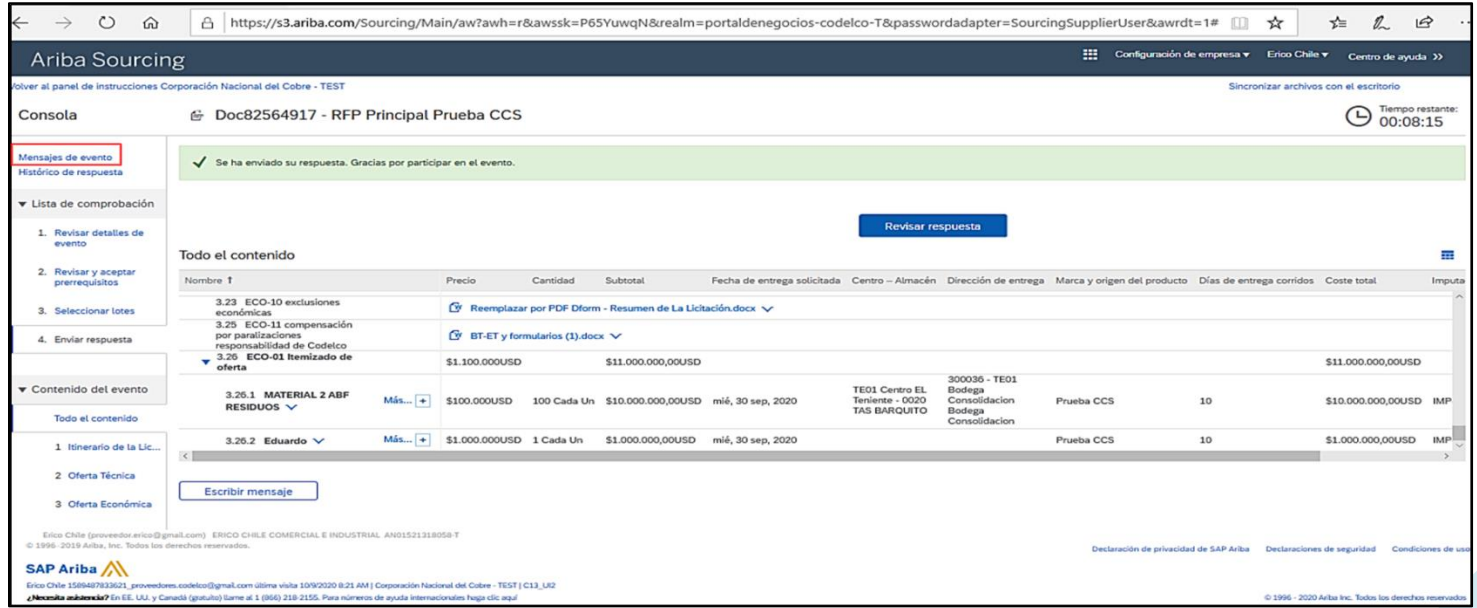

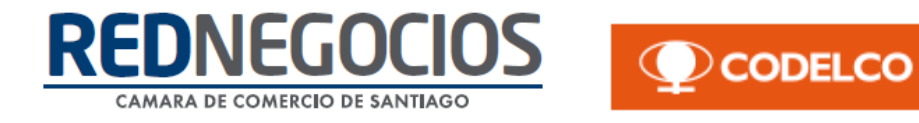

Dentro de esta sección se visualizan todas las notificaciones del proceso, alertas, mensajes y respuestas de CODELCO.

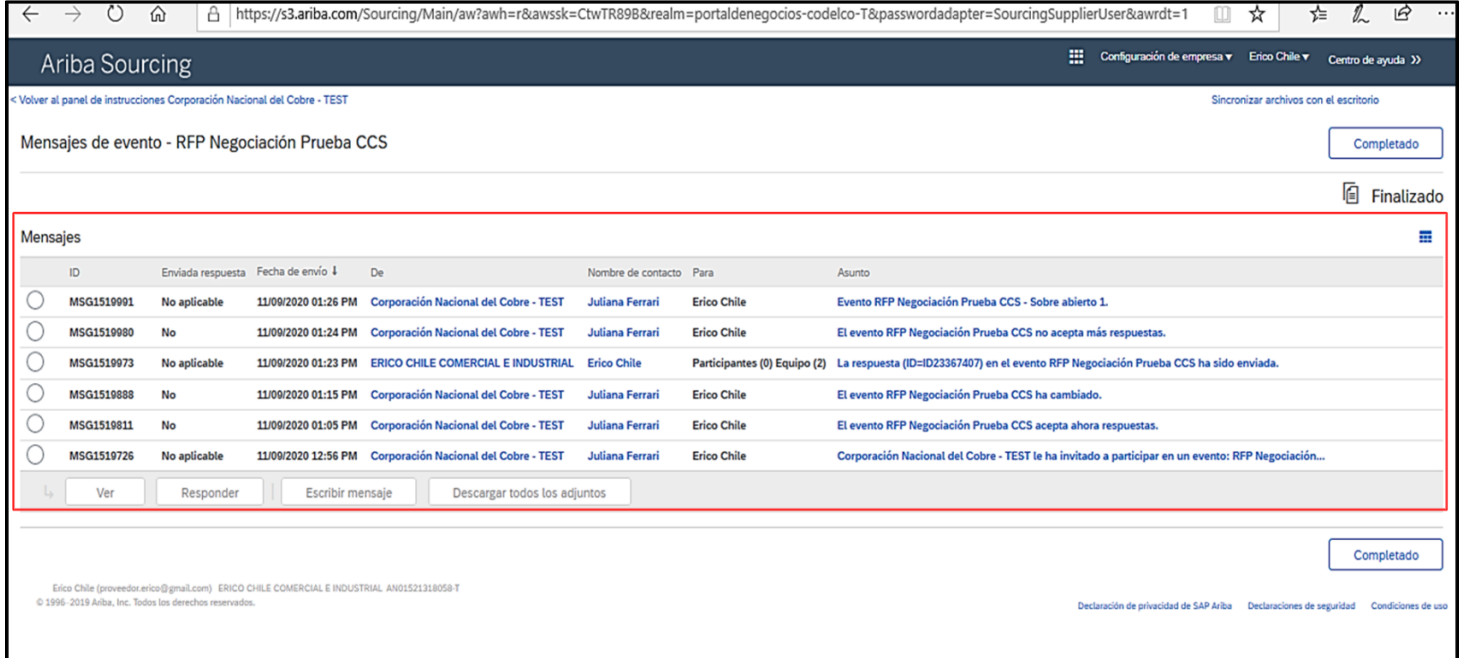

Para revisar las versiones de ofertas enviadas acceda a **¨Histórico de respuestas¨**

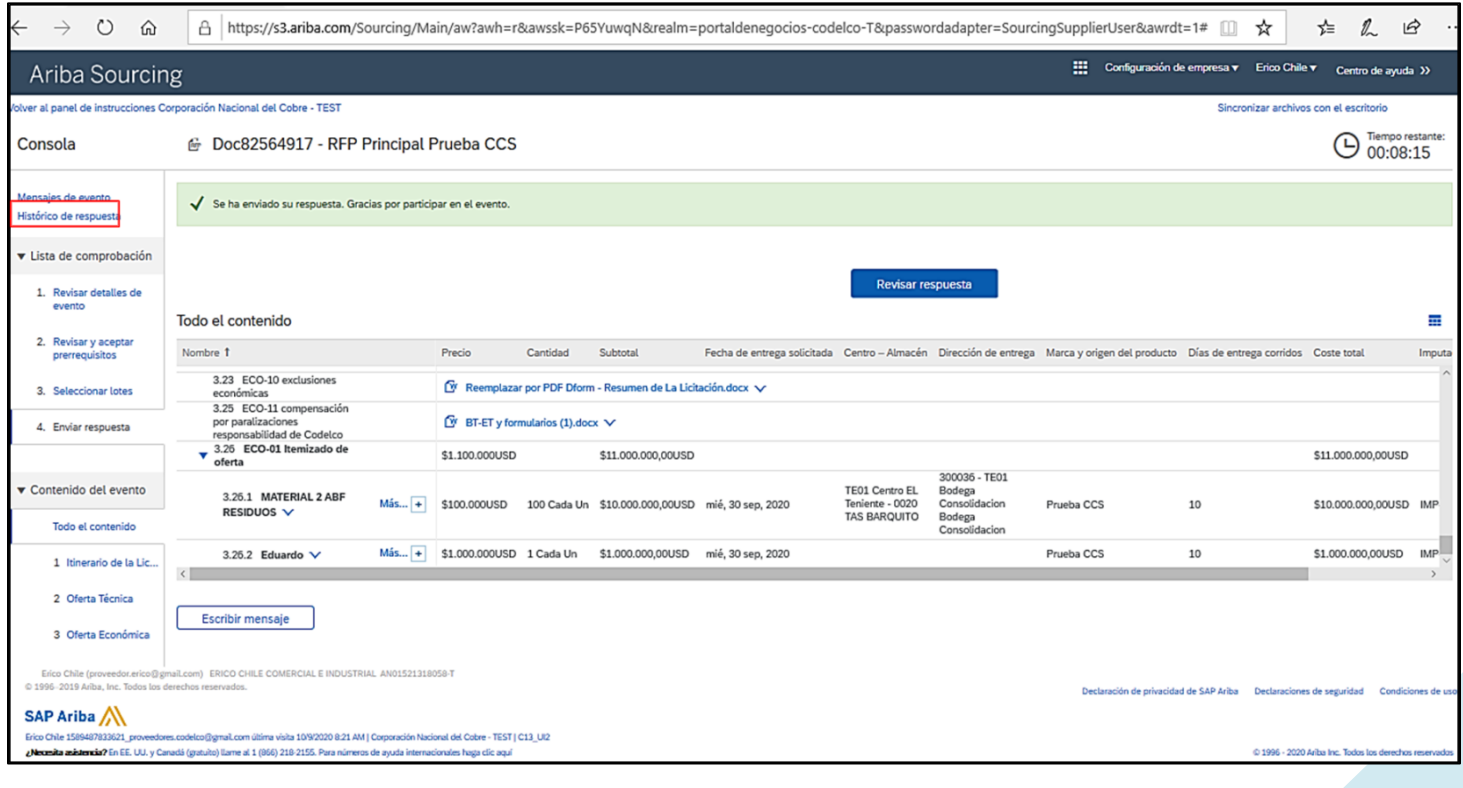

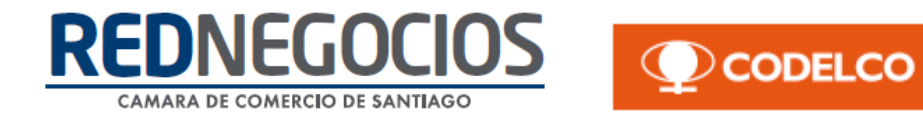

Dentro de sección podrá visualizar el listado completo de versiones de ofertas enviadas en el proceso de licitación.

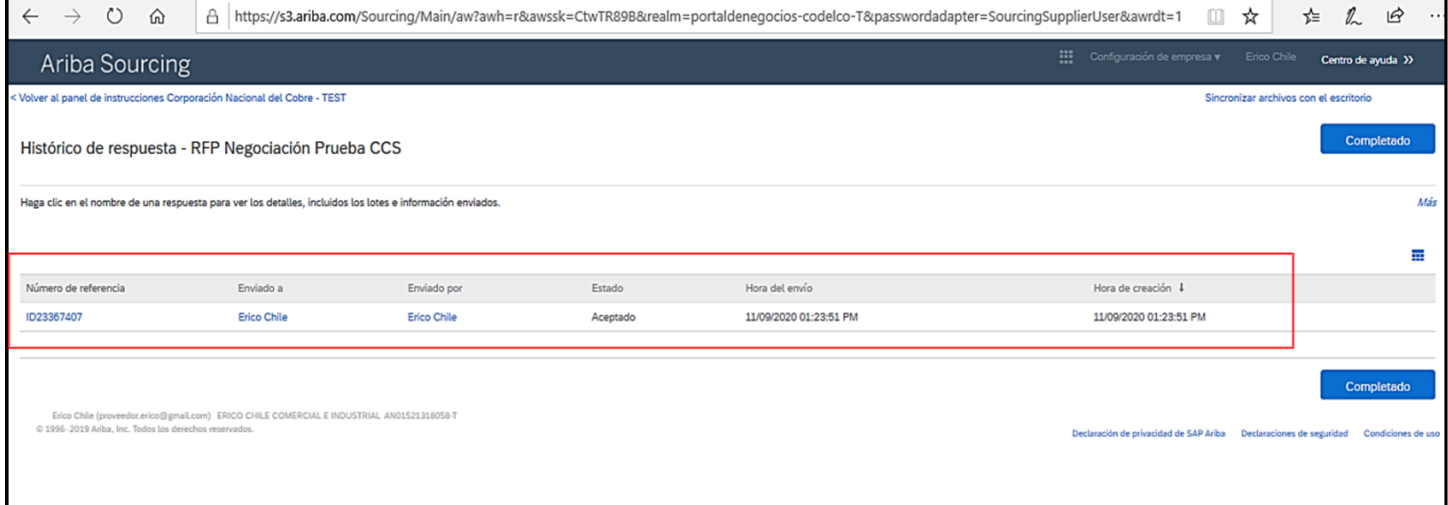

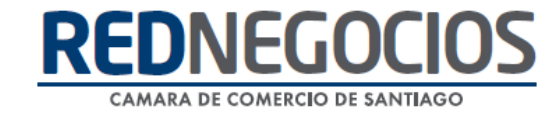

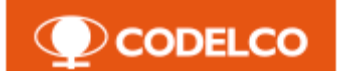

## <span id="page-27-0"></span>**IV. Proceso de Negociación**

Ingrese al sitio web [www.supplier.ariba.com](http://www.supplier.ariba.com/) y digite su usuario y clave de acceso.

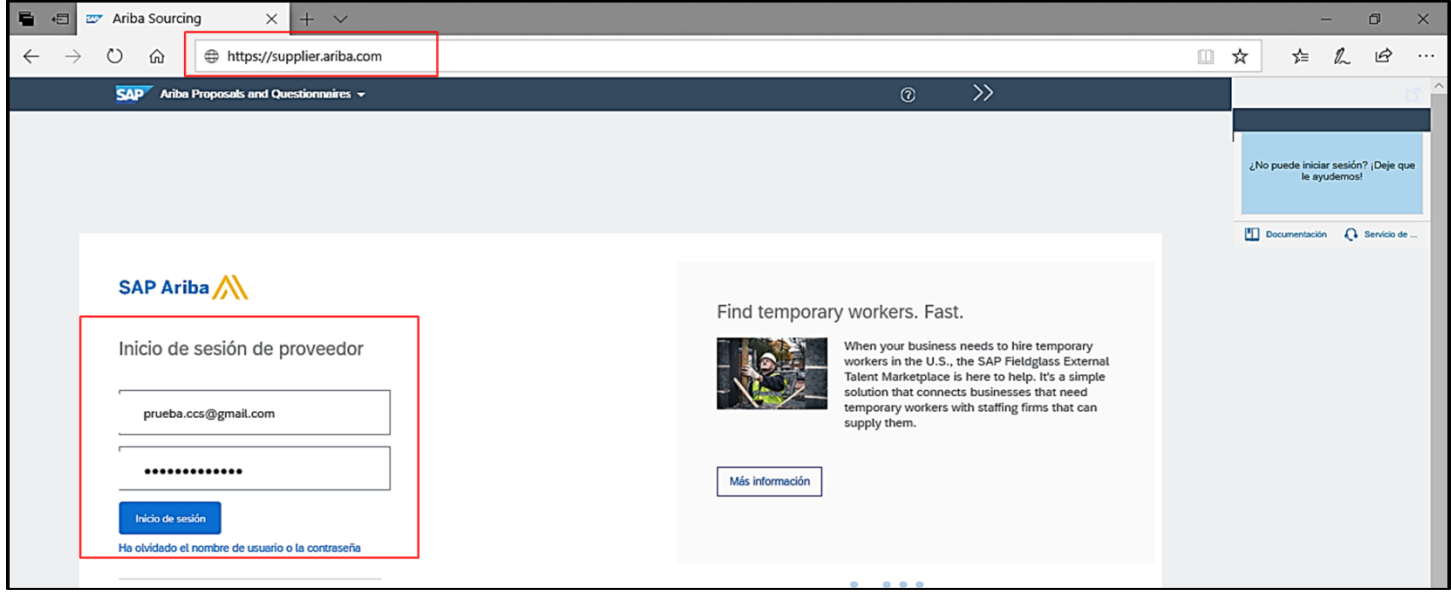

Acceda a **¨Ariba Proposals And Questionnaires¨** para navegar en Propuestas y Cuestionarios.

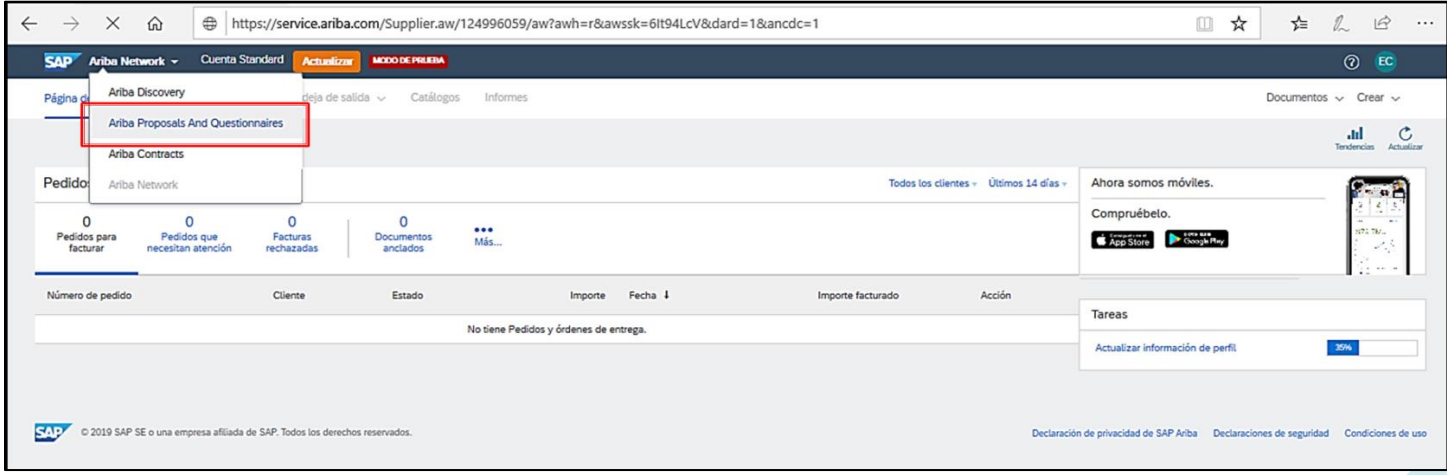

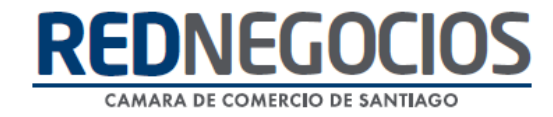

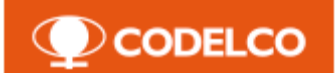

Ingrese a proceso de negociación en estado abierto para la revisión de información.

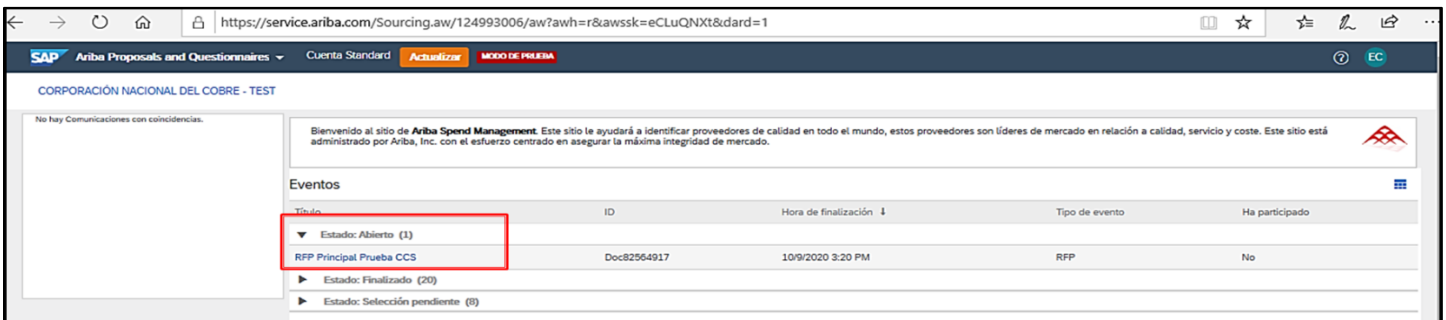

Revise la vista general de la negociación, botones y alertas:

- Lista de Comprobación: Pasos a completar para participar en licitación.
- Contenido del evento: Contenido completo de licitación (Oferta Técnica y Oferta Económica).
- Descargar Contenido: Descarga completa del contenido de negociación.
- Revisar prerrequisitos: Opción para revisar y aceptar los prerrequisitos definidos por Codelco en negociación.
- Seleccionar lotes: Seleccionar lotes/ posiciones a participar en negociación.
- Imprimir información de evento: Imprimir información completa de negociación.
- Tiempo Restante: Tiempo restante para que finalice el evento y se cierren las participaciones de proponentes.

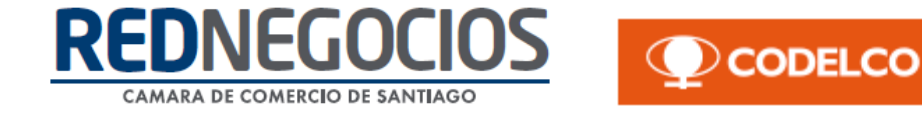

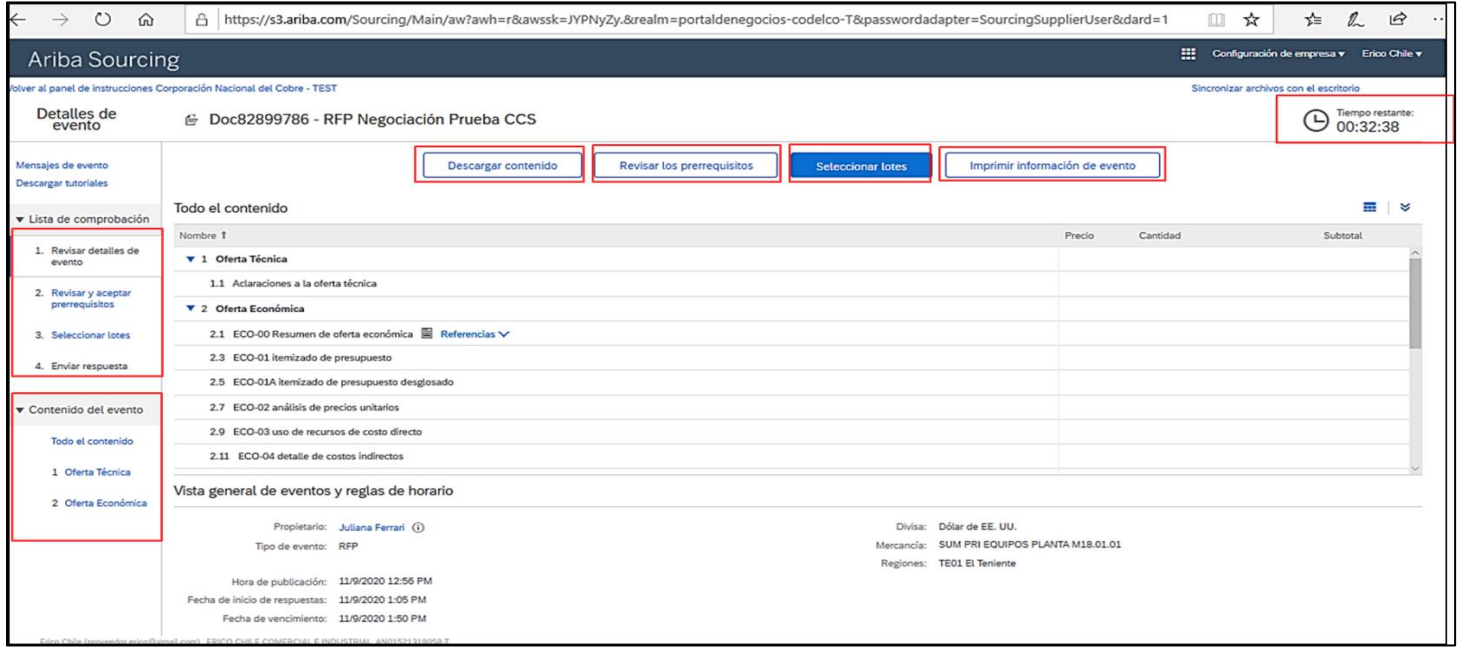

Para comenzar el proceso de participación inicie el primer paso: **¨Revisar detalle de evento¨**, en esta sección visualizará todo el contenido del evento, vista general y reglas de horario.

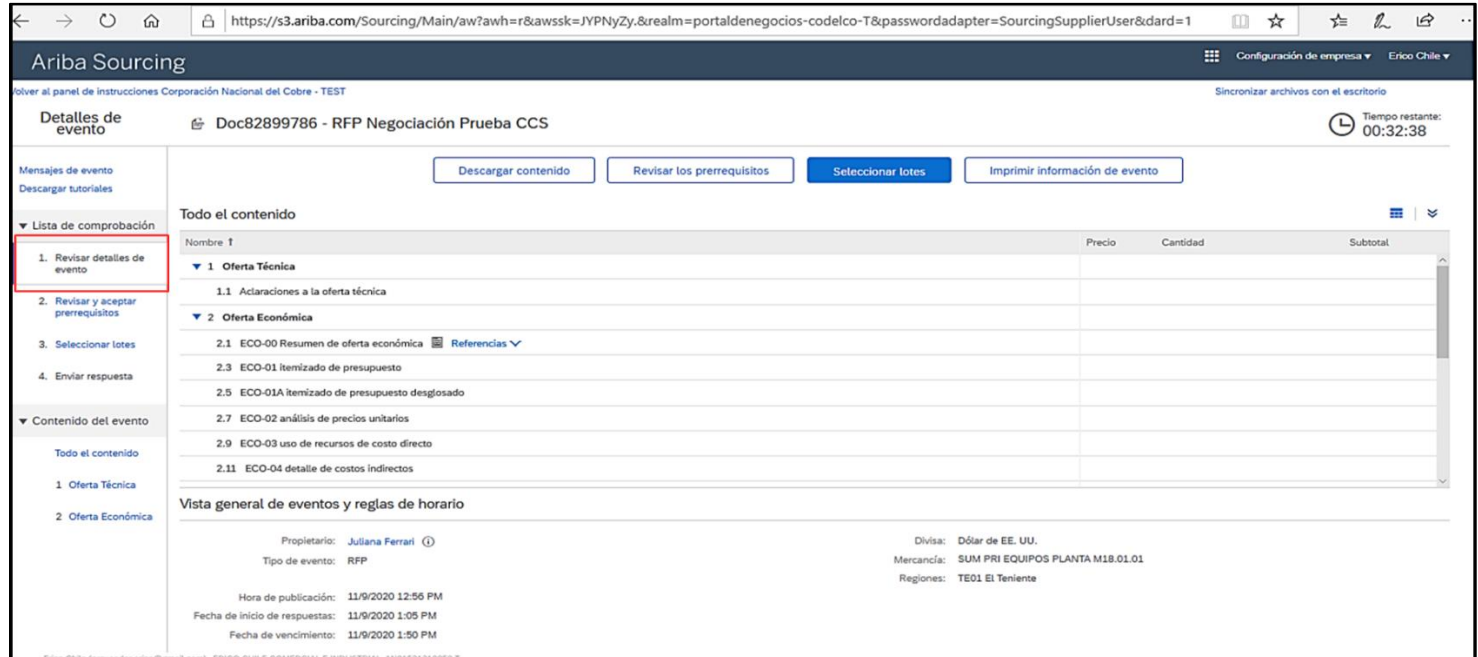

En el segundo paso debe revisar y aceptar los prerrequisitos establecidos por Codelco, una vez aceptadas las condiciones del acuerdo de clic en **¨Aceptar¨** 

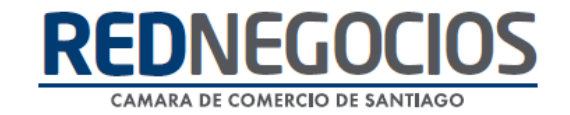

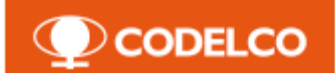

#### para continuar.

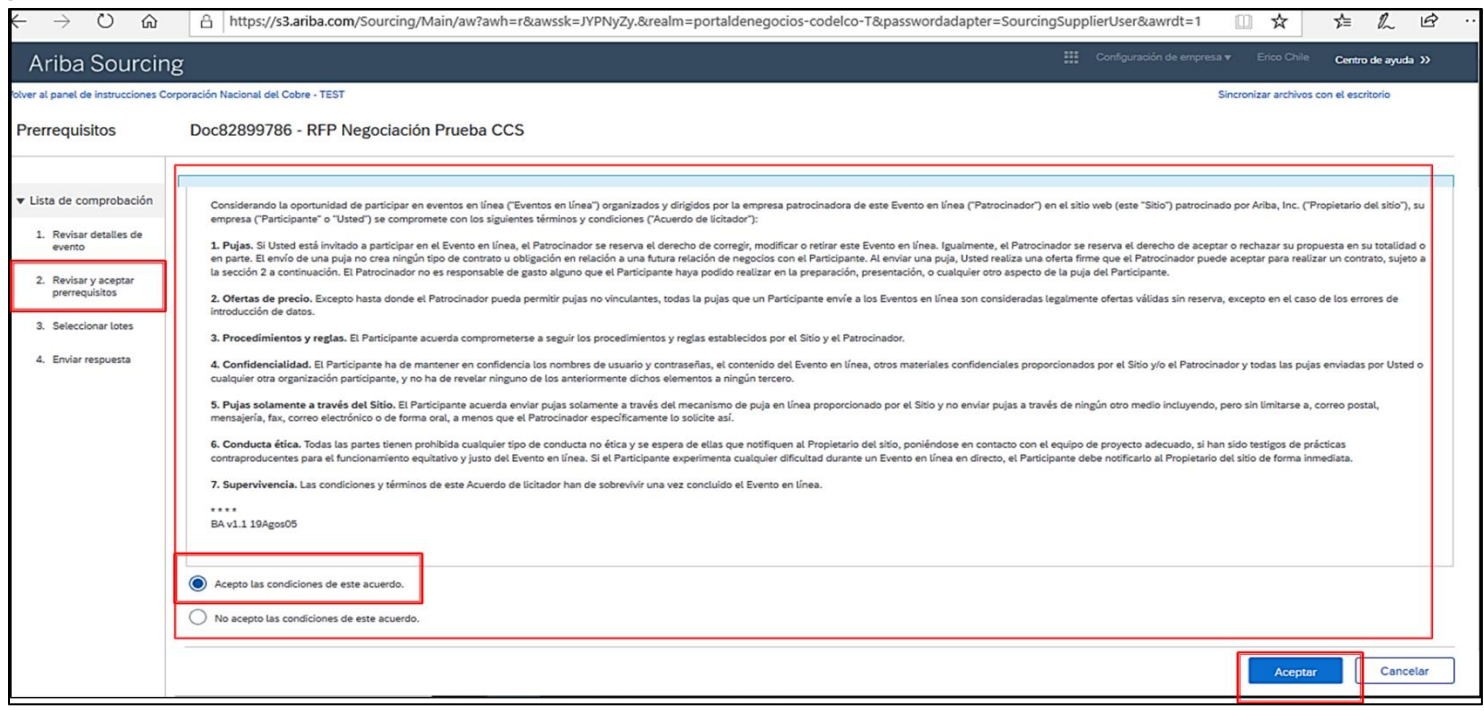

El sistema emite una alerta emergente para confirmar su respuesta, para confirmar de clic en **¨Aceptar¨.**

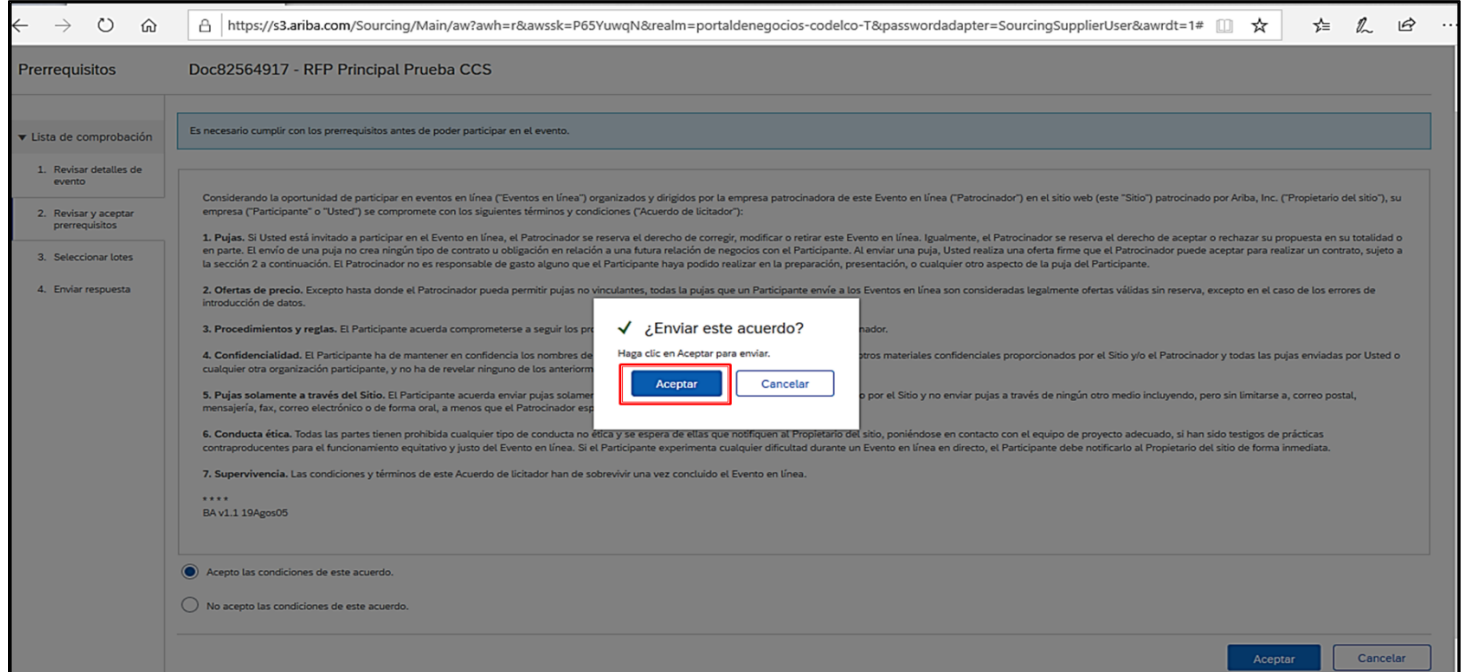

En el tercer paso debe seleccionar lotes/posiciones en las cuales participará en la licitación.

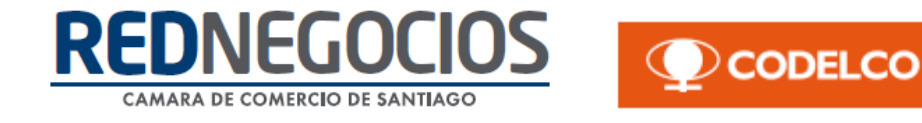

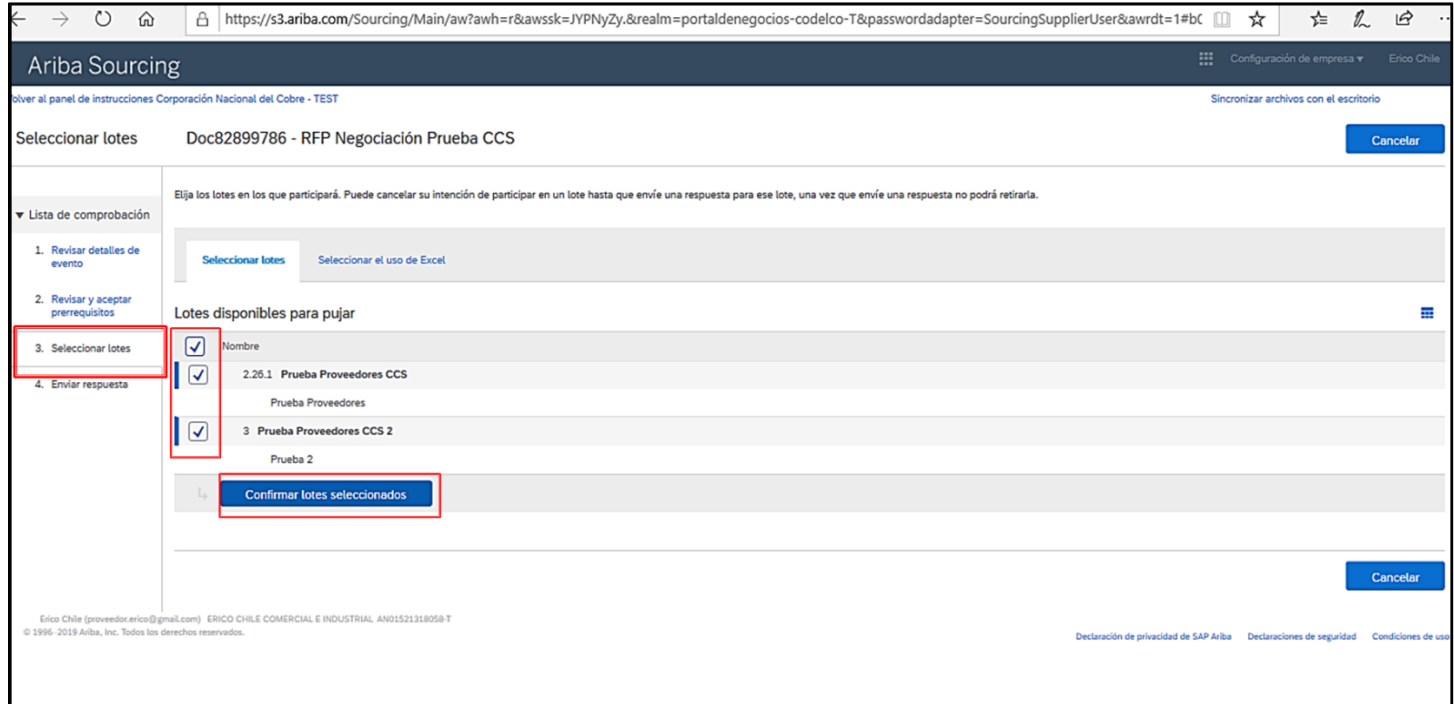

En el cuarto y último paso debe enviar respuestas a todos los posibles requerimientos del gestor de negocios.

Desde este paso se encuentra disponible la opción de mensajería Ariba, para enviar y recibir notificaciones, alertas y respuestas de Codelco.

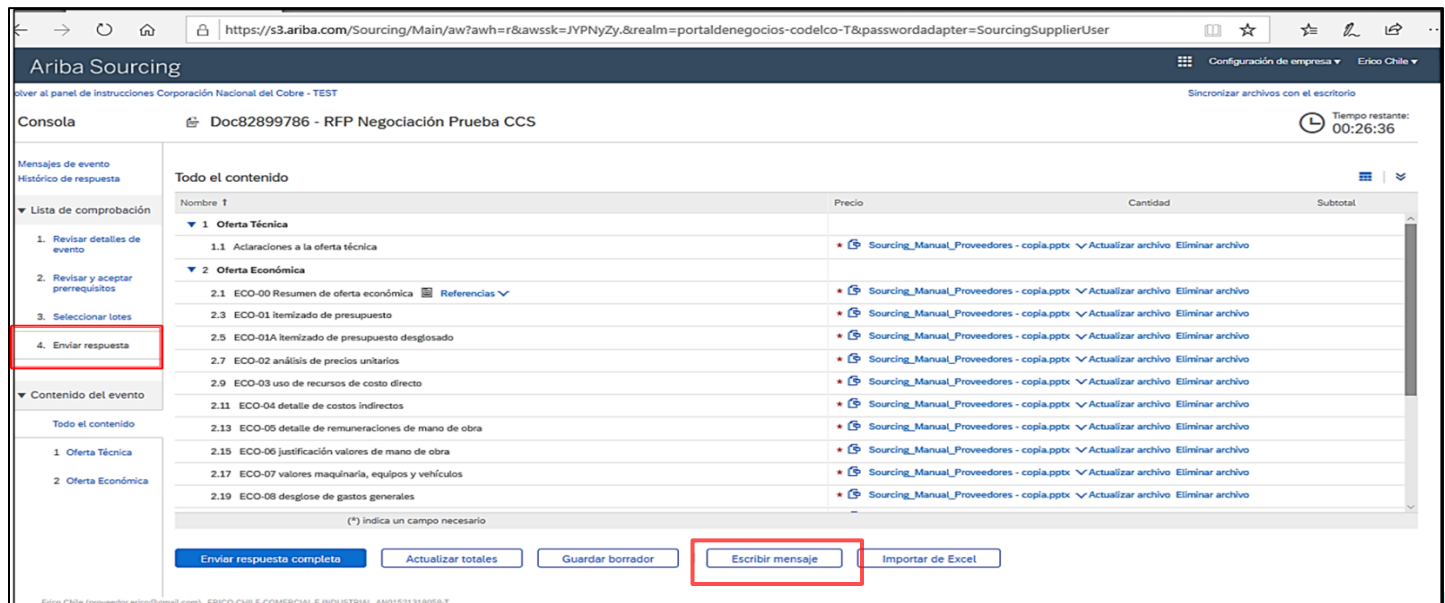

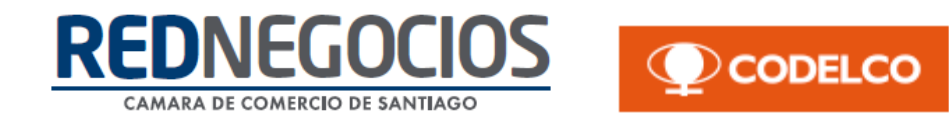

Una vez revisados todos los posibles requerimientos, realice el proceso de respuestas.En los formularios técnicos visualizará el campo ¨Referencias¨, lo que significa que existe un formato de respuesta para el formulario, el cual debe descargar, completar y cargar nuevamente al sistema.

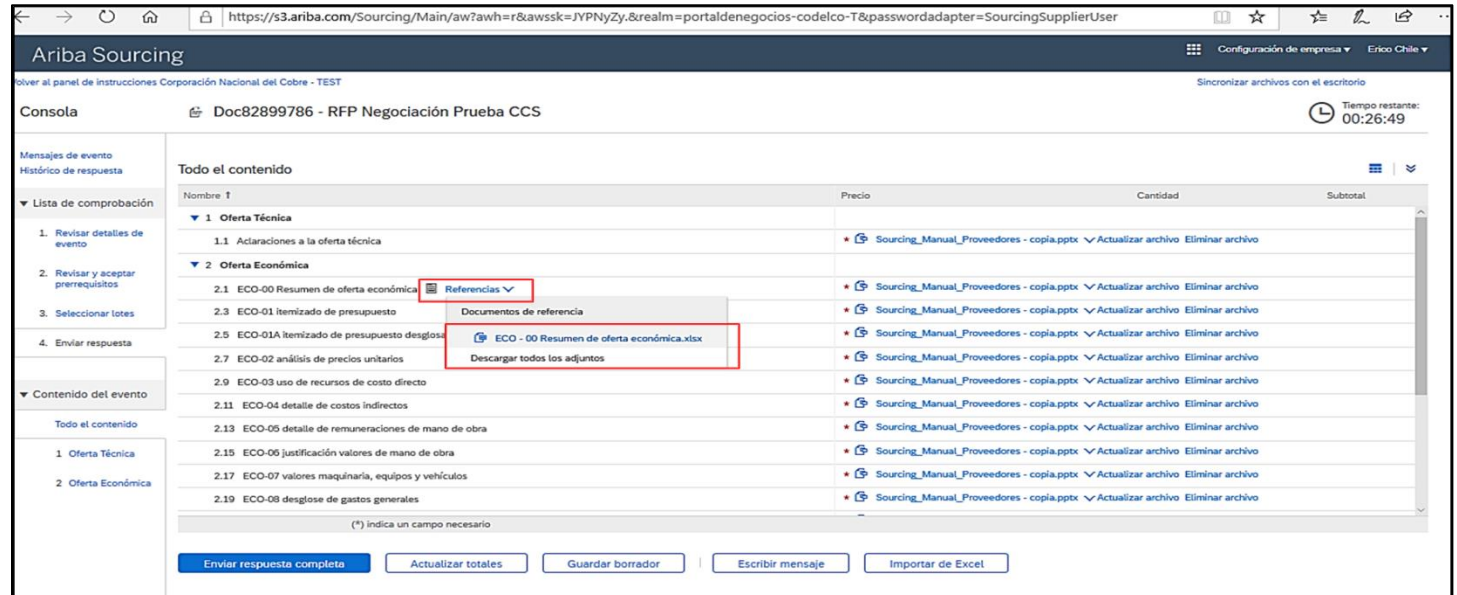

Para dirigirse a cargar un documento de clic en **¨Adjuntar un archivo¨**.

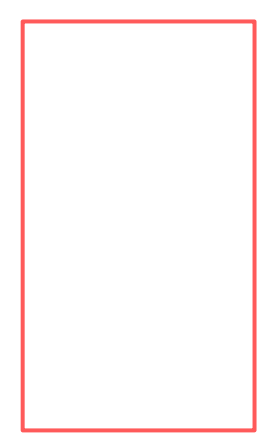

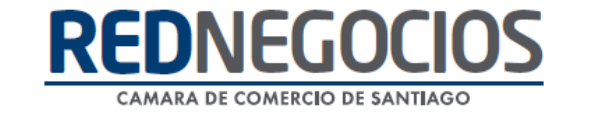

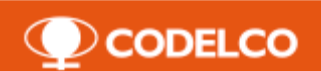

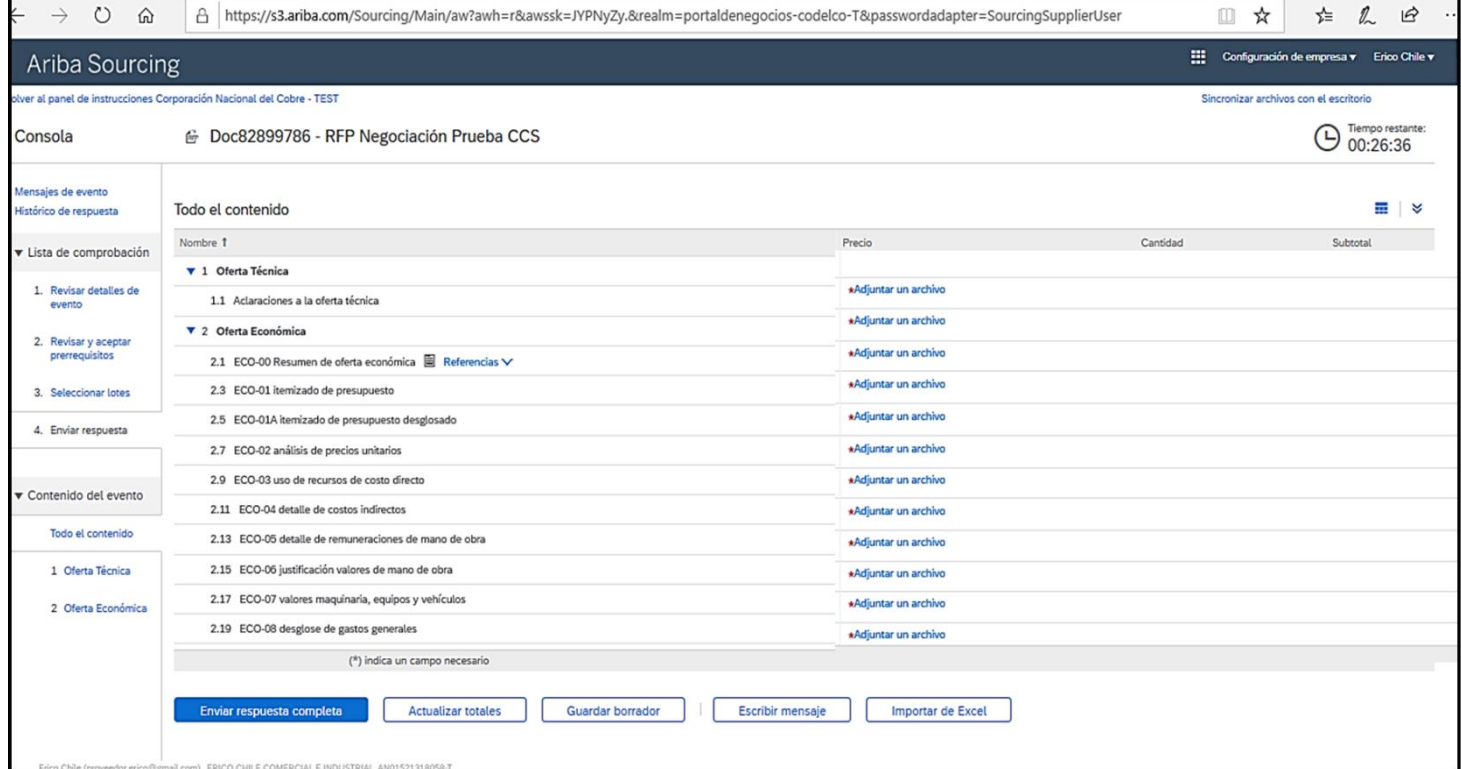

A continuación para cargar un documento de clic en **¨Examinar¨.**

Los formatos permitidos son pdf, txt, jpeg, bmp, gif, png, jpe, jfif y tiff, con peso máximo de 100MB por documento.

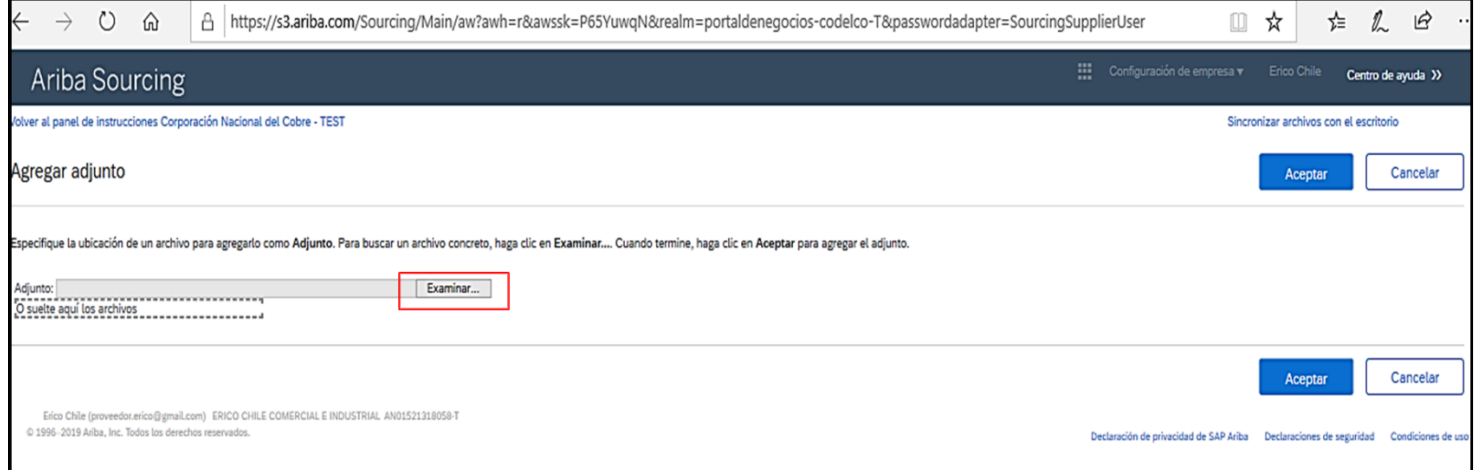

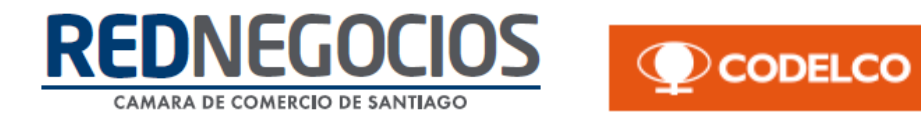

Realice la selección del archivo desde su ordenador según los parámetros antes mencionados (Formato y peso).

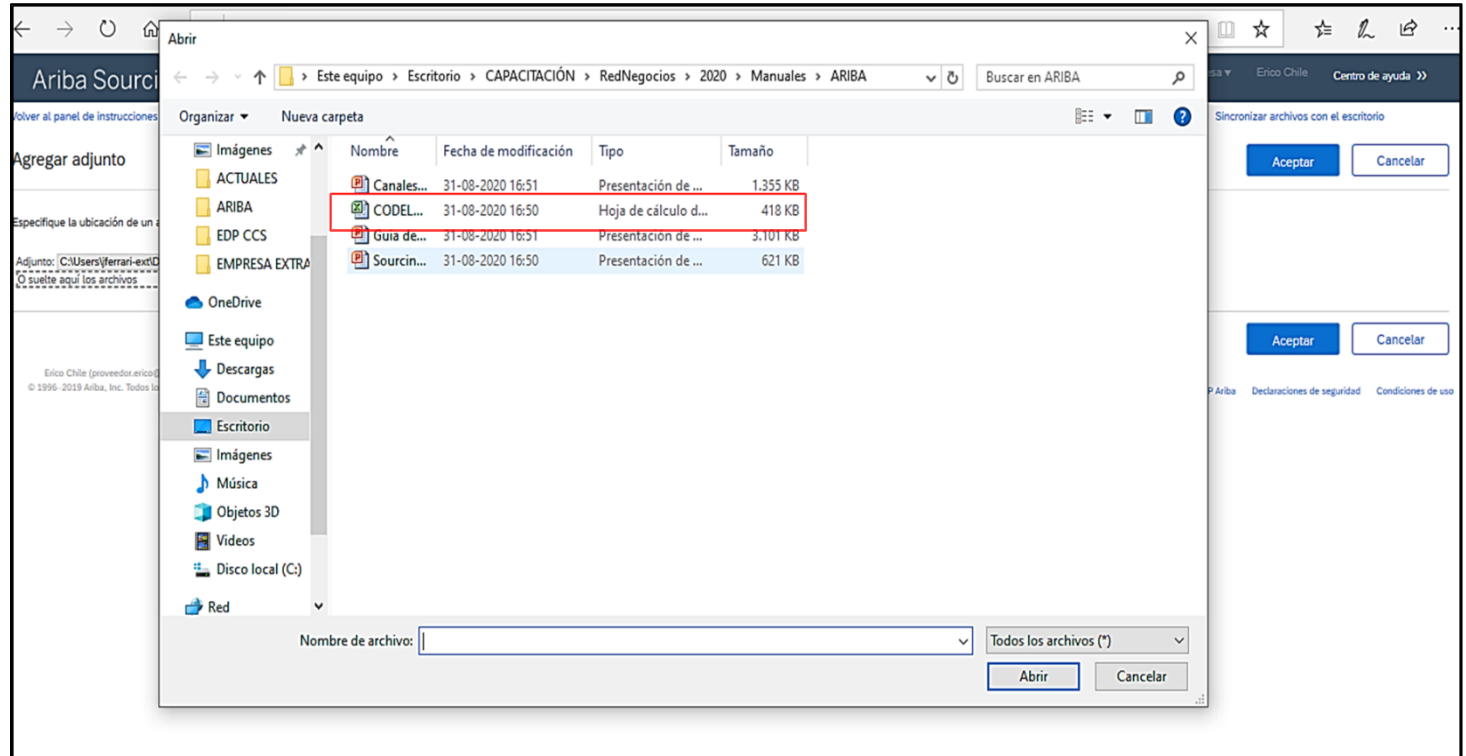

Una vez adjunto el documento de clic en **¨Aceptar¨.**

Repita los pasos antes mencionados en todas las secciones que sea necesario.

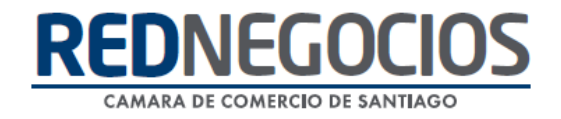

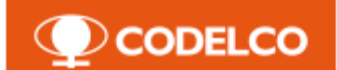

#### **Vista general con respuestas completadas:**

#### **Oferta Técnica y Económica:**

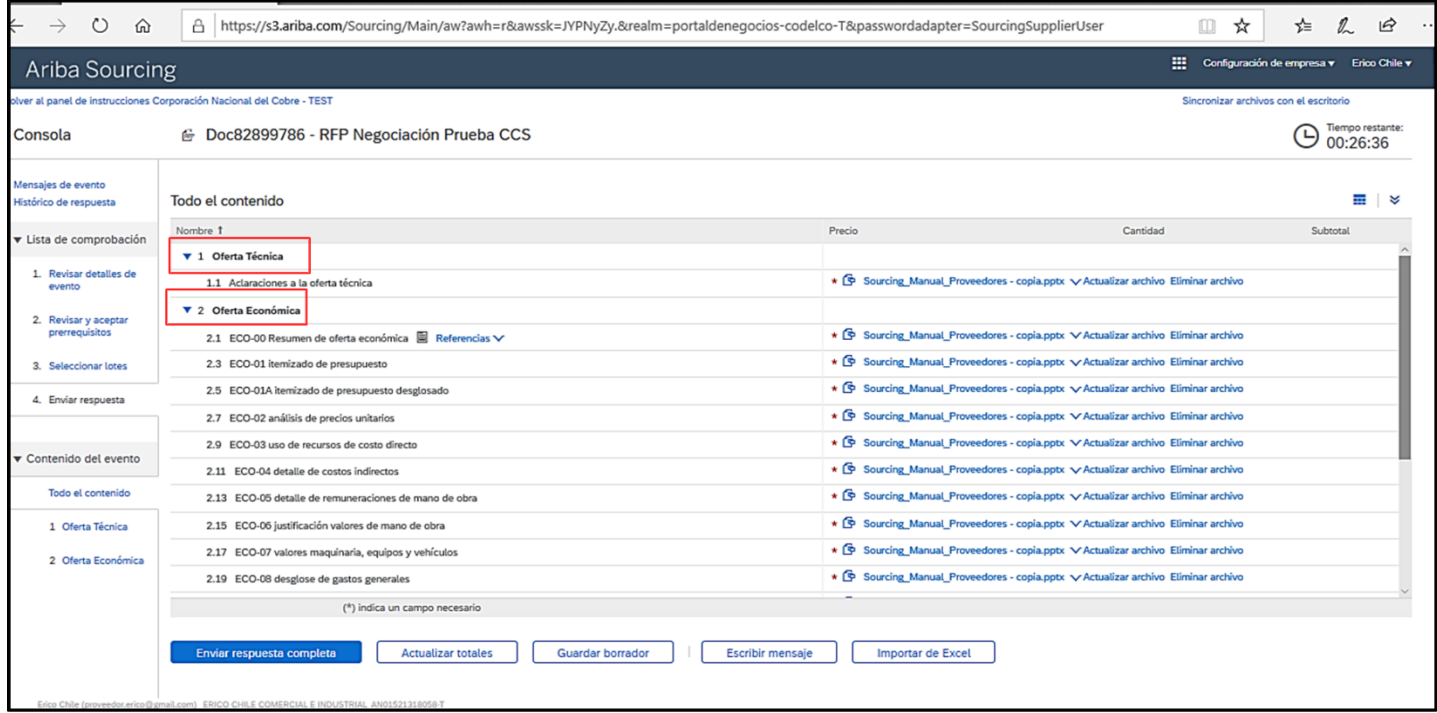

**Itemizado:**

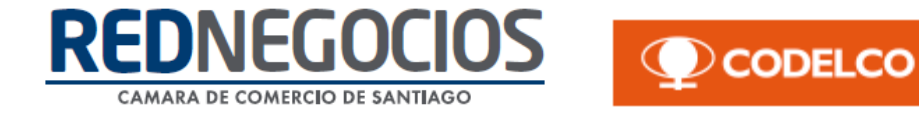

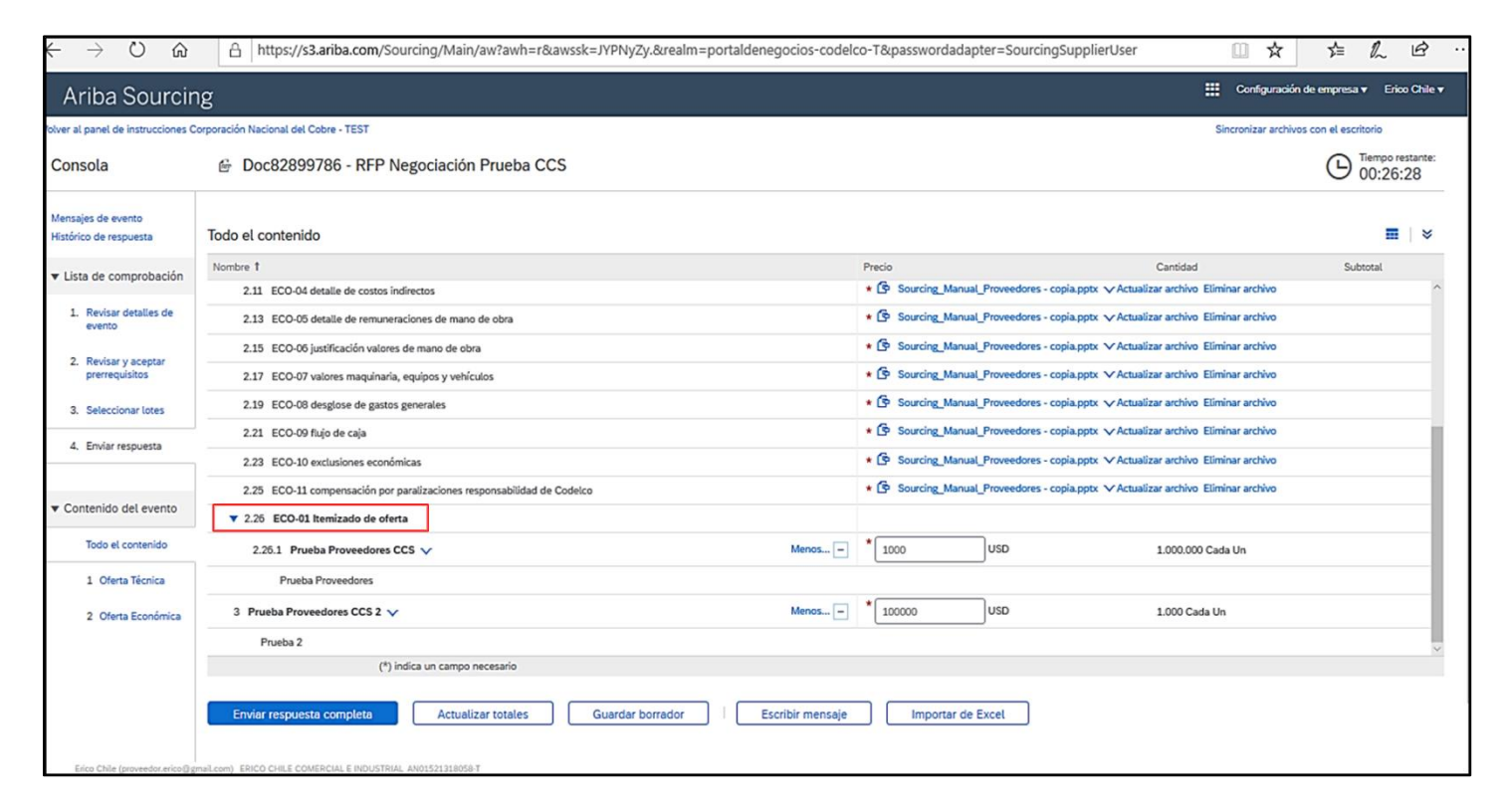

Una vez finalizado el proceso de respuesta, puede enviar su oferta, para ello de clic en **¨Enviar respuesta completa¨**

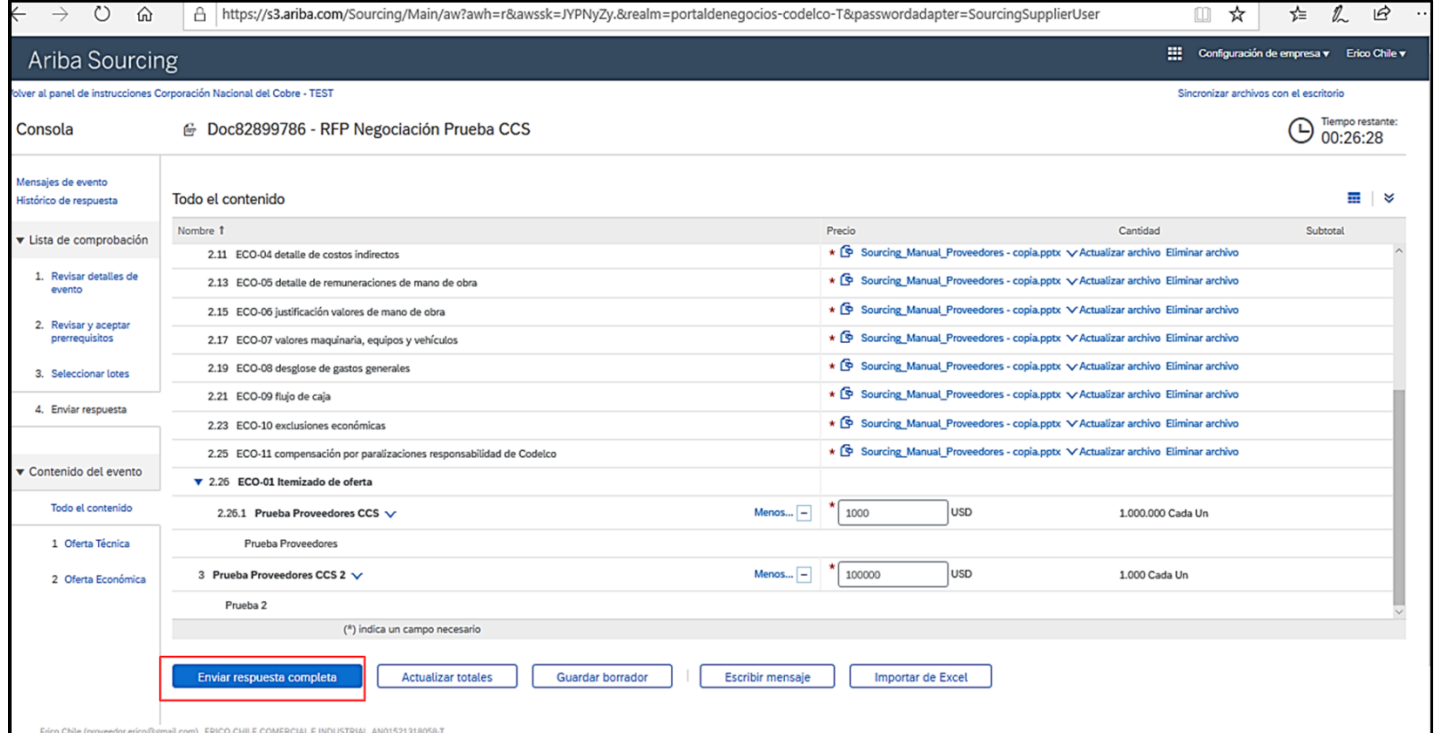

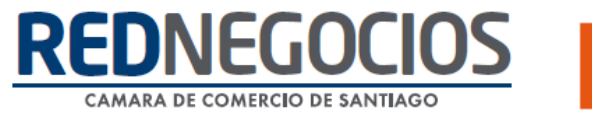

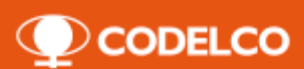

El sistema emite una alerta emergente para realizar la confirmación de su respuesta, para confirmar de clic en **¨Aceptar¨.**

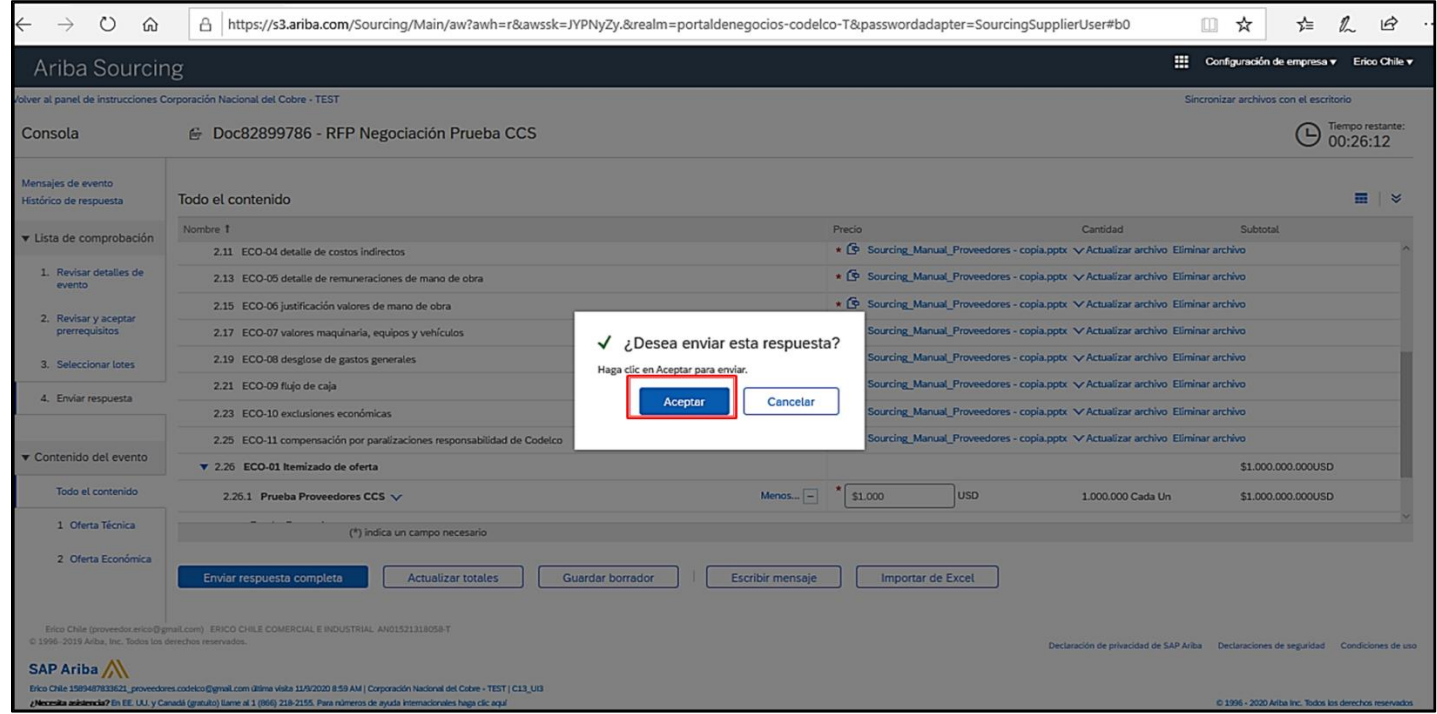

Una vez enviada su respuesta, en sistema se ve reflejada la confirmación de su participación en proceso de negociación, adicionalmente podrá visualizar su respuesta dando clic en **¨Revisar respuesta¨.**

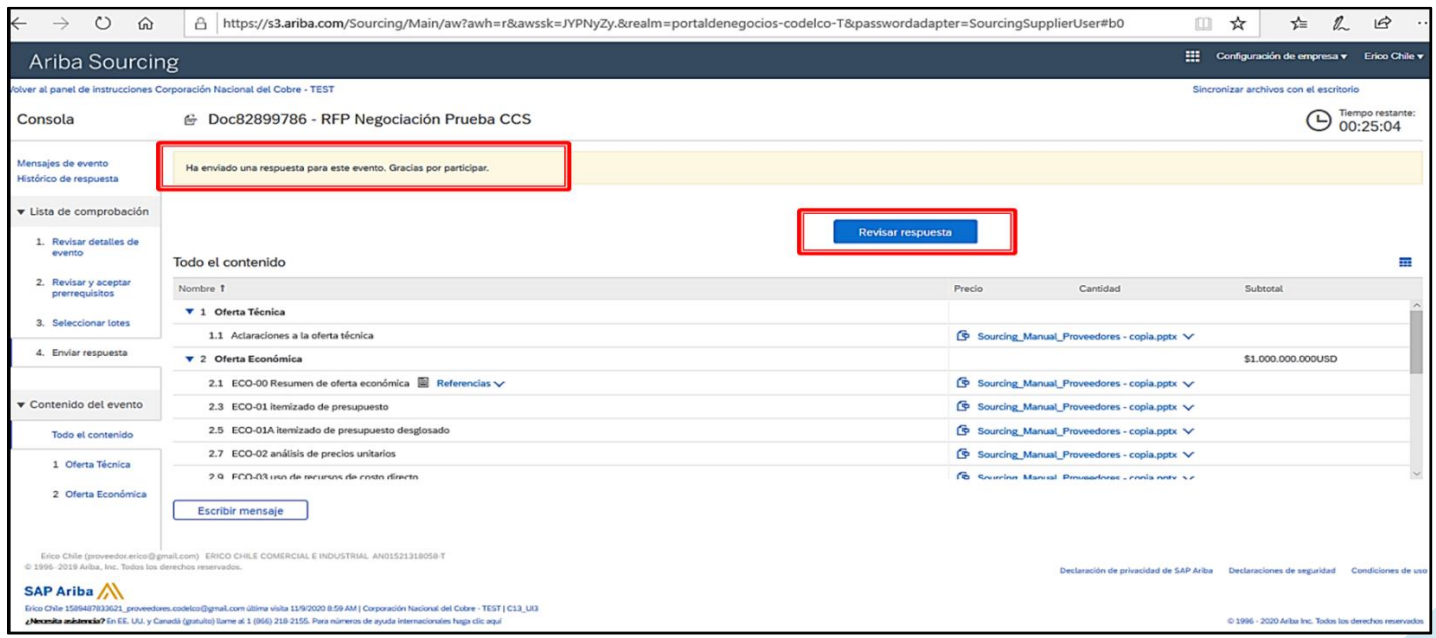

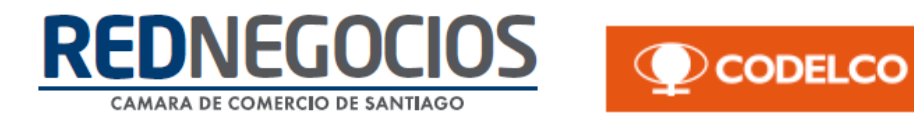

Para revisar la mensajería del evento acceda a **¨Mensajes de evento¨.** Ésta se encontrará disponible en todo momento para la comunicación entre la empresa proveedora y el gestor de negocios.

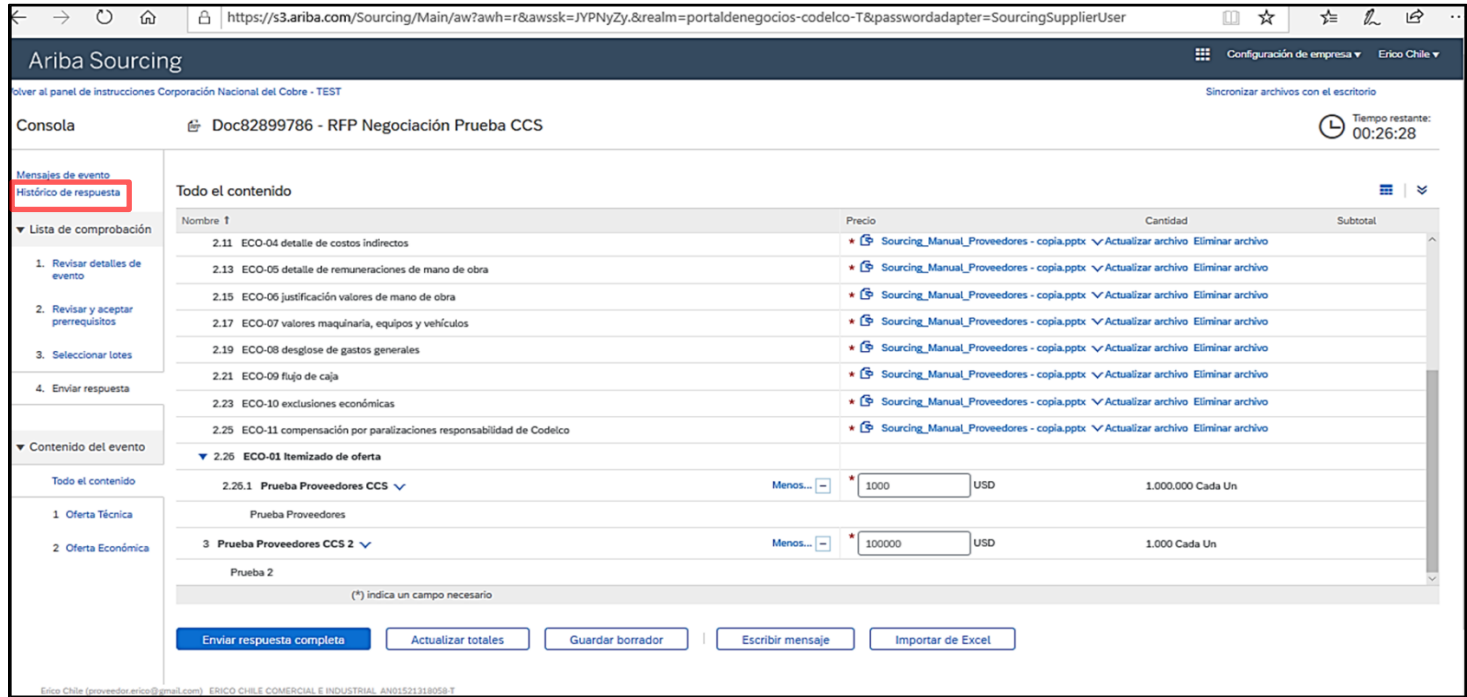

Dentro de esta sección se visualizan todas las notificaciones del proceso, alertas, mensajes y respuestas de CODELCO.

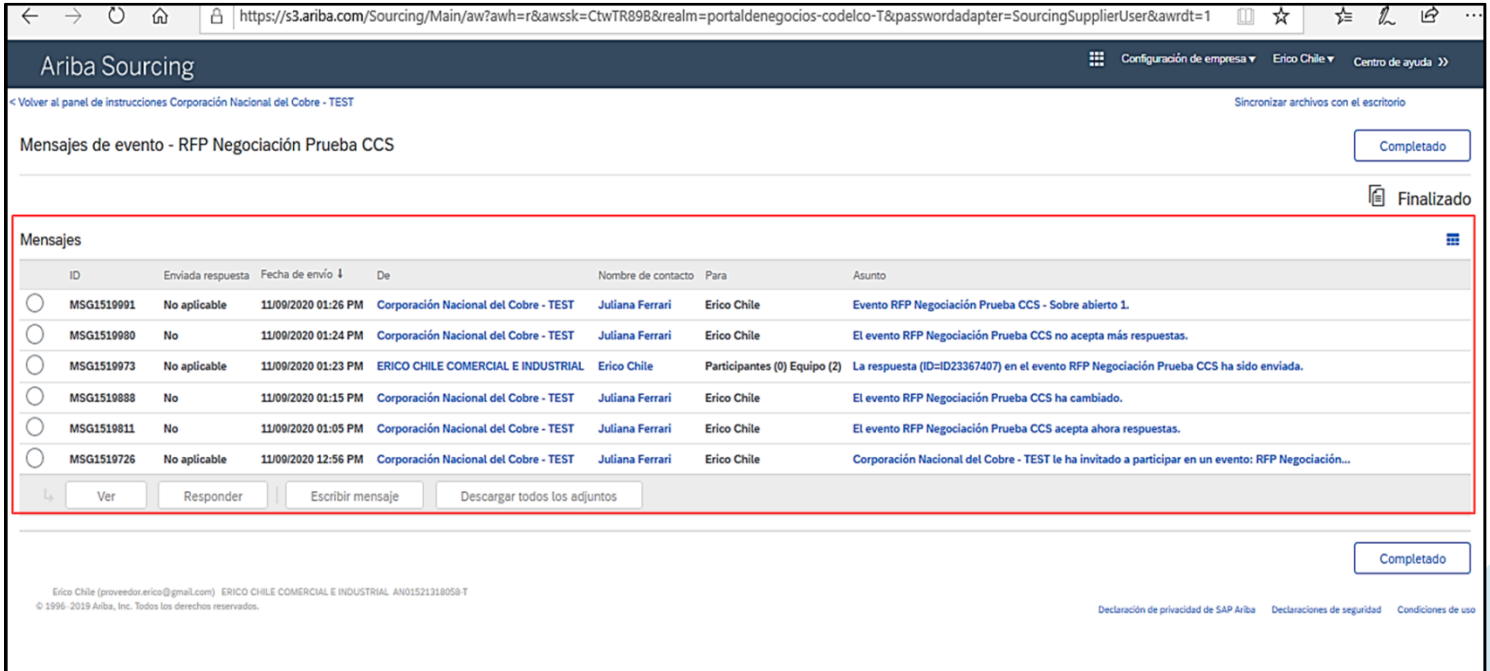

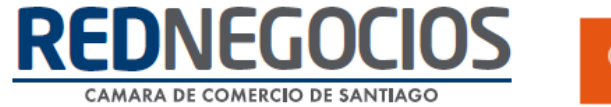

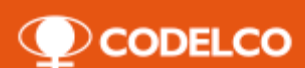

#### Para revisar las versiones de ofertas enviadas acceda a **¨Histórico de respuestas¨.**

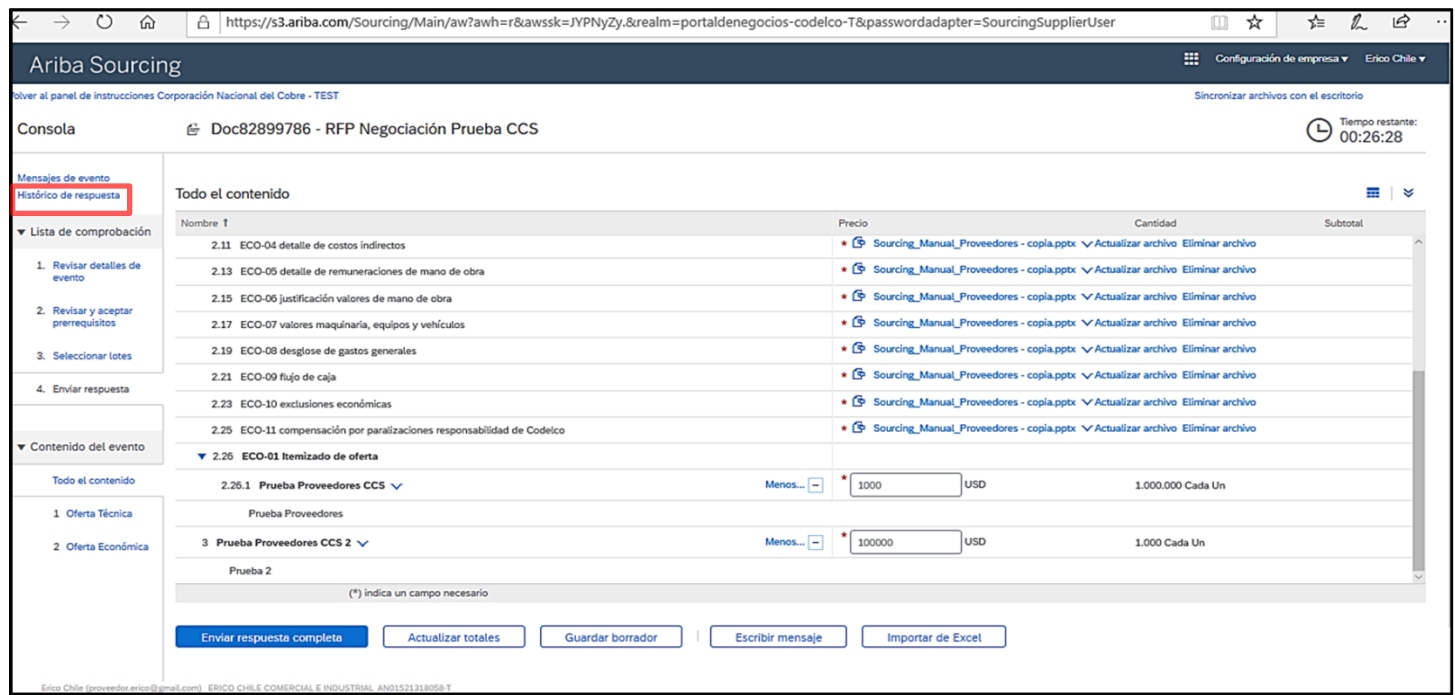

Dentro de sección podrá visualizar el listado completo de versiones de ofertas enviadas en el proceso de licitación.

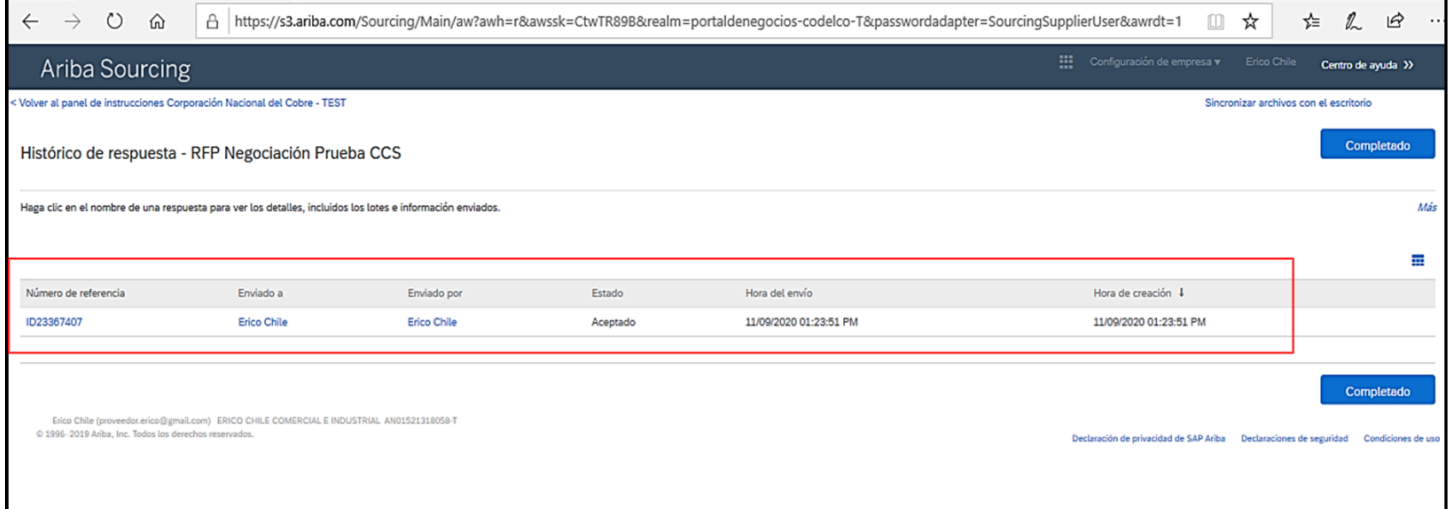

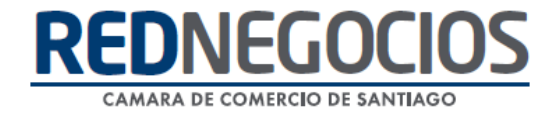

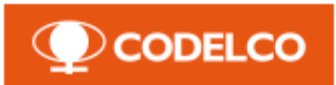

## <span id="page-40-0"></span>**V. Adjudicación**

Ingrese al sitio web [www.supplier.ariba.com](http://www.supplier.ariba.com/) y digite su usuario y clave de acceso.

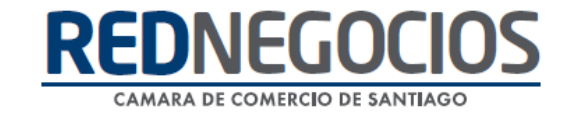

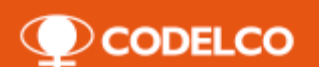

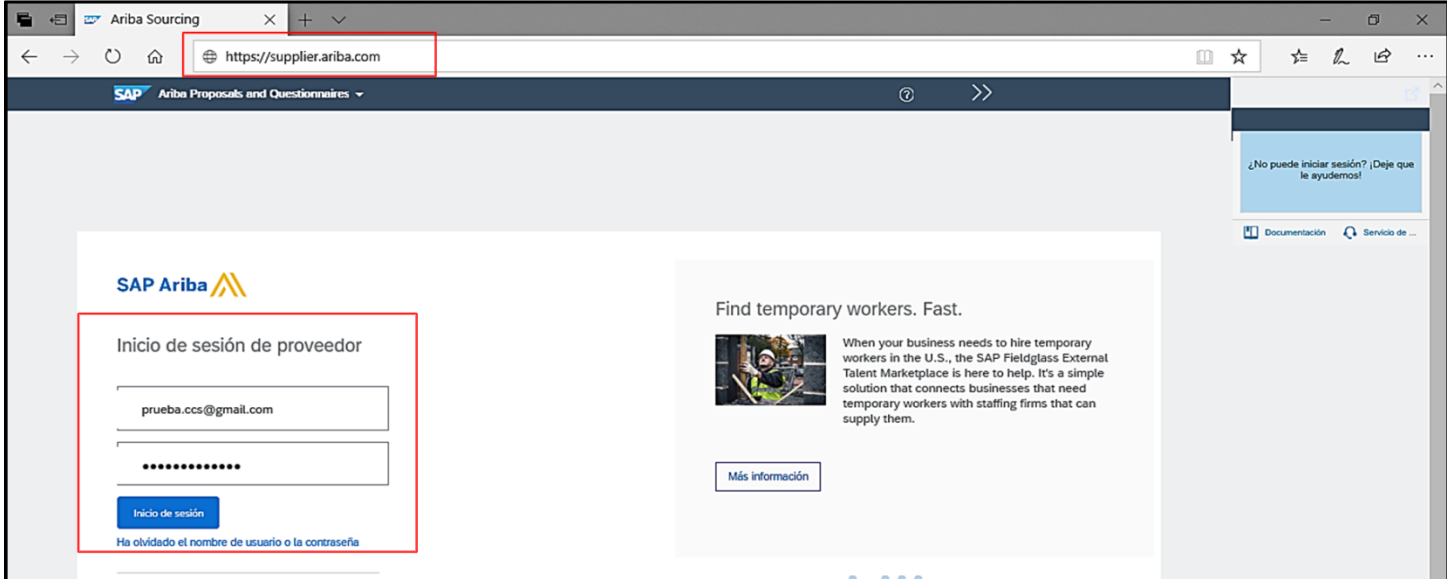

Acceda a **¨Ariba Proposals And Questionnaires¨** para navegar en Propuestas y Cuestionarios.

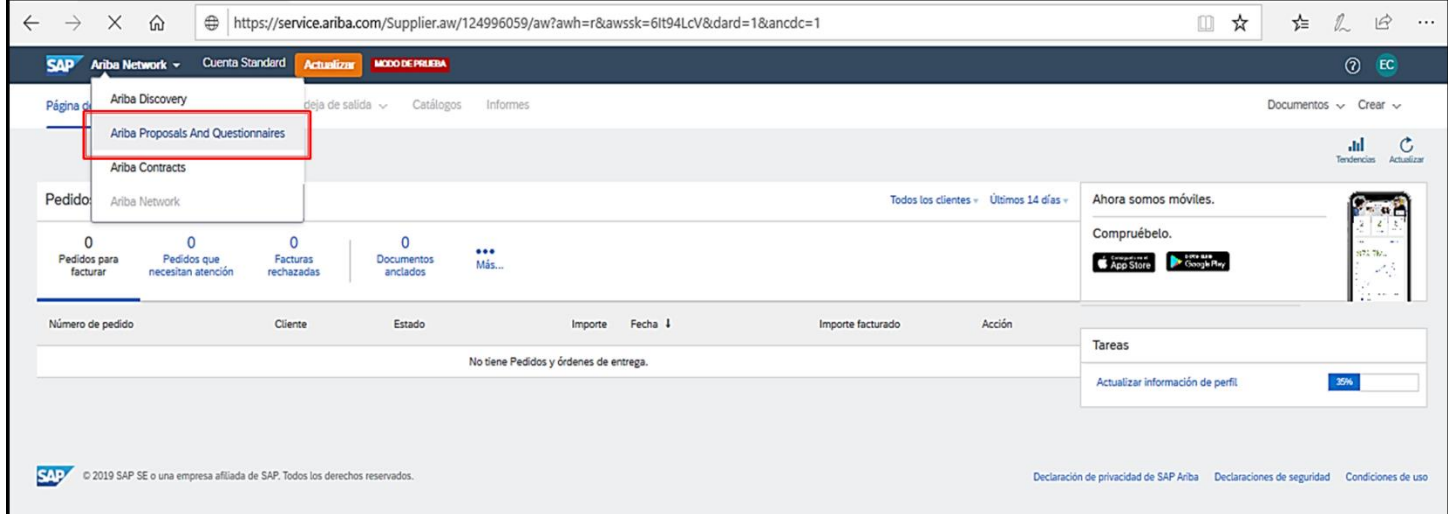

Ingrese a proceso en estado finalizado para la revisión de información de adjudicación.

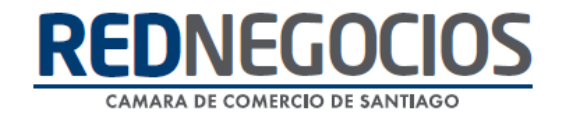

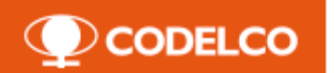

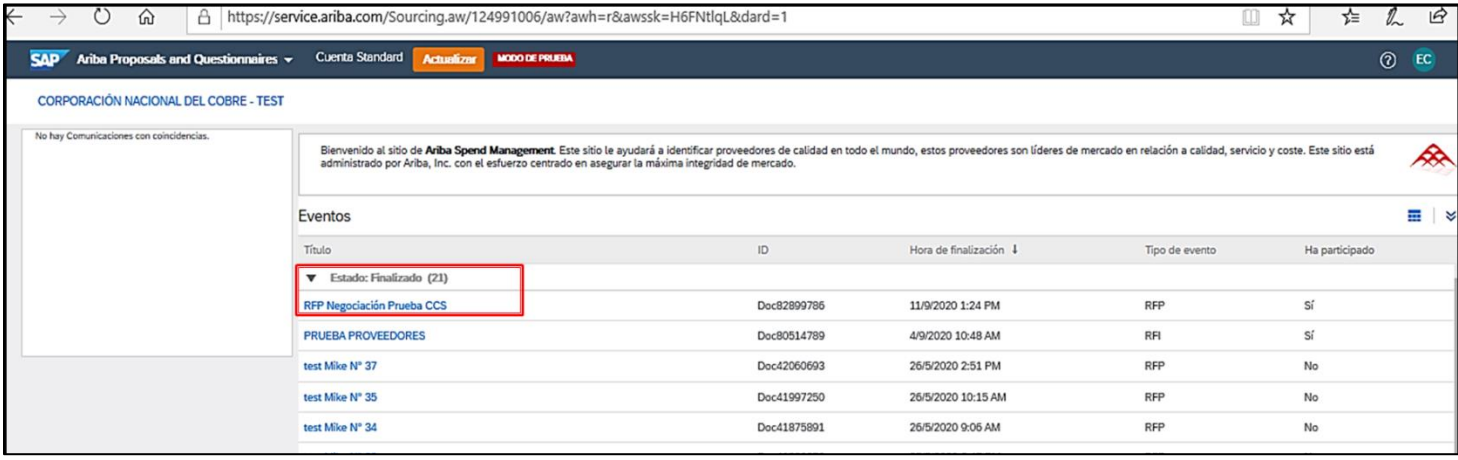

Si ha sido adjudicado ingrese a **¨Ver adjudicaciones¨,** para revisar el resultado que obtuvo en el proceso.

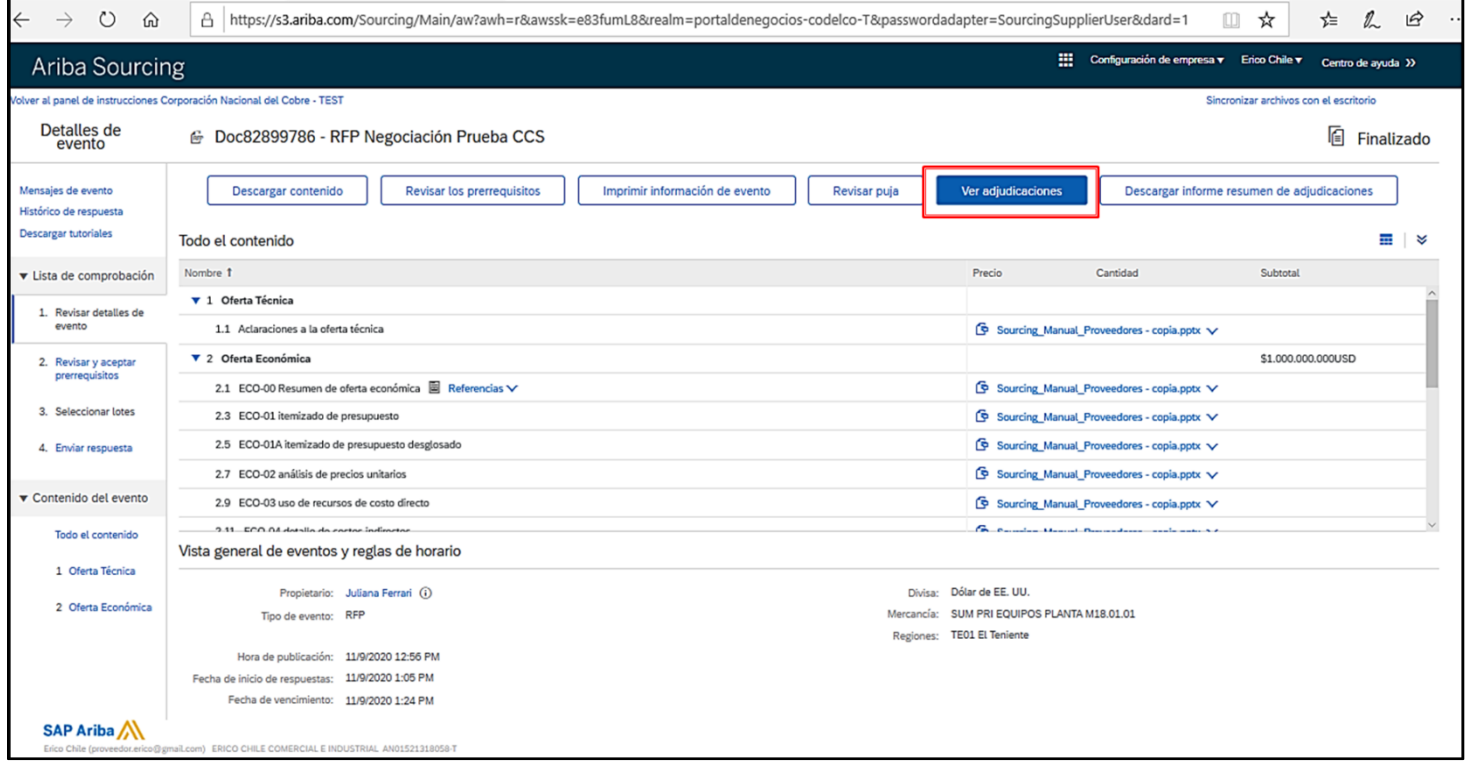

![](_page_43_Picture_0.jpeg)

Dentro de esta sección puede observar lotes/posiciones adjudicados a su empresa, en paralelo recibirá una carta de adjudicación que deberá firmar.

En caso de no ser adjudicado será notificado por una carta de no adjudicación.

![](_page_43_Picture_18.jpeg)

![](_page_44_Picture_0.jpeg)

![](_page_44_Picture_1.jpeg)

#### **Formato tipo: Carta de Adjudicación.**

A modo de ejemplo, podemos visualizar la primera y última página del formato tipo de Carta de Adjudicación que enviará Codelco, ésta posee el alcance del contrato, precio, vigencia del contrato, plazo de ejecución de los servicios o las obras (opcional), pronto inicio (alternativa), administrador de contrato de Codelco, subscripción del documento definitivo de contratación, garantías, condiciones del contrato, y finalmente la aceptación del proveedor.

![](_page_44_Picture_4.jpeg)

![](_page_45_Picture_0.jpeg)

Para efectuar la firma de la Carta de Adjudicación, recibirá una notificación desde DocuSing.

Para dirigirse a firmar el documento de clic en **¨REVISAR DOCUMENTO¨**

![](_page_45_Picture_3.jpeg)

De manera inmediata será re-direccionado a DocuSing, acepte usar registros y firmas electrónicas, y luego de clic en **¨Continuar¨**

![](_page_45_Picture_5.jpeg)

![](_page_46_Picture_0.jpeg)

**O** CODELCO

A continuación obtendrá la vista completa del documento para su lectura.

Una vez realiza la lectura completa del documento de Adjudicación, diríjase a la última página donde encontrará la sección de firma.

De clic en ¨Firmar¨ para agregar su firma.

![](_page_46_Picture_31.jpeg)

Seleccione firma a utilizar y de clic en **¨ADOPTAR Y FIRMAR¨**.

![](_page_46_Picture_32.jpeg)

![](_page_47_Picture_0.jpeg)

Posteriormente, para finalizar el proceso de firma de clic en **¨FINALIZAR¨.**

![](_page_47_Picture_19.jpeg)

Podrá guardar una copia de su documento obteniendo gratuitamente una cuenta de DocuSign.

![](_page_48_Picture_0.jpeg)

![](_page_48_Picture_1.jpeg)

Luego de firmar documento de adjudicación recibirá una notificación desde DocuSign para la firma del contrato enviado por el gestor de negocios de CODELCO.

Para dirigirse a firmar el documento de clic en **¨REVISAR DOCUMENTO¨.**

![](_page_49_Picture_0.jpeg)

![](_page_49_Picture_1.jpeg)

![](_page_49_Picture_25.jpeg)

De manera inmediata será re-direccionado a DocuSing, acepte usar registros y firmas electrónicas, y luego de clic en **¨Continuar¨.**

![](_page_49_Picture_26.jpeg)

A continuación obtendrá la vista completa del documento para su lectura.

Una vez realiza la lectura completa del contrato, diríjase a la última página donde encontrará la sección de firma.

![](_page_50_Picture_0.jpeg)

![](_page_50_Picture_1.jpeg)

De clic en ¨Firmar¨ para agregar su firma.

![](_page_50_Picture_22.jpeg)

Seleccione firma a utilizar y de clic en **¨ADOPTAR Y FIRMAR¨**.

![](_page_50_Picture_23.jpeg)

Posteriormente, para finalizar el proceso de firma de clic en **¨FINALIZAR¨.**

![](_page_51_Picture_0.jpeg)

![](_page_51_Picture_1.jpeg)

![](_page_51_Picture_14.jpeg)

Podrá guardar una copia de su documento obteniendo gratuitamente una cuenta de DocuSign.

![](_page_51_Picture_15.jpeg)

![](_page_52_Picture_0.jpeg)

### **O** CODELCO

## **Canales de Contacto y Material de apoyo**

SAP Ariba:

Centro de ayuda: [https://uex.ariba.com/auc/front?a\\_fenb=is&a\\_lang=es](https://uex.ariba.com/auc/front?a_fenb=is&a_lang=es)

#### RedNegociosCCS:

Para dudas respecto al proceso de la inscripción en RedNegociosCCS, existen los siguientes canales:

www.rednegociosccs.cl -sección "Ayuda en Línea" - Solicitudes a RedNegociosCCS.

e-mail: rednegocios@ccs.cI, o al teléfono 228185706 y un ejecutivo resolverá su inquietud.

Link de información de evaluaciones para proveedores CODELCO: <https://www.rednegociosccs.cl/webingresorpe/InfoCodelco.aspx>

Link de información proyecto Ariba:

[https://www.rednegociosccs.cl/webingresorpe/InformacionAriba.as](https://www.rednegociosccs.cl/webingresorpe/InformacionAriba.aspx) [px](https://www.rednegociosccs.cl/webingresorpe/InformacionAriba.aspx)

Portal de Compras Codelco:

Si presenta dudas con respecto al Portal de Compras de

CODELCO podrá realizar sus consultas a través de:

e-mail: portalcompras@codelco.cl o al teléfono: 228185765.